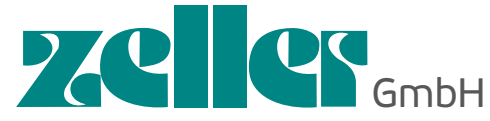

Labworld.at Mikrobiologie - Glas - Reagenzien Industriestr. 1, 6845 Hohenems, Austria Tel. +43 (0)5576 76705 Fax +43 (0)5576 76705 7 Email: office@labworld.at Mikrobiologie - Hygienekontrolle

### **BEDIENUNGSANLEITUNG**

ba77141d04 07/2016

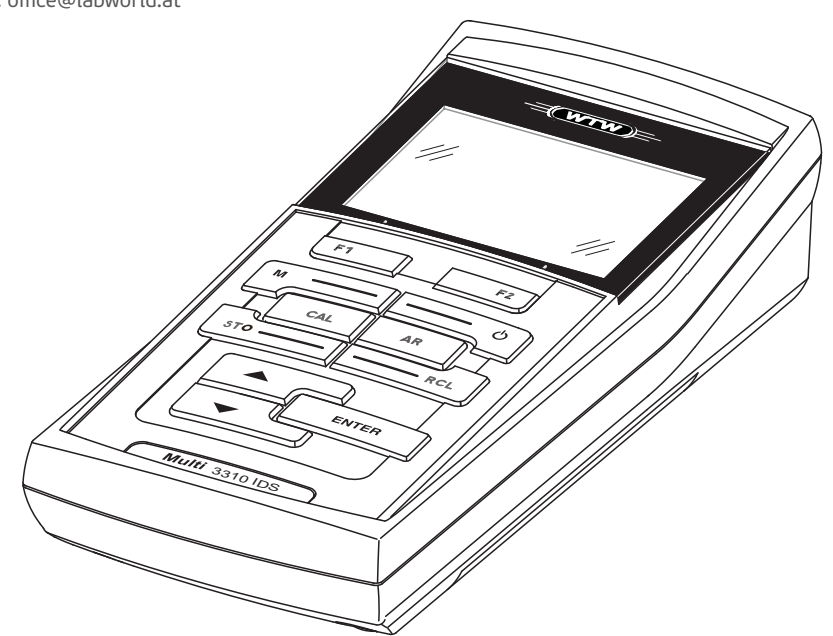

# Multi 3310 IDS

DIGITALES MESSGERÄT FÜR IDS-SENSOREN (pH/REDOX/O2/LEITFÄHIGK.)

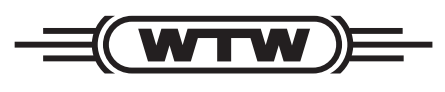

a xylem brand

**Copyright** © 2016 Xylem Analytics Germany GmbH Printed in Germany.

# **Inhaltsverzeichnis**

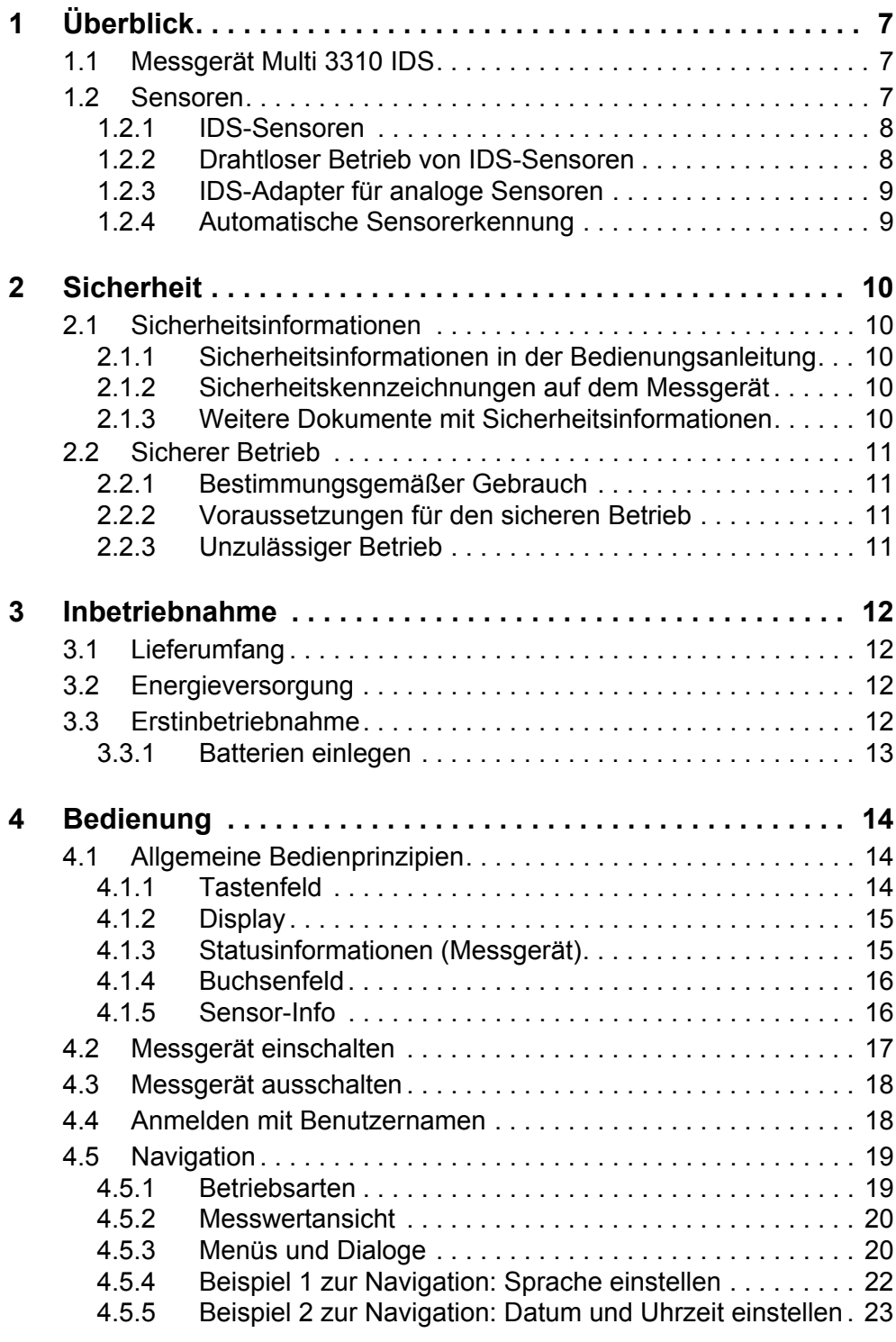

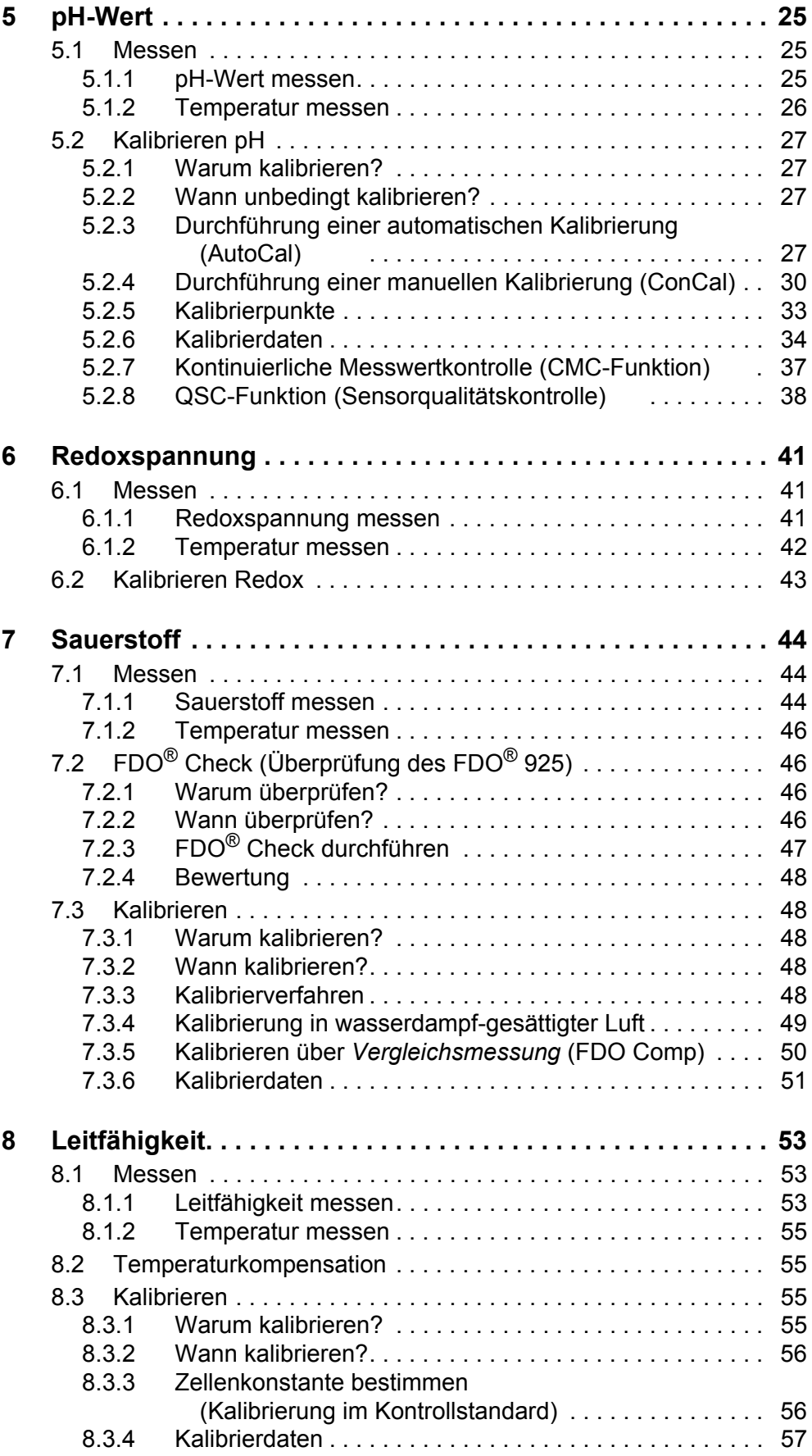

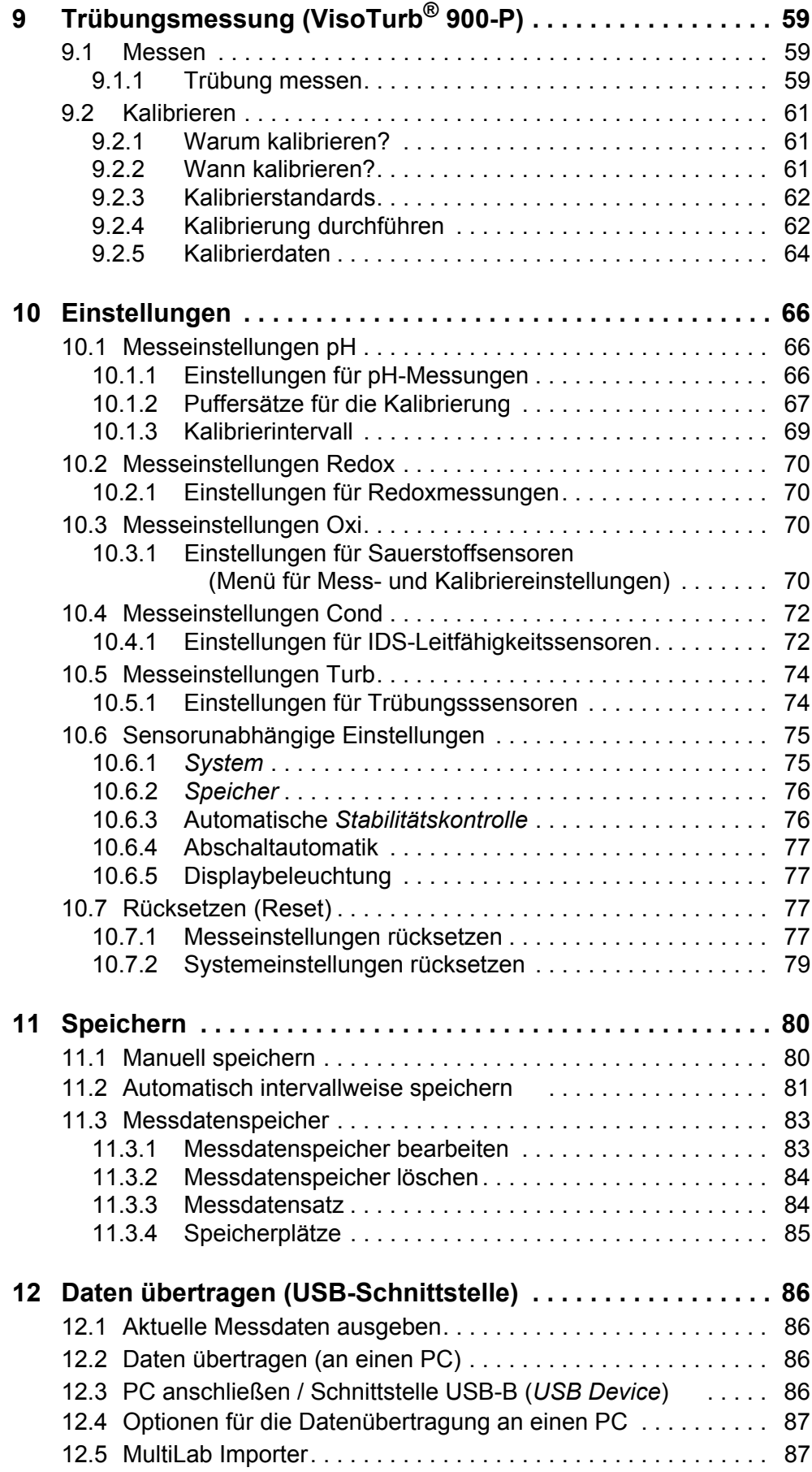

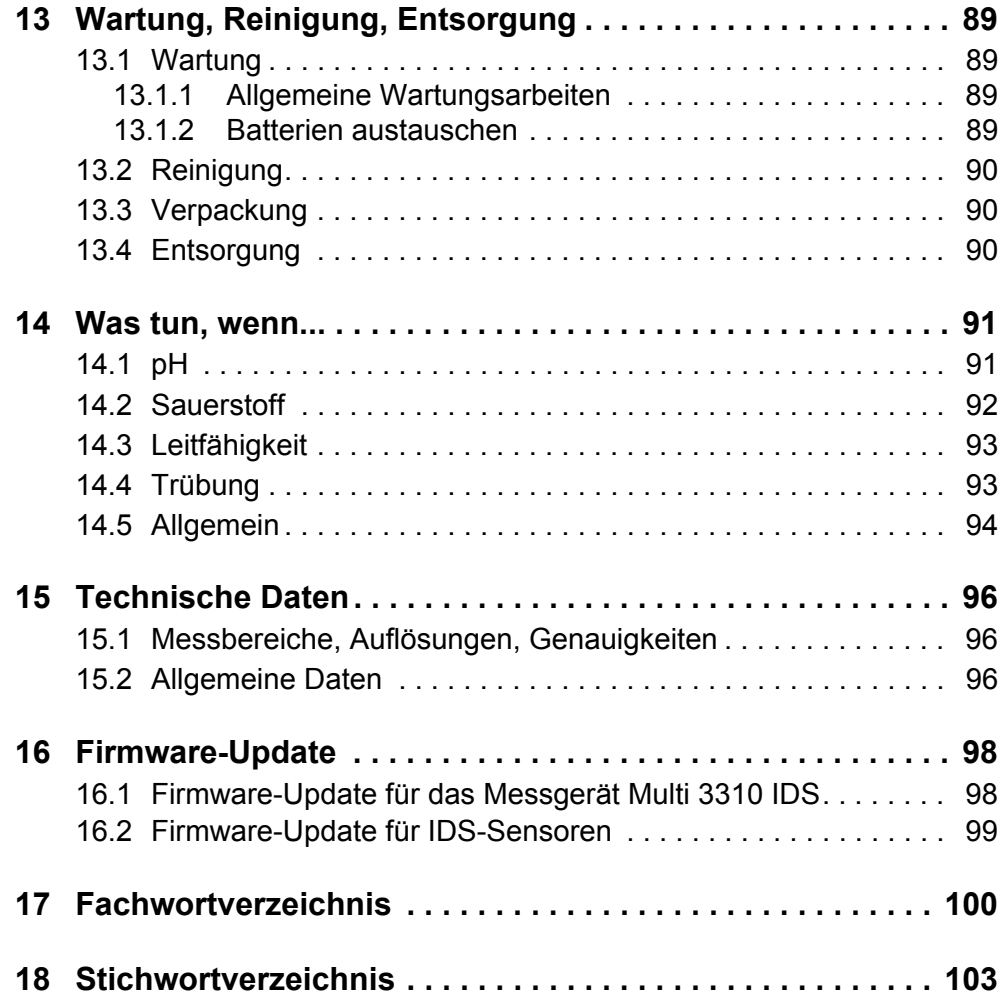

# <span id="page-6-0"></span>**1 Überblick**

#### <span id="page-6-1"></span>**1.1 Messgerät Multi 3310 IDS**

Mit dem Messgerät Multi 3310 IDS können Sie schnell und zuverlässig Messungen (pH, U, ISE, Leitfähigkeit, Sauerstoff, Trübung) durchführen.

Das Multi 3310 IDS bietet für alle Anwendungsbereiche ein Höchstmaß an Bedienkomfort, Zuverlässigkeit und Messsicherheit.

Das Multi 3310 IDS unterstützt Sie beim Arbeiten mit folgenden Funktionen:

- automatische Sensorerkennung,
- CMC (Kontinuierliche Messwertkontrolle),
- QSC (Sensorqualitätskontrolle),
- Elektronische Zugangskontrolle,
- Datenübertragung über die USB-Schnittstelle (USB-B).

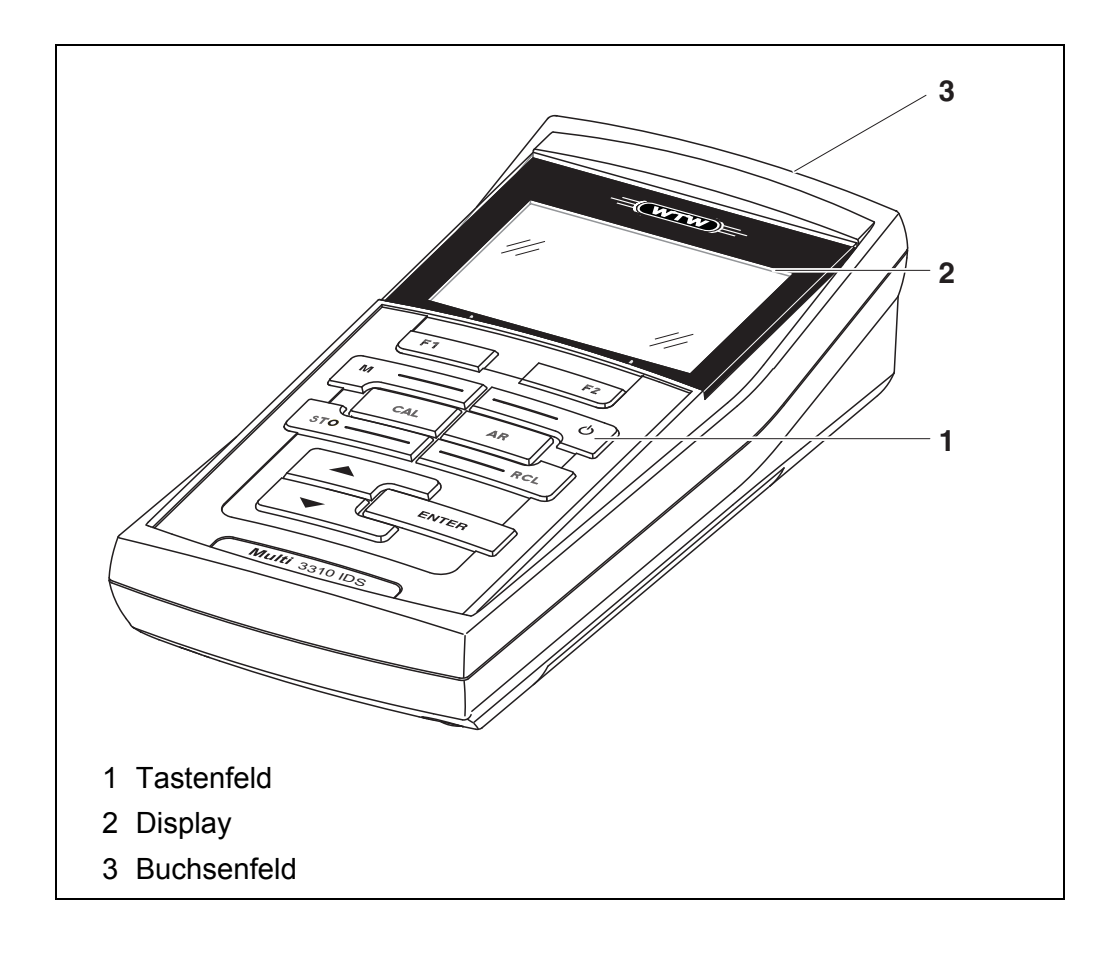

#### <span id="page-6-2"></span>**1.2 Sensoren**

Ein messbereites Messsystem besteht aus dem Messgerät Multi 3310 IDS und einem geeigneten Sensor.

Geeignete Sensoren sind IDS-pH-Sensoren, IDS-Redoxsensoren, IDS-Leitfähigkeitssensoren und IDS-Sauerstoffsensoren.

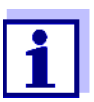

Informationen über verfügbare IDS-Sensoren und IDS-Adapter erhalten Sie im Internet und im WTW-Katalog "Messtechnik für Labor und Umwelt".

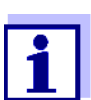

Am Multi 3310 IDS können Sie über einen IDS-Adapter auch Nicht-IDS-Sensoren betreiben. Die Vorteile der Sensorerkennung können Sie dann aber nicht nutzen.

#### <span id="page-7-0"></span>**1.2.1 IDS-Sensoren**

IDS-Sensoren

- unterstützen die automatische Sensorerkennung
- zeigen im Einstellmenü individuell nur die zum Sensor passenden Einstellungen
- verarbeiten Signale im Sensor digital, so dass auch mit langen Kabeln präzise und störungssichere Messungen möglich sind
- erleichtern die Zuordung von Sensor zu Messparameter durch farblich unterscheidbare Verschlüsse
- besitzen Quick-Lock-Verschlüsse, mit denen Sie die Sensoren am Gerät sichern können.

**Sensordaten von IDS-Sensoren** IDS-Sensoren übermitteln folgende Sensordaten an das Messgerät: ● SENSOR ID

- Sensorname
- Sensorseriennummer
- Kalibrierdaten
- Messeinstellungen

Die Kalibrierdaten werden nach jedem Kalibrieren im IDS-Sensor aktualisiert. Während Daten im Sensor aktualisiert werden, zeigt das Display eine Meldung an.

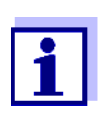

Den Sensornamen und die Seriennummer können Sie in der Messwertansicht für den ausgewählten Sensor mit dem Softkey [Info] anzeigen. Weitere im Sensor gespeicherte Sensordaten können Sie anschließend mit dem Softkey [Mehr] anzeigen (siehe [Abschnitt 4.1.5 SENSOR-INFO, Seite 16](#page-15-2)).

#### <span id="page-7-1"></span>**1.2.2 Drahtloser Betrieb von IDS-Sensoren**

Mit Hilfe der Adapter im IDS WLM System können Sie IDS-Sensoren mit Steckkopf (Variante P) drahtlos mit Ihrem Multi 3310 IDS verbinden.

Weitere Informationen zum drahtlosen Betrieb von IDS-Sensoren:

- **•** Internet
	- Bedienungsanleitung zu dem IDS WLM System.

#### <span id="page-8-0"></span>**1.2.3 IDS-Adapter für analoge Sensoren**

Mit Hilfe eines IDS-Adapters können Sie auch analoge Sensoren am Multi 3310 IDS betreiben. Die Kombination aus IDS-Adapter und Sensor verhält sich wie ein IDS-Sensor.

Im Adapterkopf befindet sich die Messelektronik mit den gespeicherten Adapterdaten. Die Adapterdaten entsprechen den Sensordaten.

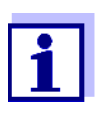

Informationen über verfügbare IDS-Adapter erhalten Sie im Internet und im WTW-Katalog "Messtechnik für Labor und Umwelt".

Details zum IDS-Adapter erhalten Sie in der Bedienungsanleitung zu dem Adapter.

#### <span id="page-8-1"></span>**1.2.4 Automatische Sensorerkennung**

Die automatische Sensorerkennung für IDS-Sensoren ermöglicht

- den Betrieb eines IDS-Sensors an verschiedenen Messgeräten ohne Neukalibrierung
- die Zuordnung von Messdaten zu einem IDS-Sensor
	- Messdatensätze werden immer mit Sensorname und Sensorseriennummer gespeichert und ausgegeben.
- die Zuordnung von Kalibrierdaten zu einem Sensor
	- Kalibrierdaten und Kalibrierhistorie werden immer mit Sensorname und Sensorseriennummer gespeichert und ausgegeben.
- das automatische Ausblenden von Menüs, die diesen Sensor nicht betreffen

Um die automatische Sensorerkennung nutzen zu können, benötigen Sie ein Messgerät, das die automatische Sensorerkennung unterstützt (z. B. Multi 3310 IDS) und einen digitalen IDS-Sensor.

In digitalen IDS-Sensoren sind Sensordaten hinterlegt, die den Sensor eindeutig identifizieren.

Die Sensordaten werden automatisch vom Messgerät übernommen.

# <span id="page-9-0"></span>**2 Sicherheit**

#### <span id="page-9-1"></span>**2.1 Sicherheitsinformationen**

#### <span id="page-9-2"></span>**2.1.1 Sicherheitsinformationen in der Bedienungsanleitung**

Diese Bedienungsanleitung enthält wichtige Informationen für den sicheren Betrieb des Messgeräts. Lesen Sie diese Bedienungsanleitung vollständig durch und machen Sie sich mit dem Messgerät vertraut, bevor sie es in Betrieb nehmen oder damit arbeiten. Halten Sie die Bedienungsanleitung immer griffbereit, um bei Bedarf darin nachschlagen zu können.

Besonders zu beachtende Hinweise für die Sicherheit sind in der Bedienungsanleitung hervorgehoben. Sie erkennen diese Sicherheitshinweise am Warnsymbol (Dreieck) am linken Rand. Das Signalwort (z. B. "VORSICHT") steht für die Schwere der Gefahr:

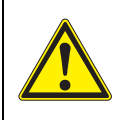

#### **WARNUNG**

**weist auf eine gefährliche Situation hin, die zu schweren (irreversiblen) Verletzungen oder Tod führen kann, wenn der Sicherheitshinweis nicht befolgt wird.**

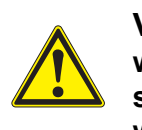

#### **VORSICHT**

**weist auf eine gefährliche Situation hin, die zu leichten (reversiblen) Verletzungen führen kann, wenn der Sicherheitshinweis nicht befolgt wird.**

#### *HINWEIS*

**weist auf Sachschäden hin, welche entstehen können, wenn die angegebenen Maßnahmen nicht befolgt werden.**

#### <span id="page-9-3"></span>**2.1.2 Sicherheitskennzeichnungen auf dem Messgerät**

Beachten Sie alle Aufkleber, Hinweisschilder und Sicherheitssymbole auf dem Messgerät und im Batteriefach. Ein Warnsymbol (Dreieck) ohne Text verweist auf Sicherheitsinformationen in der Bedienungsanleitung.

#### <span id="page-9-4"></span>**2.1.3 Weitere Dokumente mit Sicherheitsinformationen**

Folgende Dokumente enthalten weitere Informationen, die Sie zu ihrer Sicherheit beachten sollten, wenn Sie mit einem Messystem arbeiten:

- Bedienungsanleitungen zu Sensoren und weiterem Zubehör
- Sicherheitsdatenblätter zu Kalibrier- und Wartungsmitteln (z. B. Pufferlösungen, Elektrolytlösungen, usw.)

#### <span id="page-10-0"></span>**2.2 Sicherer Betrieb**

#### <span id="page-10-1"></span>**2.2.1 Bestimmungsgemäßer Gebrauch**

Der bestimmungsgemäße Gebrauch des Messgerätes besteht ausschließlich in der pH-, Redox-, Sauerstoff und Leitfähigkeits-Messung in einer Laborumgebung.

Bestimmungsgemäß ist ausschließlich der Gebrauch gemäß den Instruktionen und den technischen Spezifikationen dieser Bedienungsanleitung (siehe [Abschnitt 15 TECHNISCHE DATEN, Seite 96\)](#page-95-3).

Jede darüber hinausgehende Verwendung ist nicht bestimmungsgemäß.

#### <span id="page-10-2"></span>**2.2.2 Voraussetzungen für den sicheren Betrieb**

Beachten Sie folgende Punkte für einen sicheren Betrieb:

- Das Messgerät darf nur seinem bestimmungsgemäßen Gebrauch entsprechend verwendet werden.
- Das Messgerät darf nur mit den in der Bedienungsanleitung genannten Energiequellen versorgt werden.
- Das Messgerät darf nur unter den in der Bedienungsanleitung genannten Umgebungsbedingungen betrieben werden.
- Das Messgerät darf nur geöffnet werden, wenn dies in dieser Bedienungsanleitung ausdrücklich beschrieben ist (Beispiel: Einlegen von Batterien).

#### <span id="page-10-3"></span>**2.2.3 Unzulässiger Betrieb**

Das Messgerät darf nicht in Betrieb genommen werden, wenn es:

- eine sichtbare Beschädigung aufweist (z. B. nach einem Transport)
- längere Zeit unter ungeeigneten Bedingungen gelagert wurde (Lagerbedingungen, siehe [Abschnitt 15 TECHNISCHE DATEN, Seite 96](#page-95-3))

# <span id="page-11-0"></span>**3 Inbetriebnahme**

#### <span id="page-11-1"></span>**3.1 Lieferumfang**

- Messgerät Multi 3310 IDS
- 4 Batterien 1,5 V Mignon Typ AA
- Kurzbedienungsanleitung
- CD-ROM mit
	- USB-Treibern
	- ausführlicher Bedienungsanleitung (4 Sprachen)
	- Software MultiLab User
	- Software MultiLab Importer

#### <span id="page-11-2"></span>**3.2 Energieversorgung**

Das Multi 3310 IDS wird auf folgende Arten mit Energie versorgt:

- Batteriebetrieb (4 Batterien 1,5 V Mignon Typ AA)
- USB-Betrieb über ein angeschlossenes USB-B-Kabel

#### <span id="page-11-3"></span>**3.3 Erstinbetriebnahme**

Führen Sie folgende Tätigkeiten aus:

- Mitgelieferte Batterien einlegen
- Messgerät einschalten (siehe [Abschnitt 4.2 MESSGERÄT](#page-16-1) EINSCHALTEN, Seite 17)
- Datum und Uhrzeit einstellen (siehe [Abschnitt 4.5.5 BEISPIEL 2 ZUR NAVIGATION: DATUM](#page-22-1) UND UHRZEIT EIN-[STELLEN, Seite 23\)](#page-22-1)

#### <span id="page-12-0"></span>**3.3.1 Batterien einlegen**

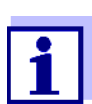

Sie können das Messgerät wahlweise mit Batterien oder Akkus (Ni-MH) betreiben. Zum Laden der Akkus benötigen Sie ein externes Ladegerät.

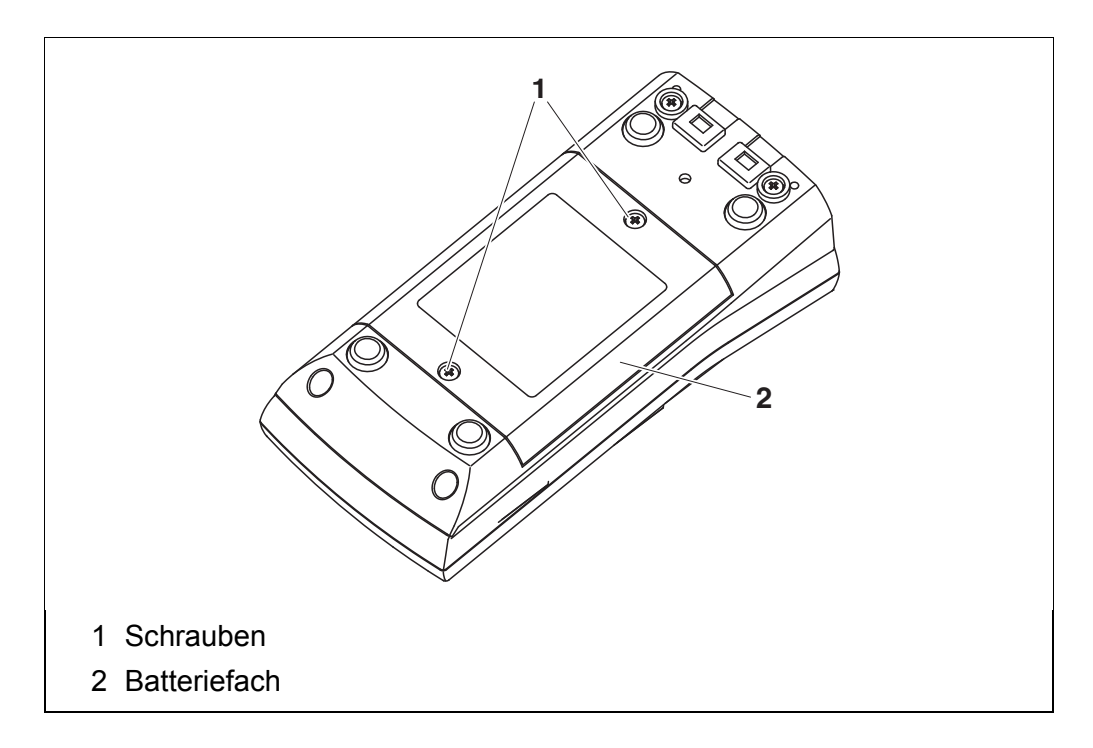

- 1. Die Schrauben (1) an der Geräteunterseite lösen.
- 2. Das Batteriefach (2) an der Geräteunterseite öffnen.

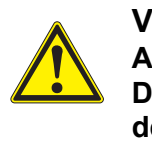

**VORSICHT Achten Sie auf die richtige Polung der Batterien. Die ±-Angaben im Batteriefach müssen mit den ±-Angaben auf den Batterien übereinstimmen.** 

- 3. Vier Batterien (Typ Mignon AA) ins Batteriefach legen.
- 4. Das Batteriefach (2) schließen.
- 5. Datum und Uhrzeit einstellen (siehe [Abschnitt 4.5.5 BEISPIEL 2 ZUR NAVIGATION: DATUM](#page-22-1) UND UHRZEIT [EINSTELLEN, Seite 23\)](#page-22-1).

# <span id="page-13-0"></span>**4 Bedienung**

#### <span id="page-13-1"></span>**4.1 Allgemeine Bedienprinzipien**

l.

#### <span id="page-13-2"></span>**4.1.1 Tastenfeld**

In dieser Bedienungsanleitung werden Tasten durch spitze Klammern **<..>** veranschaulicht.

Das Tastensymbol (z. B. **<ENTER>**) bedeutet in der Bedienungsanleitung generell einen kurzen Tastendruck (drücken und loslassen).

Ein langer Tastendruck (drücken und für ca. 2 sec halten) wird durch einen Strich hinter dem Tastensymbol (z. B. **<ENTER\_>**) veranschaulicht.

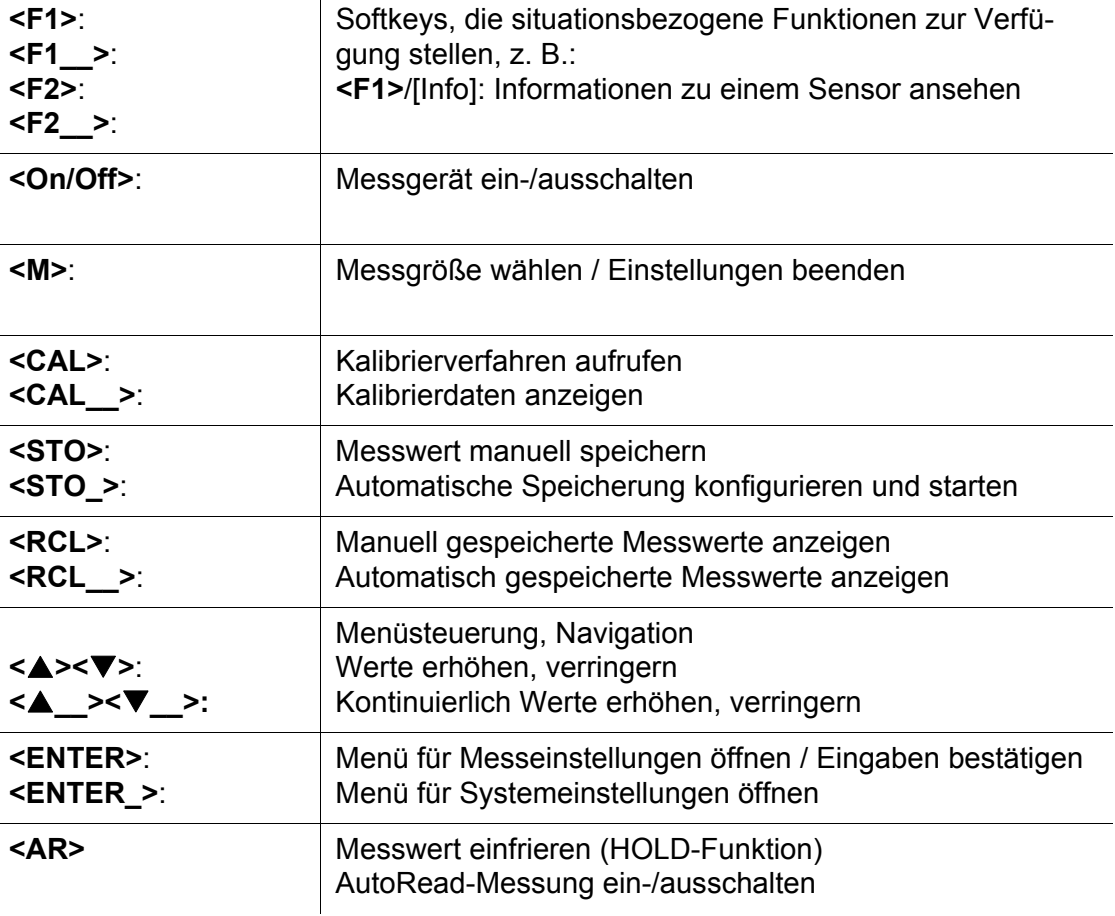

#### <span id="page-14-0"></span>**4.1.2 Display**

Beispiel pH:

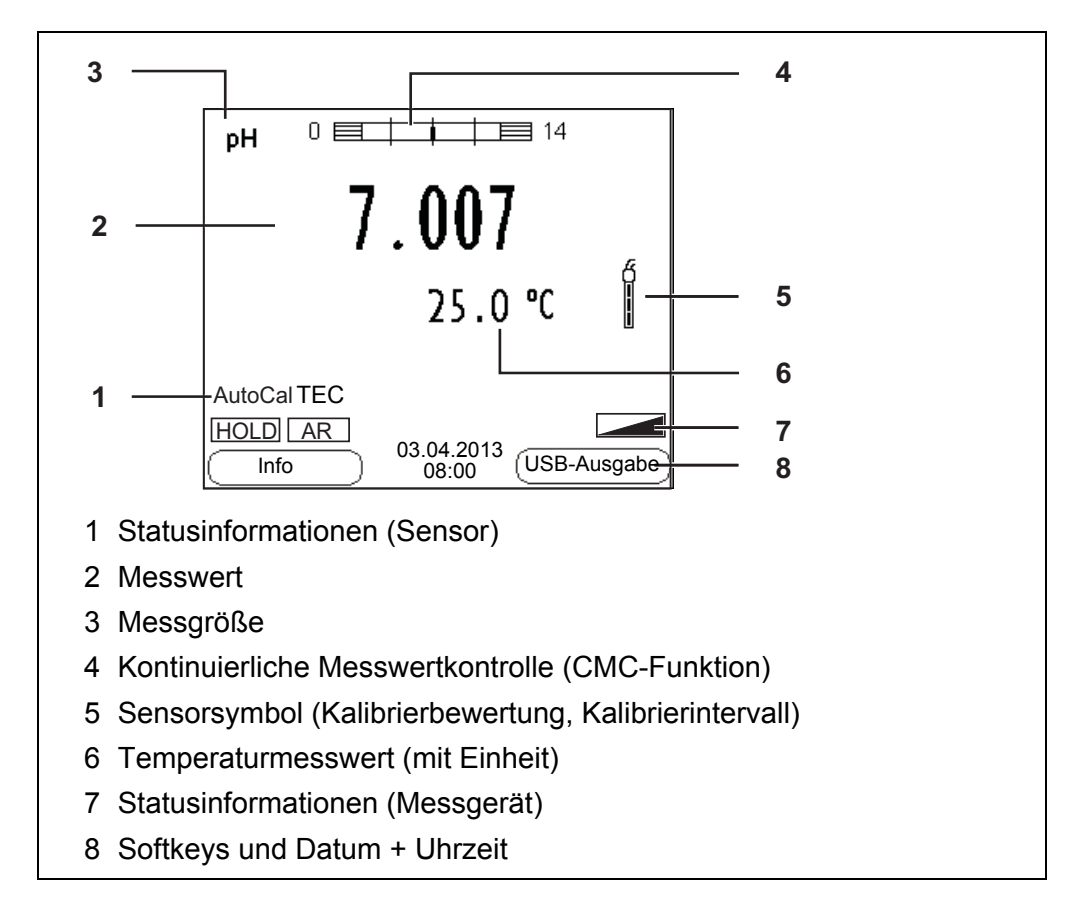

#### <span id="page-14-1"></span>**4.1.3 Statusinformationen (Messgerät)**

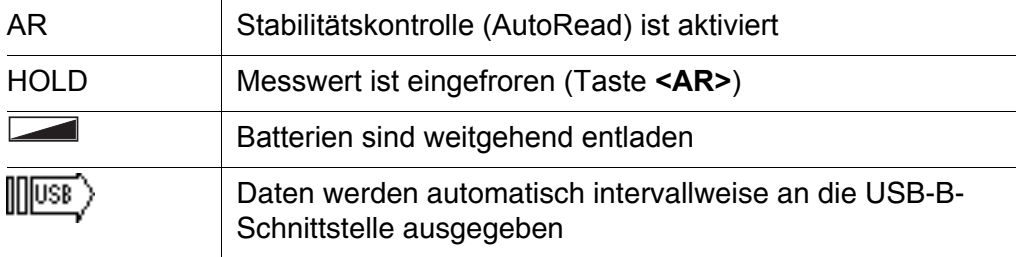

#### <span id="page-15-0"></span>**4.1.4 Buchsenfeld**

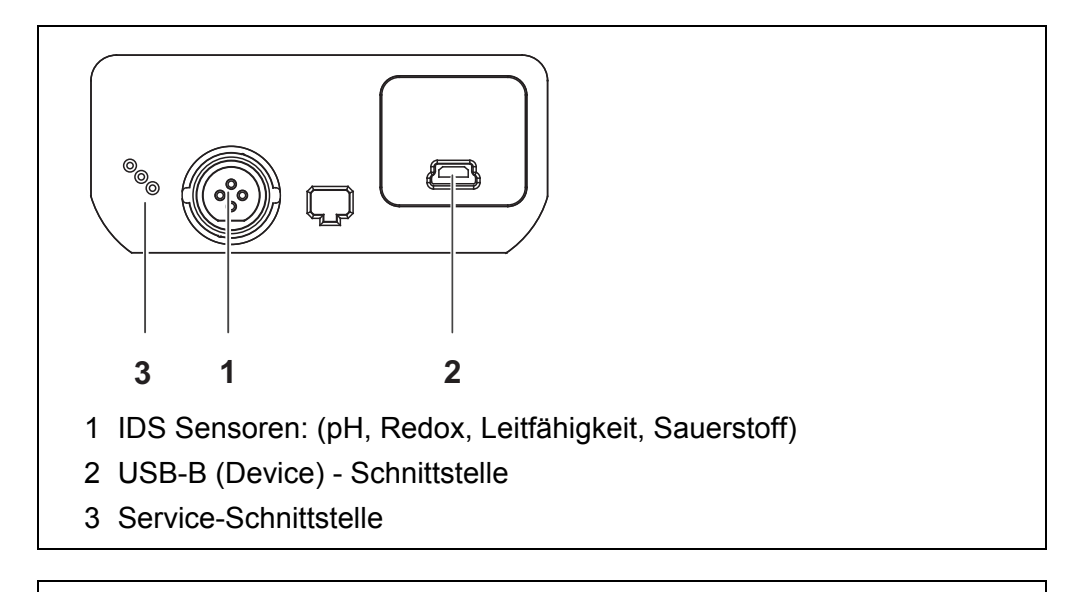

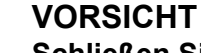

**Schließen Sie an das Messgerät nur Sensoren an, die keine unzulässigen Spannungen oder Ströme (> SELV und > Stromkreis mit Strombegrenzung) einspeisen können. WTW-IDS-Sensoren und IDS-Adapter erfüllen diese Bedingungen.**

#### <span id="page-15-2"></span><span id="page-15-1"></span>**4.1.5 Sensor-Info**

Sie können jederzeit die aktuellen Sensordaten und die Sensoreinstellungen eines angeschlossenen Sensors anzeigen. Die Sensordaten erhalten Sie aus der Messwertansicht über den Softkey **<F1>**/[*Info*].

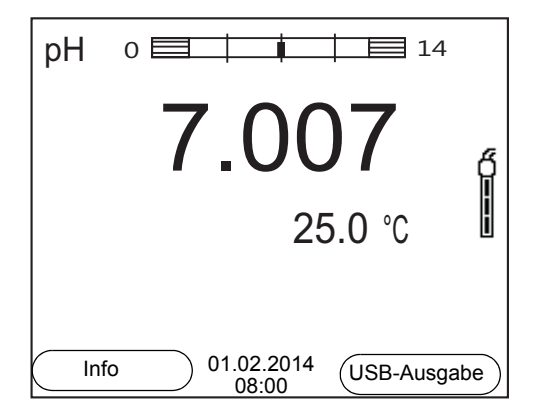

1. In der Messwertansicht: Mit **<F1>**/[*Info*] die Sensordaten (Sensorname, Seriennummer) anzeigen.

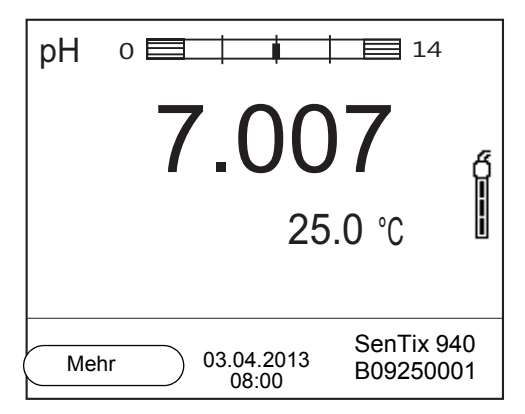

2. Mit **<F1>**/[*Mehr*] weitere Sensordaten (Einstellungen) anzeigen.

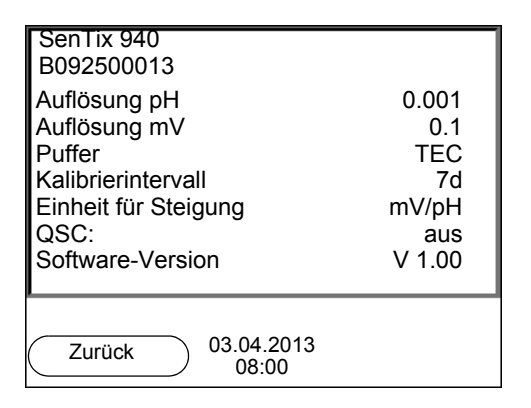

#### <span id="page-16-1"></span><span id="page-16-0"></span>**4.2 Messgerät einschalten**

- 1. Mit **<On/Off>** das Gerät einschalten. Das Gerät führt einen Selbsttest durch.
- 2. Sensor anstecken. Das Messgerät ist messbereit.

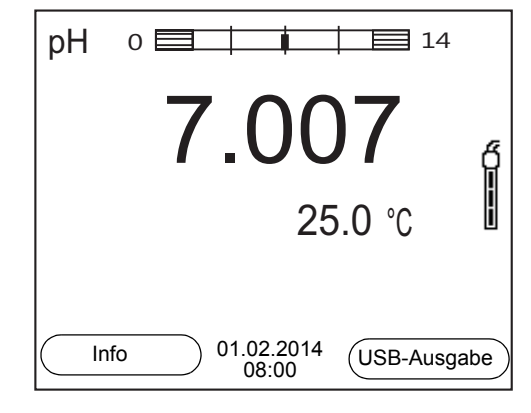

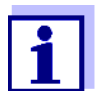

Ist für das Messgerät die Benutzerverwaltung aktiviert, erscheint nach dem Einschalten des Messgeräts der Dialog *Anmelden* (siehe Abschnitt 4.4 ANMELDEN [MIT BENUTZERNAMEN, Seite 18](#page-17-1)).

Im Auslieferzustand ist die Benutzerverwaltung nicht aktiv.

#### <span id="page-17-0"></span>**4.3 Messgerät ausschalten**

1. Mit **<On/Off>** das Gerät ausschalten.

#### <span id="page-17-1"></span>**4.4 Anmelden mit Benutzernamen**

Nach Aktivierung der Benutzerverwaltung durch den Administrator (Software MultiLab User, auf beiliegender CD-ROM) sind Messungen mit dem Messgerät nur noch nach Anmeldung mit einem Benutzernamen möglich. Der Benutzername wird in Messwerten und Protokollen dokumentiert.

Im Menü *Benutzername* sind alle vom Administrator angelegten Benutzernamen aufgelistet. Der Administrator legt für jeden Benutzer einzeln fest, ob für die Anmeldung am Gerät ein Passworts erforderlich ist.

Ist der Menüpunkt *Passwort* ausgegraut, ist kein Passwort zum Anmelden erforderlich.

1. Mit **<On/Off>** das Gerät einschalten. Der Dialog *Anmelden* erscheint.

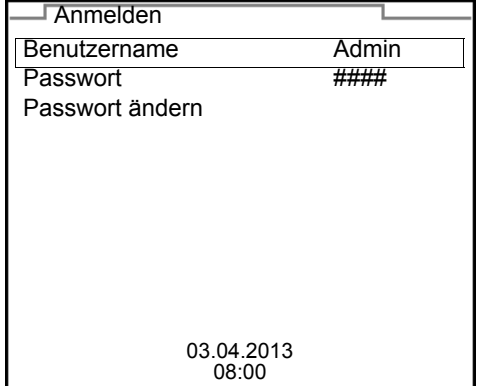

2. Mit **<><>** den Menüpunkt *Benutzername* wählen und mit **<ENTER>** bestätigen. Der Benutzername ist markiert.

3. Mit **<><>** einen Benutzernamen wählen und mit **<ENTER>** bestätigen.

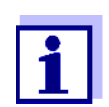

Ist kein Passwort erforderlich, erfolgt die Anmeldung sofort. Wenn ein Sensor angeschlossen ist, zeigt das Display die Messwertansicht.

4. Wenn ein Passwort erforderlich ist: Mit **<><>** den Menüpunkt *Passwort* wählen und mit **<ENTER>** bestätigen.

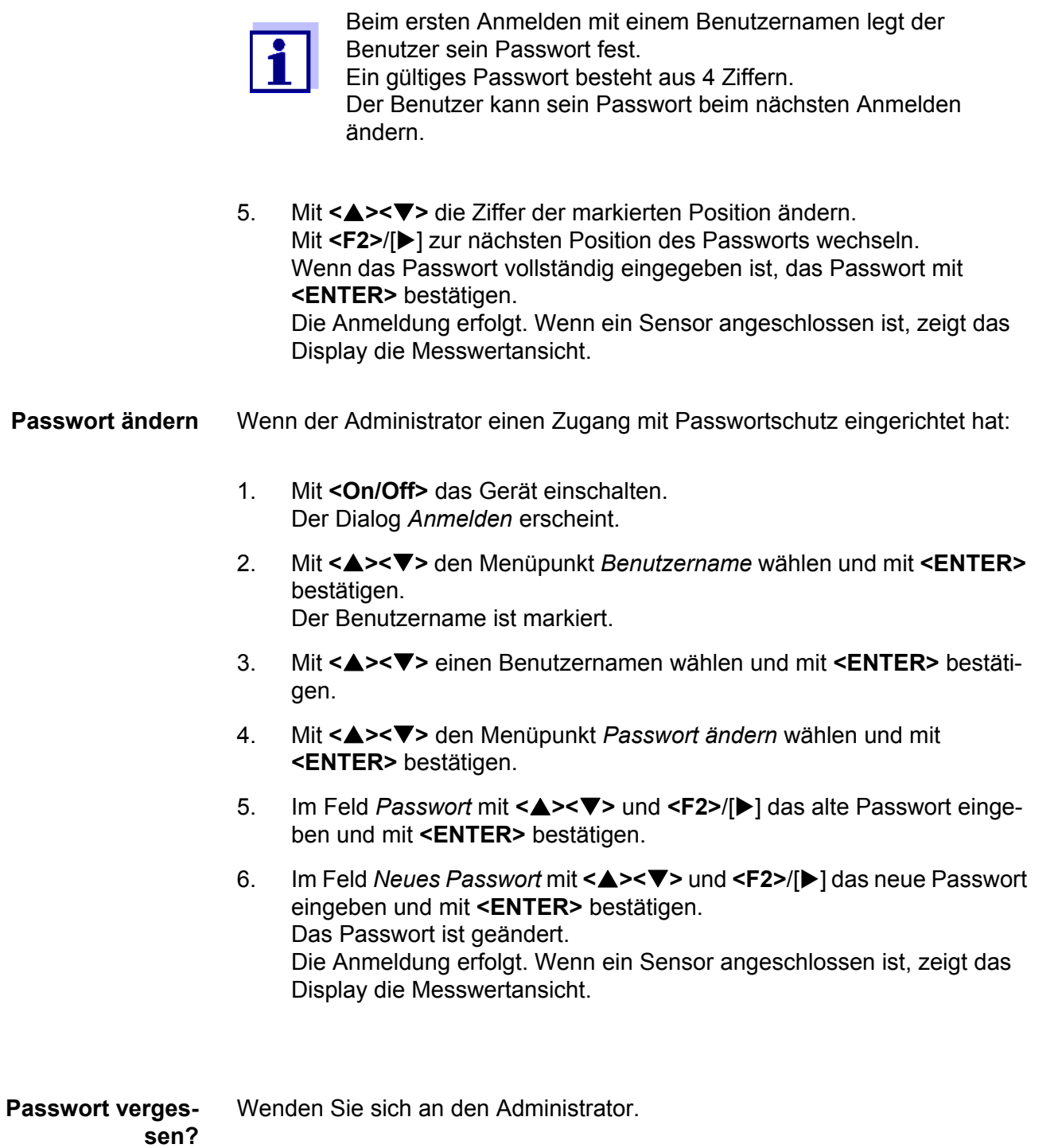

# <span id="page-18-0"></span>**4.5 Navigation**

#### <span id="page-18-1"></span>**4.5.1 Betriebsarten**

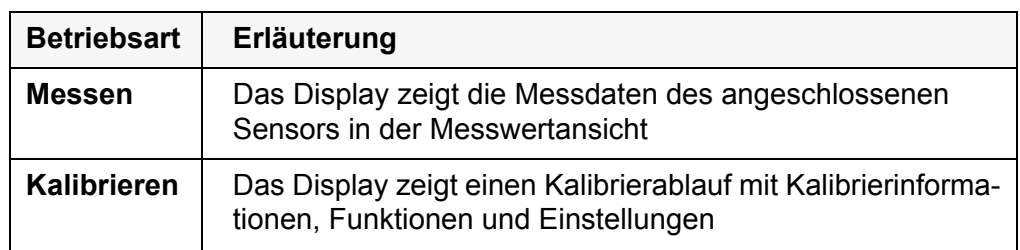

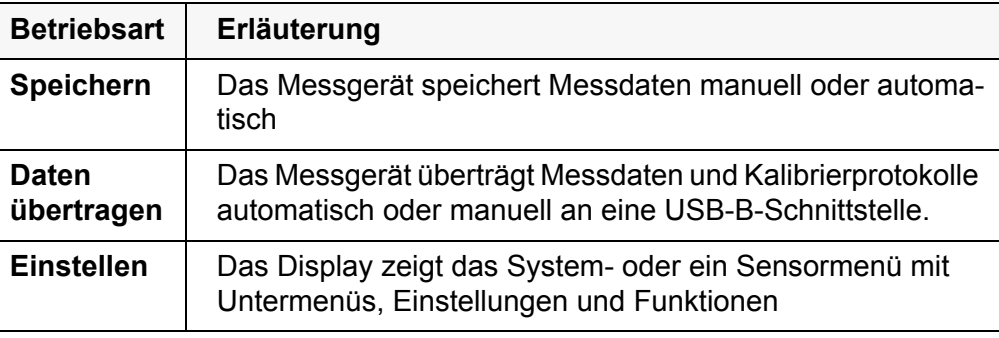

#### <span id="page-19-0"></span>**4.5.2 Messwertansicht**

In der Messwertansicht

- öffnen Sie mit **<ENTER>** (kurzer Druck) das zugehörige Menü für Kalibrierund Messeinstellungen.
- öffnen Sie mit **<ENTER\_>** (langer Druck (ca. 2 s) auf **<ENTER>**) das Menü *Speicher & Konfig.* mit den sensorunabhängigen Einstellungen.
- wechseln Sie mit einem Druck auf **<M>** die Anzeige im Messfenster (z. B.  $pH \leq -\geq mV$ ).

#### <span id="page-19-1"></span>**4.5.3 Menüs und Dialoge**

Die Menüs für Einstellungen sowie Dialoge in Abläufen enthalten weitere Unterelemente. Die Auswahl erfolgt mit den Tasten **<><>**. Die aktuelle Auswahl ist jeweils mit einem Rahmen dargestellt.

**•** Untermenüs

Der Name des Untermenüs erscheint am oberen Rand des Rahmens. Untermenüs werden durch Bestätigen mit **<ENTER>** geöffnet. Beispiel:

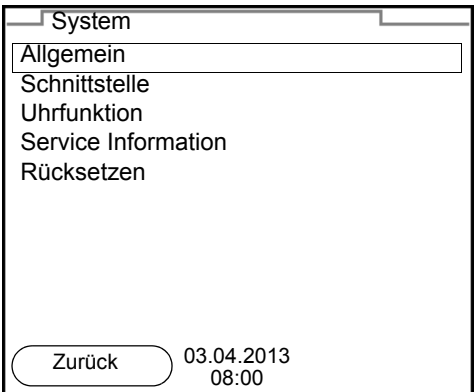

**Einstellungen** 

Einstellungen sind durch einen Doppelpunkt gekennzeichnet. Die aktuelle Einstellung erscheint am rechten Rand. Mit **<ENTER>** wird der Einstellmodus geöffnet. Anschließend kann die Einstellung mit **<><>** und **<ENTER>** geändert werden. Beispiel:

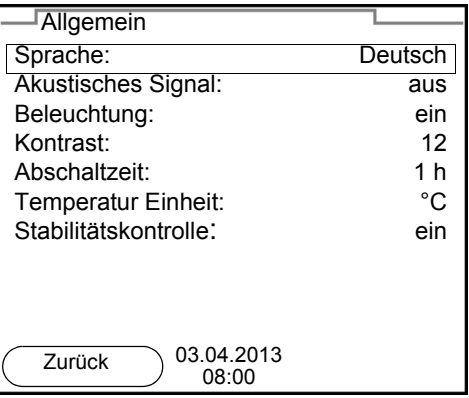

#### • Funktionen

Funktionen sind durch den Namen der Funktion gekennzeichnet. Sie werden durch Bestätigen mit **<ENTER>** sofort ausgeführt. Beispiel: Funktion *Kalibrierprotokoll* anzeigen.

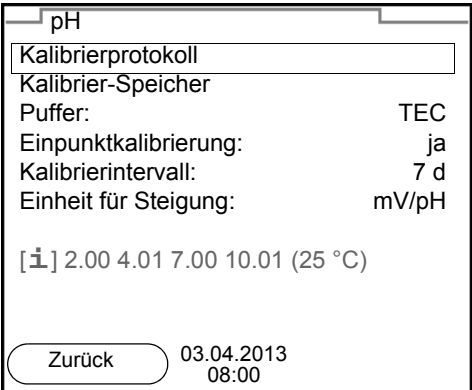

Meldungen

Informationen sind durch das Symbol [**i**] gekennzeichnet. Sie können nicht ausgewählt werden. Beispiel:

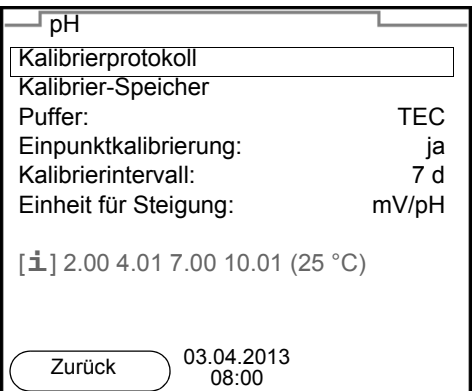

#### <span id="page-21-0"></span>**4.5.4 Beispiel 1 zur Navigation: Sprache einstellen**

1. Die Taste **<On/Off>** drücken. Die Messwertansicht erscheint. Das Gerät befindet sich in der Betriebsart Messen.

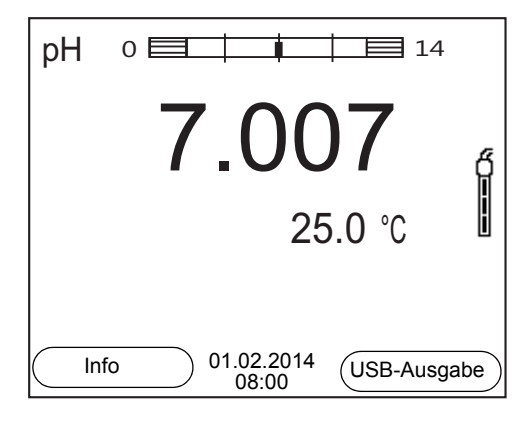

2. Mit **<ENTER\_>** das Menü *Speicher & Konfig.* öffnen. Das Gerät befindet sich in der Betriebsart Einstellen.

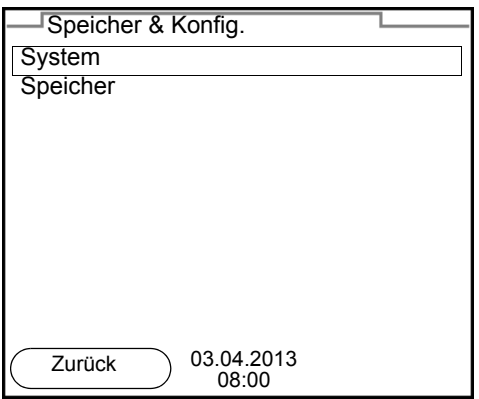

- 3. Mit **<><>** das Untermenü *System* markieren. Die aktuelle Auswahl ist mit einem Rahmen dargestellt.
- 4. Mit **<ENTER>** das Untermenü *System* öffnen.

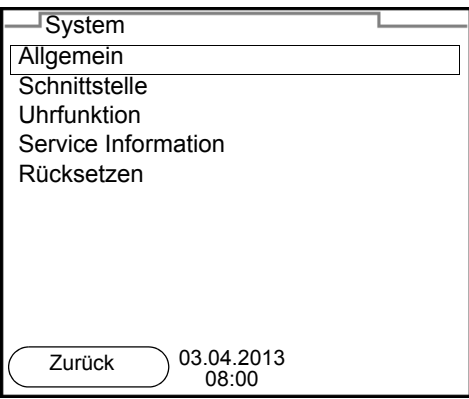

- 5. Mit **<><>** das Untermenü *Allgemein* markieren. Die aktuelle Auswahl ist mit einem Rahmen dargestellt.
- 6. Mit **<ENTER>** das Untermenü *Allgemein* öffnen.

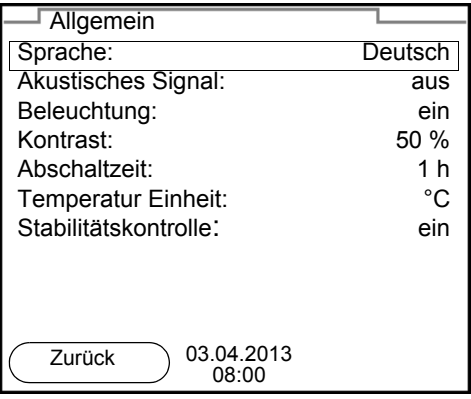

7. Mit **<ENTER>** den Einstellmodus für die *Sprache* öffnen.

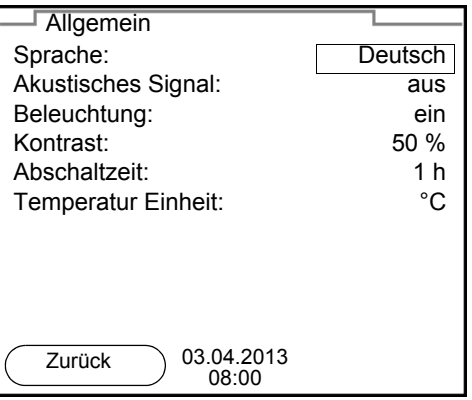

- 8. Mit <**▲><▼>** die gewünschte Sprache auswählen.
- 9. Mit **<ENTER>** die Einstellung bestätigen. Das Gerät wechselt in die Betriebsart Messen. Die gewählte Sprache ist aktiv.

#### <span id="page-22-1"></span><span id="page-22-0"></span>**4.5.5 Beispiel 2 zur Navigation: Datum und Uhrzeit einstellen**

Das Messgerät besitzt eine Uhr mit Datumsfunktion. Datum und Uhrzeit sind in der Statuszeile der Messwertansicht eingeblendet. Beim Speichern von Messwerten und beim Kalibrieren werden Datum und aktuelle Uhrzeit automatisch mitgespeichert.

Die richtige Einstellung von Datum und Uhrzeit und Datumsformat ist für folgende Funktionen und Anzeigen wichtig:

- Aktuelle Uhrzeit und Datum
- Kalibrierdatum

 $\bullet$  Identifikation gespeicherter Messwerte.

Prüfen Sie deshalb die Uhrzeit in regelmäßigen Abständen.

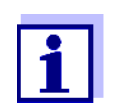

Datum und Uhrzeit werden nach einem Abfall der Versorgungsspannung (leere Batterien) zurückgesetzt.

#### **Datum, Uhrzeit und Datumsformat einstellen**

Das Datumsformat kann von der Anzeige Tag, Monat, Jahr (*TT.MM.JJ*) auf Monat, Tag, Jahr (*MM/TT/JJ* oder *MM.TT.JJ*) umgestellt werden.

- 1. In der Messwertansicht: Mit **<ENTER\_>** das Menü *Speicher & Konfig.* öffnen. Das Gerät befindet sich in der Betriebsart Einstellen.
- 2. Mit **<><>** und **<ENTER>** das Menü *System* / *Uhrfunktion* auswählen und bestätigen. Das Einstellmenü für Datum und Uhrzeit öffnet sich.

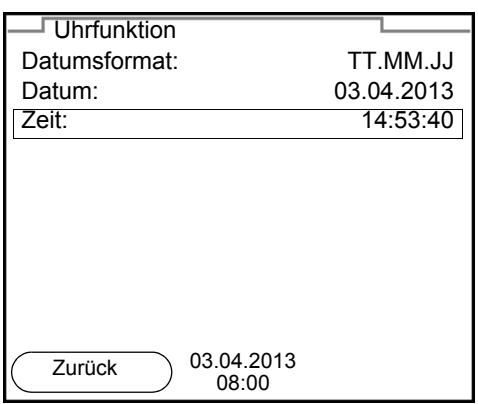

- 3. Mit **<><>** und **<ENTER>** *Zeit* auswählen und bestätigen. Die Stunden sind markiert.
- 4. Mit **<><>** und **<ENTER>** die Einstellung ändern und bestätigen. Die Minuten sind markiert.
- 5. Mit < $\triangle$ **><** $\nabla$ **>** und <**ENTER>** die Einstellung ändern und bestätigen. Die Sekunden sind markiert.
- 6. Mit **<><>** und **<ENTER>** die Einstellung ändern und bestätigen. Die Zeit ist eingestellt.
- 7. Gegebenenfalls *Datum* und *Datumsformat* einstellen. Die Einstellung erfolgt in gleicher Weise wie die Einstellung der Uhrzeit.
- 8. Mit **<F1>**/ in das übergeordnete Menü wechseln, um weitere Einstellungen vorzunehmen. oder Mit <M> in die Messwertansicht wechseln.

Das Gerät befindet sich in der Betriebsart Messen.

## <span id="page-24-0"></span>**5 pH-Wert**

- <span id="page-24-1"></span>**5.1 Messen**
- <span id="page-24-2"></span>**5.1.1 pH-Wert messen**

#### *HINWEIS*

**Bei Anschluss von geerdetem PC/Drucker kann nicht in geerdeten Medien gemessen werden, da fehlerhafte Ergebnisse geliefert werden! Die USB-Schnittstelle ist nicht galvanisch getrennt.**

- 1. Den IDS-pH-Sensor an das Messgerät anschließen. Das pH-Messfenster wird im Display angezeigt.
- 2. Gegebenenfalls mit **<M>** die Messgröße pH wählen.
- 3. Die Messlösung temperieren bzw. aktuelle Temperatur messen, falls die Messung ohne Temperaturmessfühler erfolgt.
- 4. Gegebenenfalls den IDS-pH-Sensor kalibrieren bzw. überprüfen.
- 5. Den IDS-pH-Sensor in die Messlösung eintauchen.

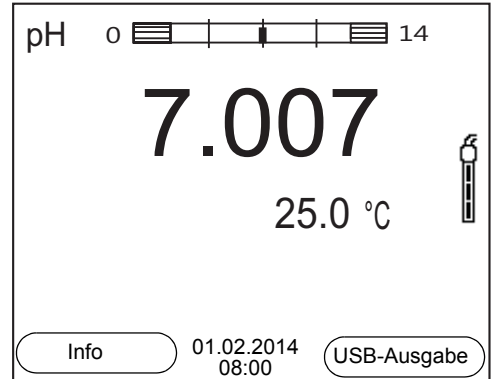

#### **Stabilitätskontrolle (AutoRead) & HOLD-Funktion**

Die Funktion Stabilitätskontrolle (*AutoRead*) prüft kontinuierlich die Stabilität des Messsignals. Die Stabilität hat einen wesentlichen Einfluss auf die Reproduzierbarkeit des Messwerts.

Die Messgröße im Display blinkt

- sobald der Messwert den Stabilitätsbereich verlässt
- wenn die automatische *Stabilitätskontrolle* ausgeschaltet ist.

Unabhängig von der Einstellung für automatische *Stabilitätskontrolle* (siehe [Abschnitt 10.6.3 AUTOMATISCHE STABILITÄTSKONTROLLE, Seite 76](#page-75-1)) im Menü *System* können Sie die Funktion *Stabilitätskontrolle* jederzeit manuell starten.

1. Mit **<AR>** den Messwert einfrieren. Die Statusanzeige [HOLD] wird angezeigt. Die HOLD-Funktion ist aktiv.

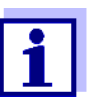

Sie können jederzeit die Funktion *Stabilitätskontrolle* und die HOLD-Funktion mit **<AR>** oder **<M>** beenden.

2. Mit **<ENTER>** die Funktion *Stabilitätskontrolle* manuell aktivieren. Während der Messwert als nicht stabil bewertet wird, erscheint die Statusanzeige [AR]. Es wird ein Fortschrittsbalken angezeigt und die Anzeige der Messgröße blinkt.

Sobald ein stabiler Messwert erkannt wird, erscheint die Statusanzeige [HOLD][AR]. Der Fortschrittsbalken verschwindet und die Anzeige der Messgröße blinkt nicht mehr.

Die aktuellen Messdaten werden an die Schnittstelle ausgegeben. Messdaten, die das Kriterium für die Stabilitätskontrolle erfüllen, erhalten den Zusatz AR.

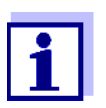

Sie können jederzeit die Funktion *Stabilitätskontrolle* mit **<ENTER>** vorzeitig manuell beenden. Bei vorzeitigem Beenden der Funktion *Stabilitätskontrolle* werden die aktuellen Messdaten ohne Auto-Read-Info an die Schnittstelle ausgegeben.

3. Mit **<ENTER>** eine weitere Messung mit Stabilitätskontrolle starten. oder

Mit <AR> oder <M> den eingefrorenen Messwert wieder freigeben. Die Statusanzeige [AR] verschwindet. Das Display wechselt in die vorherige Darstellung zurück.

**Kriterien für einen stabilen Messwert** Die Funktion *Stabilitätskontrolle* überprüft, ob die Messwerte in dem überwachten Zeitintervall stabil sind.

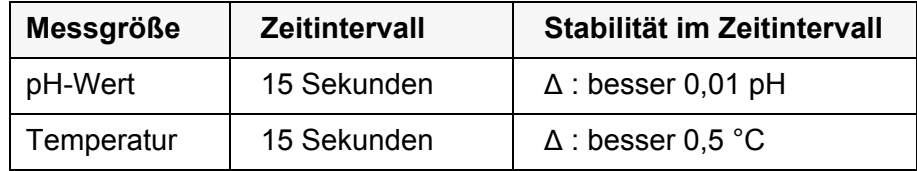

Die Mindestdauer, bis ein Messwert als stabil bewertet wird, entspricht dem überwachten Zeitintervall. Die tatsächliche Dauer ist meist länger.

#### <span id="page-25-0"></span>**5.1.2 Temperatur messen**

Für reproduzierbare pH-Messungen ist die Messung der Temperatur der Messlösung zwingend erforderlich.

IDS-Sensoren messen die Temperatur durch einen im IDS-Sensor integrierten Temperaturmessfühler.

Bei Betrieb eines Sensors ohne integrierten Temperaturmessfühler, z. B. über einen IDS-pH-Adapter, müssen Sie zunächst die Temperatur der Messlösung ermitteln und eingeben.

Welche Art der Temperaturmessung aktiv ist, erkennen Sie an der Anzeige der

Temperatur:

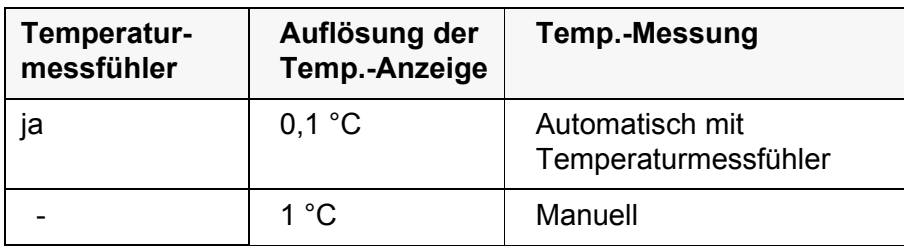

#### <span id="page-26-0"></span>**5.2 Kalibrieren pH**

#### <span id="page-26-1"></span>**5.2.1 Warum kalibrieren?**

pH-Messketten altern. Dabei verändern sich Nullpunkt (Asymmetrie) und Steilheit der pH-Messkette. Als Folge wird ein ungenauer Messwert angezeigt. Durch das Kalibrieren werden die aktuellen Werte für Nullpunkt und Steilheit der Messkette ermittelt und gespeichert.

Kalibrieren Sie deshalb in regelmäßigen Abständen.

#### <span id="page-26-2"></span>**5.2.2 Wann unbedingt kalibrieren?**

- Routinemäßig im Rahmen einer betrieblichen Qualitätssicherung.
- Wenn das Kalibrierintervall abgelaufen ist

#### <span id="page-26-3"></span>**5.2.3 Durchführung einer automatischen Kalibrierung (AutoCal)**

Achten Sie darauf, dass im Sensormenü im Menü *Puffer* der Puffersatz richtig gewählt ist (siehe [Abschnitt 10.1.1 EINSTELLUNGEN](#page-65-2) FÜR PH-MESSUNGEN, Seite [66](#page-65-2)).

Verwenden Sie in beliebiger Reihenfolge ein bis fünf Pufferlösungen des ausgewählten Puffersatzes.

Im folgenden ist die Kalibrierung mit Technischen Puffern (TEC) beschrieben. Bei anderen Puffersätzen werden andere Puffersollwerte angezeigt. Der Ablauf ist ansonsten identisch.

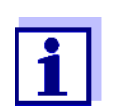

Ist im Menü die Einpunktkalibrierung eingestellt, wird die Kalibrierung automatisch nach der Messung von Pufferlösung 1 beendet, und das Kalibrierprotokoll angezeigt.

- 1. Den pH-Sensor an das Messgerät anschließen. Das pH-Messfenster wird im Display angezeigt.
- 2. Die Pufferlösungen bereithalten. Bei Messung ohne Temperaturmessfühler: Pufferlösungen temperieren bzw. aktuelle Temperatur messen.

3. Mit **<CAL>** die Kalibrierung starten. Es erscheint das Kalibrierdisplay für den ersten Puffer (Spannungsanzeige).

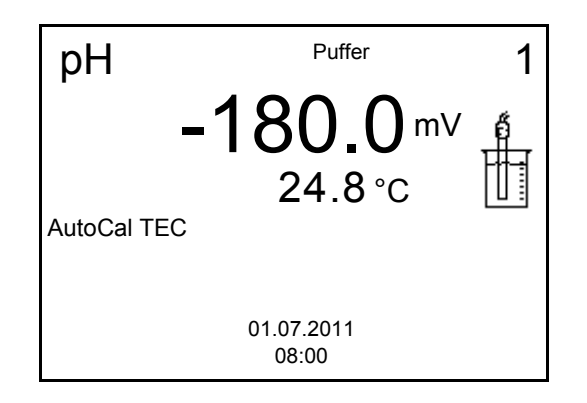

- 4. Den Sensor gründlich mit entionisiertem Wasser spülen.
- 5. Den Sensor in die Pufferlösung 1 tauchen.
- 6. Bei Messung ohne Temperaturmessfühler (z. B. über einen IDS-Adapter): Die Temperatur des Puffers mit **<><>** eingeben.
- 7. Mit **<ENTER>** die Messung starten. Der Messwert wird auf Stabilität geprüft (Stabilitätskontrolle). Die Statusanzeige [AR] wird angezeigt. Die Messgröße blinkt.

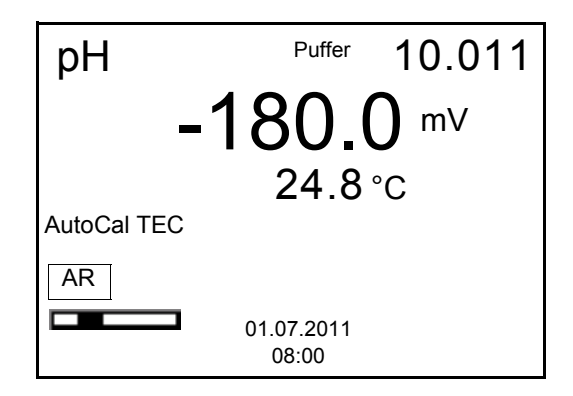

- 8. Das Ende der Messung mit Stabilitätskontrolle abwarten oder mit **<ENTER>** den Kalibrierwert übernehmen. Es erscheint das Kalibrierdisplay für den nächsten Puffer (Spannungsanzeige).
- 9. Gegebenenfalls mit **<M>** die Kalibrierung als Einpunktkalibrierung beenden.

Das Kalibrierprotokoll wird angezeigt.

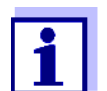

Für die **Einpunktkalibrierung** verwendet das Gerät die Nernst-Steilheit (-59,2 mV/pH bei 25 °C) und ermittelt den Nullpunkt des IDS-pH-Sensors.

#### **Fortsetzen mit Zweipunktkalibrierung**

- 10. Den Sensor gründlich mit entionisiertem Wasser spülen.
- 11. Den Sensor in Pufferlösung 2 tauchen.
- 12. Bei Messung ohne Temperaturmessfühler: Die Temperatur des Puffers mit **<><>** eingeben.
- 13. Mit **<ENTER>** die Messung starten. Der Messwert wird auf Stabilität geprüft (Stabilitätskontrolle). Die Statusanzeige [AR] wird angezeigt. Die Messgröße blinkt.

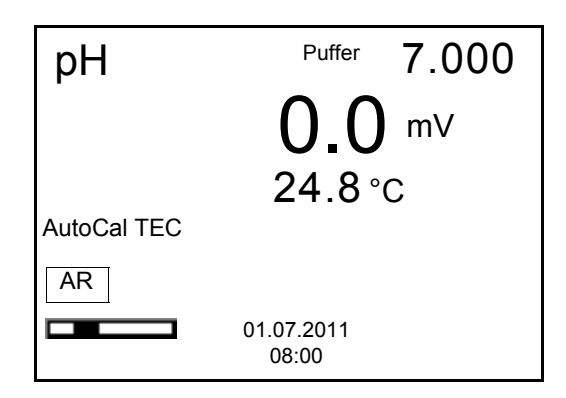

14. Das Ende der Messung mit Stabilitätskontrolle abwarten oder mit **<ENTER>** die Stabilitätskontrolle beenden und den Kalibrierwert übernehmen.

Es erscheint das Kalibrierdisplay für den nächsten Puffer (Spannungsanzeige).

15. Gegebenenfalls mit **<M>** die Kalibrierung als Zweipunktkalibrierung beenden.

Das Kalibrierprotokoll wird angezeigt.

**Fortsetzen mit Drei- bis Fünfpunktkalibrierung**

- 16. Den Sensor gründlich mit entionisiertem Wasser spülen.
- 17. Den Sensor in die nächste Pufferlösung tauchen.
- 18. Bei Messung ohne Temperaturmessfühler: Die Temperatur des Puffers mit **<><>** eingeben.
- 19. Mit **<ENTER>** die Messung starten. Der Messwert wird auf Stabilität geprüft (Stabilitätskontrolle). Die Statusanzeige [AR] wird angezeigt. Die Messgröße blinkt.

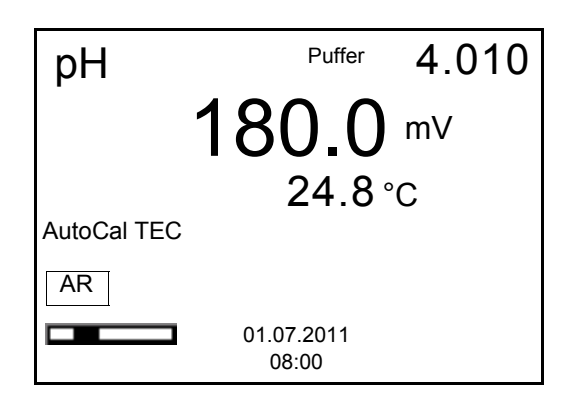

20. Das Ende der Messung mit Stabilitätskontrolle abwarten oder mit **<ENTER>** die Stabilitätskontrolle beenden und den Kalibrierwert übernehmen.

Es erscheint das Kalibrierdisplay für den nächsten Puffer (Spannungsanzeige).

21. Gegebenenfalls mit **<M>** die Kalibrierung beenden. Das Kalibrierprotokoll wird angezeigt. oder

Mit **<ENTER>** zur Kalibrierung mit dem nächsten Puffer wechseln.

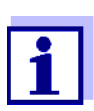

Nach Messung des letzten Puffers in einem Puffersatz wird die Kalibrierung automatisch beendet. Anschließend wird das Kalibrierprotokoll angezeigt.

Die Kalibriergerade wird durch lineare Regression ermittelt.

#### <span id="page-29-0"></span>**5.2.4 Durchführung einer manuellen Kalibrierung (ConCal)**

Achten Sie darauf, dass im Sensormenü im Menü *Puffer* der Puffersatz *ConCal* gewählt ist (siehe [Abschnitt 10.1.1 EINSTELLUNGEN](#page-65-2) FÜR PH-MESSUNGEN, Seite [66](#page-65-2)).

Verwenden Sie in auf- oder absteigender Reihenfolge ein bis fünf beliebige Pufferlösungen.

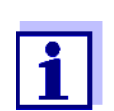

Ist im Menü die Einpunktkalibrierung eingestellt, wird die Kalibrierung automatisch nach der Messung von Pufferlösung 1 beendet, und das Kalibrierprotokoll angezeigt.

- 1. Den pH-Sensor an das Messgerät anschließen. Das pH-Messfenster wird im Display angezeigt.
- 2. Die Pufferlösungen bereithalten. Bei Messung ohne Temperaturmessfühler: Pufferlösungen temperieren bzw. aktuelle Temperatur messen.
- 3. Mit **<CAL>** die Kalibrierung starten. Es erscheint das Kalibrierdisplay für den ersten Puffer (Spannungsanzeige).

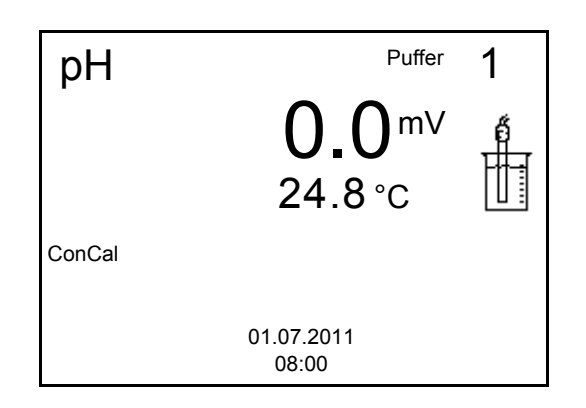

- 4. Den Sensor gründlich mit entionisiertem Wasser spülen.
- 5. Den Sensor in Pufferlösung 1 tauchen.
- 6. Bei Messung ohne Temperaturmessfühler (z. B. über einen IDS-Adapter): Die Temperatur des Puffers mit **<><>** eingeben.
- 7. Mit **<ENTER>** die Messung starten. Der Messwert wird auf Stabilität geprüft (Stabilitätskontrolle). Die Statusanzeige [AR] wird angezeigt. Die Messgröße blinkt.

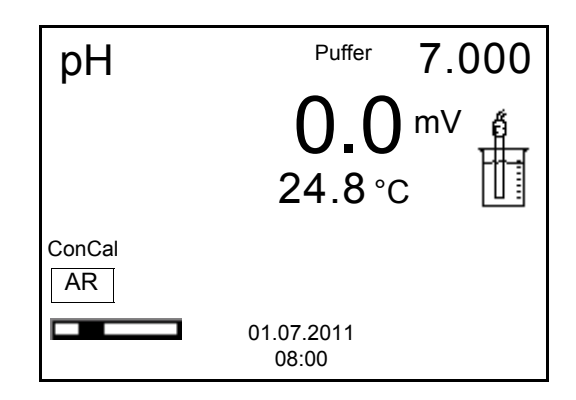

8. Das Ende der Messung mit Stabilitätskontrolle abwarten oder mit **<ENTER>** die Stabilitätskontrolle beenden und den Kalibrierwert übernehmen.

Der pH-Wert der Pufferlösung wird angezeigt.

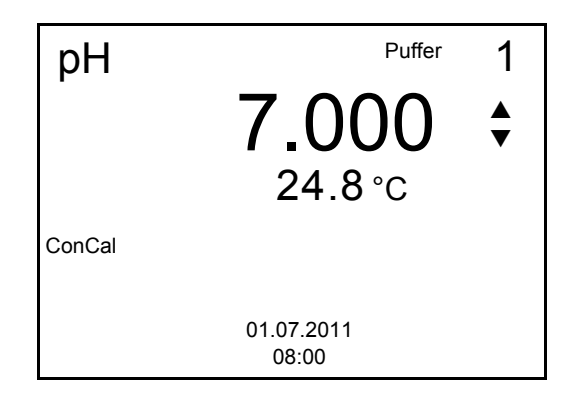

9. Mit < $\triangle$ >< $\blacktriangledown$ > den Puffersollwert für die gemessene Temperatur einstellen.

- 10. Mit **<ENTER>** den Kalibrierwert übernehmen. Es erscheint das Kalibrierdisplay für den nächsten Puffer (Spannungsanzeige).
- 11. Gegebenenfalls mit **<M>** die Kalibrierung als Einpunktkalibrierung beenden.

Das Kalibrierprotokoll wird angezeigt.

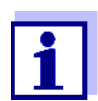

Für die **Einpunktkalibrierung** verwendet das Gerät die Nernst-Steilheit (-59,2 mV/pH bei 25 °C) und ermittelt den Nullpunkt des IDS-pH-Sensors.

**Fortsetzen mit Zweipunktkalibrierung**

- 12. Den Sensor gründlich mit entionisiertem Wasser spülen.
- 13. Den Sensor in Pufferlösung 2 tauchen.
- 14. Bei Messung ohne Temperaturmessfühler: Die Temperatur des Puffers mit **<><>** eingeben.
- 15. Mit **<ENTER>** die Messung starten. Der Messwert wird auf Stabilität geprüft (Stabilitätskontrolle). Die Statusanzeige [AR] wird angezeigt. Die Messgröße blinkt.
- 16. Das Ende der Messung mit Stabilitätskontrolle abwarten oder mit **<ENTER>** die Stabilitätskontrolle beenden und den Kalibrierwert übernehmen.

Der pH-Wert der Pufferlösung wird angezeigt.

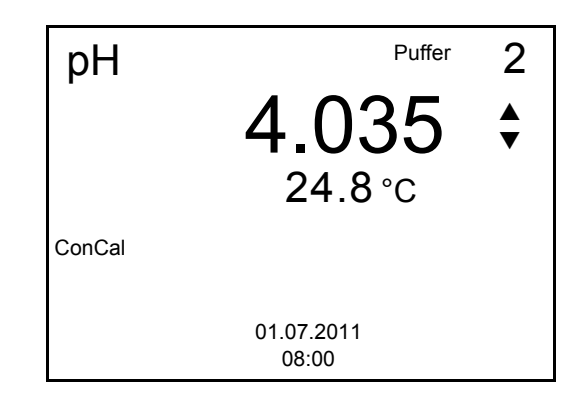

- 17. Mit <**▲><▼>** den Puffersollwert für die gemessene Temperatur einstellen.
- 18. Mit **<ENTER>** den Kalibrierwert übernehmen. Es erscheint das Kalibrierdisplay für den nächsten Puffer (Spannungsanzeige).
- 19. Gegebenenfalls mit **<M>** die Kalibrierung als Zweipunktkalibrierung beenden. Das Kalibrierprotokoll wird angezeigt.

**Fortsetzen mit Drei-**

**bis Fünfpunktkalibrierung**

- 20. Den Sensor gründlich mit entionisiertem Wasser spülen.
- 21. Den Sensor in die nächste Pufferlösung tauchen.
- 22. Bei Messung ohne Temperaturmessfühler: Die Temperatur des Puffers mit **<><>** eingeben.

Der pH-Wert der Pufferlösung wird angezeigt.

- 23. Mit **<ENTER>** die Messung starten. Der Messwert wird auf Stabilität geprüft (Stabilitätskontrolle). Die Statusanzeige [AR] wird angezeigt. Die Messgröße blinkt.
- 24. Das Ende der Messung mit Stabilitätskontrolle abwarten oder mit **<ENTER>** die Stabilitätskontrolle beenden und den Kalibrierwert übernehmen.

pH 9.958  $24.8$  °C ConCal 3 01.07.2011 08:00 Puffer ▲ ▼

- 25. Mit <▲><▼> den Puffersollwert für die gemessene Temperatur einstellen.
- 26. Mit **<ENTER>** den Kalibrierwert übernehmen. Es erscheint das Kalibrierdisplay für den nächsten Puffer (Spannungsanzeige).
- 27. Gegebenenfalls mit **<M>** die Kalibrierung beenden. Das Kalibrierprotokoll wird angezeigt. oder

Mit **<ENTER>** die Kalibrierung mit dem nächsten Puffer fortsetzen.

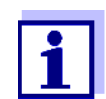

Nach Messung eines fünften Puffers wird die Kalibrierung automatisch beendet. Anschließend wird das Kalibrierprotokoll angezeigt.

Die Kalibriergerade wird durch lineare Regression ermittelt.

#### <span id="page-32-0"></span>**5.2.5 Kalibrierpunkte**

Die Kalibrierung kann mit ein bis fünf Pufferlösungen in beliebiger Reihenfolge erfolgen (Ein- bis Fünfpunktkalibrierung). Das Messgerät ermittelt folgende Werte und berechnet die Kalibriergerade wie folgt:

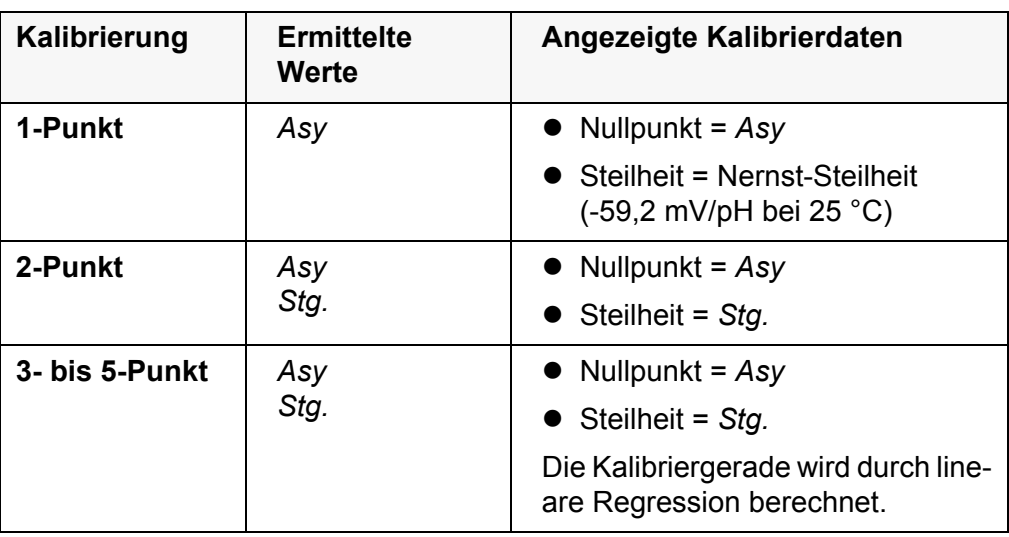

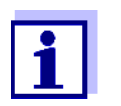

Die Steilheit können Sie in der Einheit mV/pH oder % anzeigen (siehe [Abschnitt 10.1.1 EINSTELLUNGEN](#page-65-2) FÜR PH-MESSUNGEN, Seite [66\)](#page-65-2).

#### <span id="page-33-0"></span>**5.2.6 Kalibrierdaten**

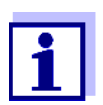

Das Kalibrierprotokoll wird nach dem Kalibrieren automatisch auf die Schnittstelle übertragen.

#### **Kalibrierdaten anzeigen** Das Kalibrierprotokoll der letzten Kalibrierung finden Sie unter dem Menüpunkt *Kalibrierung* / *Kalibrierprotokoll*. Zum Öffnen in der Messwertansicht die Taste **<CAL\_\_>** drücken.

Die Kalibrierprotokolle der letzten 10 Kalibrierungen finden Sie im Menü *Kalibrierung* / *Kalibrier-Speicher* / *Anzeigen*. Zum Öffnen des Menüs *Kalibrierung* in der Messwertansicht die Taste **<ENTER>** drücken.

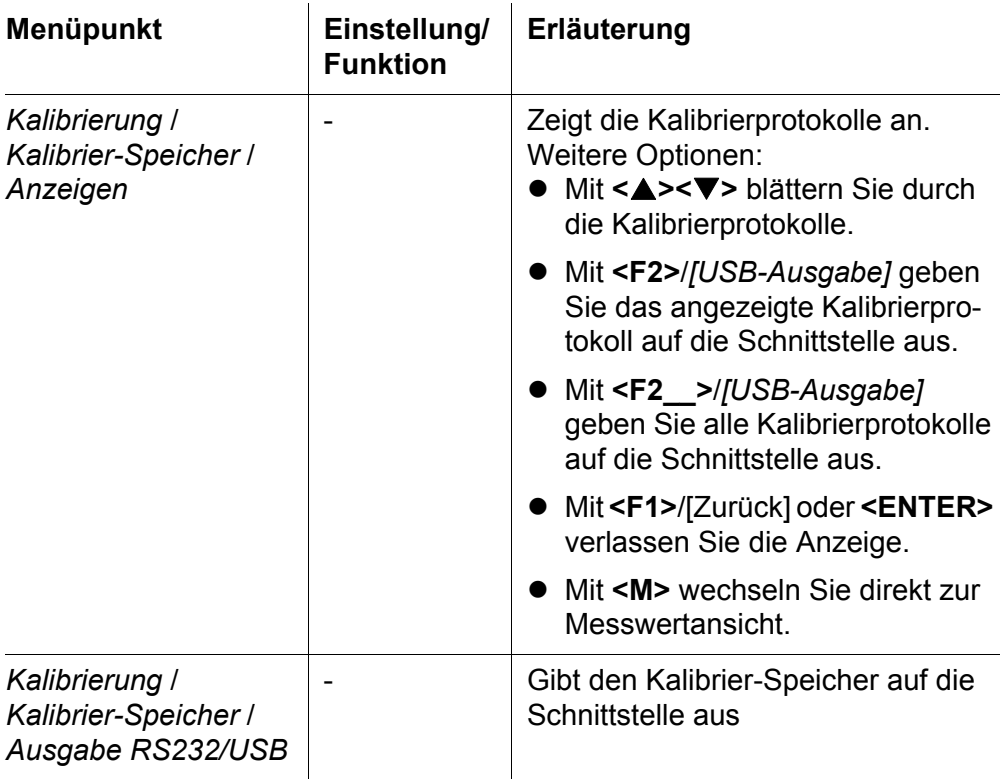

# **Kalibrierbewertung** Nach dem Kalibrieren bewertet das Messgerät automatisch die Kalibrierung.

Nullpunkt und Steilheit werden dabei getrennt bewertet. Die jeweils schlechtere Bewertung wird herangezogen. Die Bewertung erscheint im Display und im Kalibrierprotokoll.

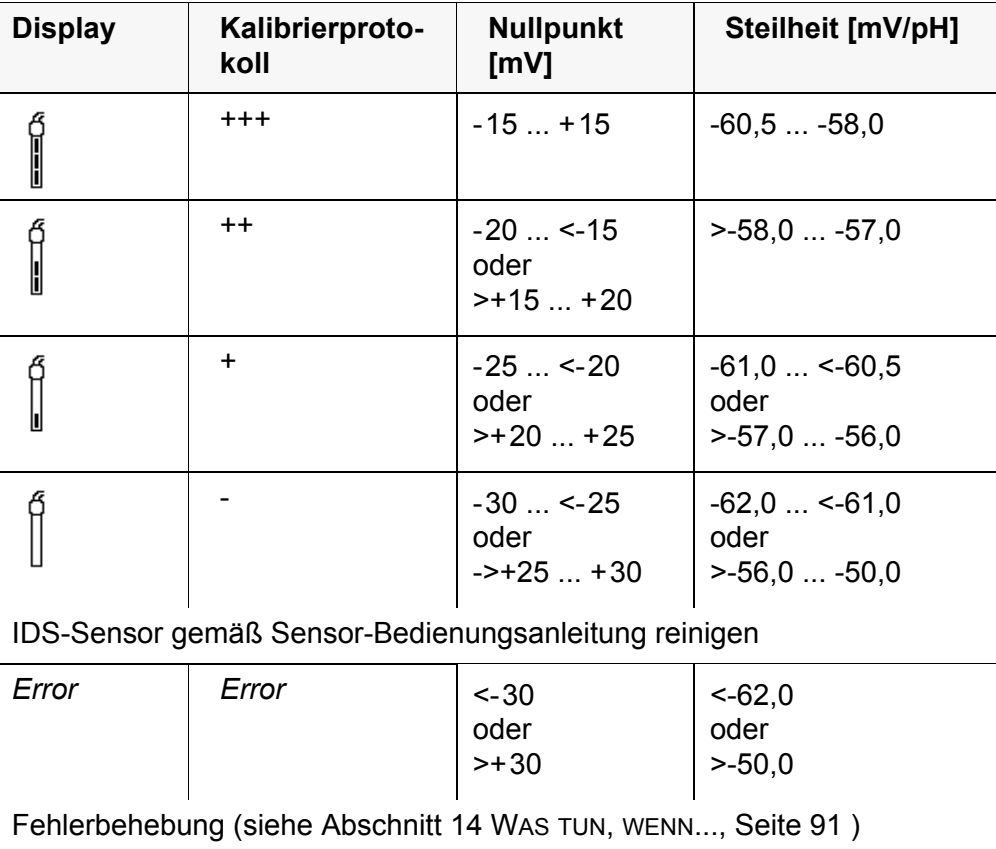

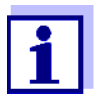

Für pH-IDS-Sensoren können Sie alternativ eine feiner abgestufte Kalibrierbewertung (QSC) aktivieren (siehe [Abschnitt 5.2.8 QSC-](#page-37-0)[FUNKTION \(SENSORQUALITÄTSKONTROLLE\), Seite 38](#page-37-0)).

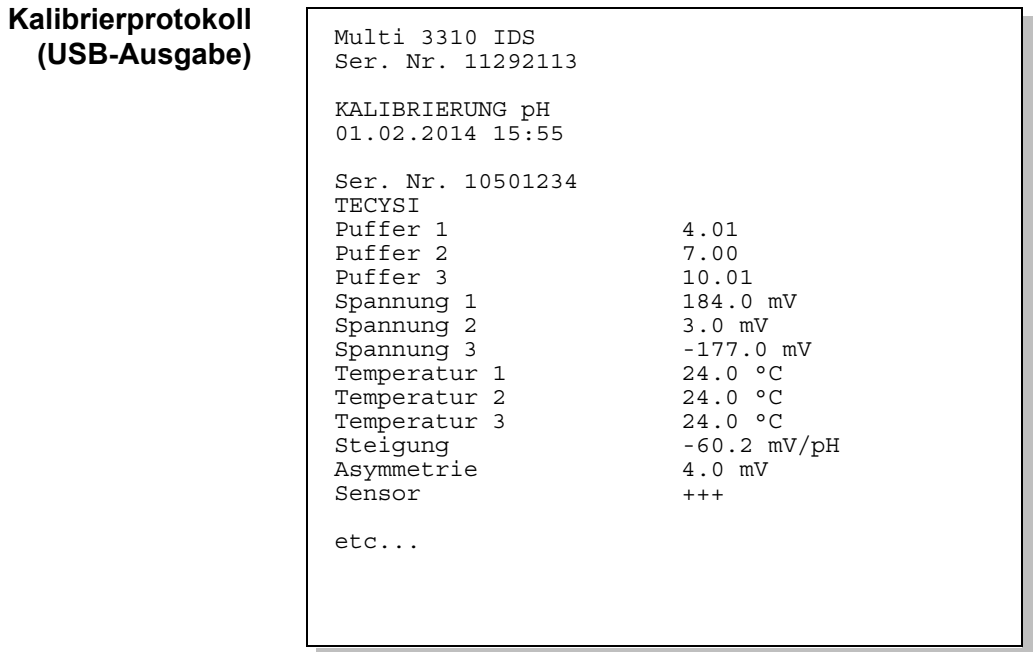
#### **5.2.7 Kontinuierliche Messwertkontrolle (CMC-Funktion)**

Die kontinuierliche Messwertkontrolle (CMC-Funktion, Continuous Measurement Control) ermöglicht auf einen Blick eine schnelle und sichere Bewertung des aktuellen Messwerts.

Nach jeder erfolgreichen Kalibrierung wird in der Messwertansicht die Skala des pH-Messbereichs angezeigt. Hier ist besonders leicht zu erkennen, ob der aktuelle Messwert im kalibrierten Teil des Messbereichs liegt.

Folgende Informationen werden angezeigt:

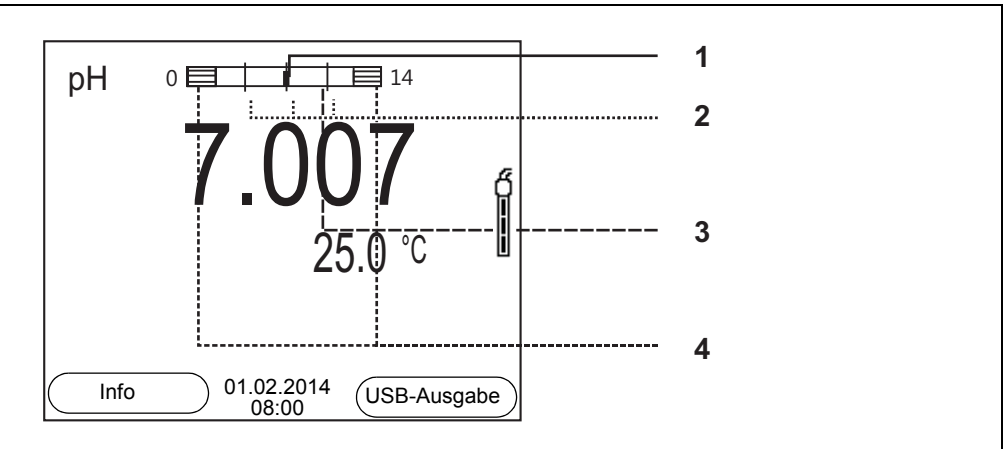

- 1 Aktuell gemessener pH-Wert (Nadel)
- 2 Strichmarkierungen für alle Puffersollwerte, die bei der letzten gültigen Kalibrierung verwendet wurden
- 3 Messbereich, für den eine gültige Kalibrierung vorliegt. Messwerte in diesem Bereich sind zur Dokumentation geeignet.
- 4 Messbereich, für den keine gültige Kalibrierung vorliegt (schraffiert). Messwerte in diesem Bereich sind nicht zur Dokumentation geeignet. Kalibrieren Sie das Messgerät mit Puffern, die diesen Messbereich abdecken.

Wenn der aktuelle Messwert im nicht kalibrierten Bereich liegt, wird dieser Bereich stärker schraffiert angezeigt.

Wenn ein Messwert außerhalb des Messbereichs pH 0 - 14 liegt, werden Überlaufpfeile am linken oder rechten Rand des Messbereichs angezeigt.

Die Grenzen des kalibrierten Bereichs sind durch die bei der Kalibrierung verwendeten Puffer bestimmt:

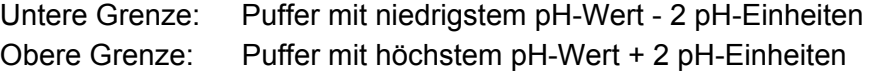

## <span id="page-37-0"></span>**5.2.8 QSC-Funktion (Sensorqualitätskontrolle)**

**Allgemeines zur QSC-Funktion**

Die QSC-Funktion (Quality Sensor Control) ist eine neue Sensorbewertung für digitale IDS-Sensoren. Dabei wird der Zustand eines IDS-pH-Sensors individuell und sehr fein abgestuft bewertet.

Im Display zeigt die QSC-Skala mit Hilfe eines Zeigers die aktuelle Sensorbewertung an.

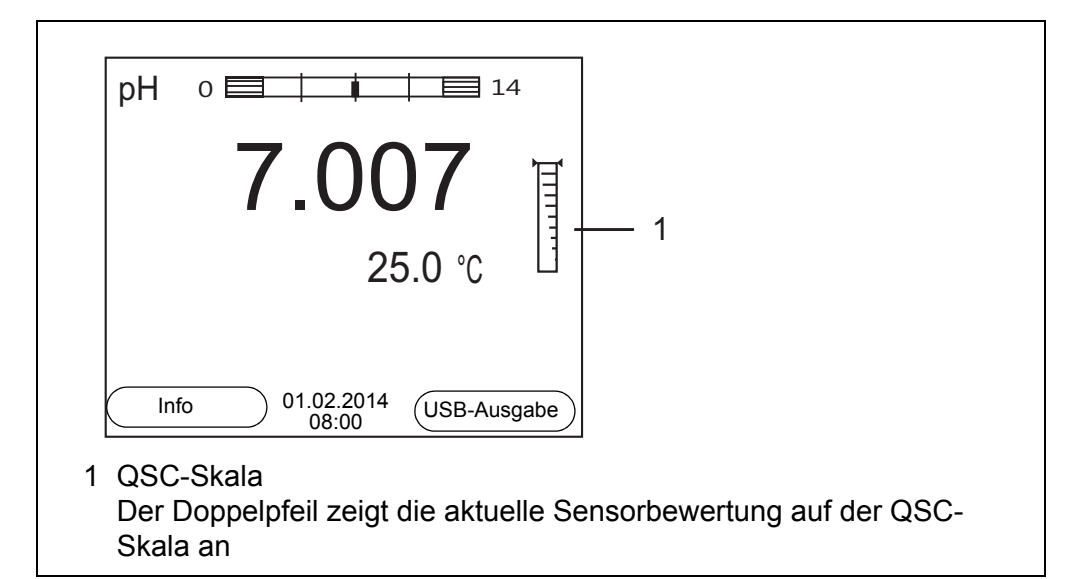

Bei USB-Ausgabe wird die Sensorbewertung als Prozentangabe (1-100) dokumentiert.

Die fein abgestufte Sensorbewertung mit der QSC-Funktion macht Sie sehr frühzeitig auf Veränderungen des Sensors aufmerksam.

So können Sie bei Bedarf weitere Maßnahmen treffen, um wieder die optimale Messqualität herzustellen (z. B**.** Reinigung, Kalibrierung oder Austausch des Sensors).

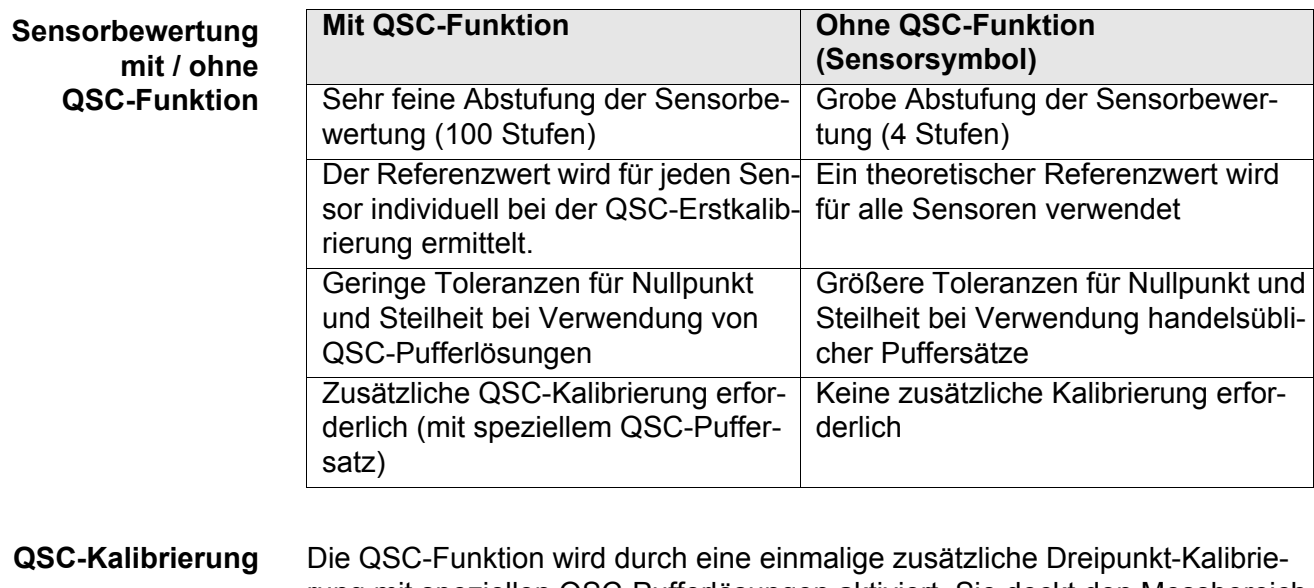

# rung mit speziellen QSC-Pufferlösungen aktiviert. Sie deckt den Messbereich des Sensors von pH 2 bis pH 11 ab. Bei der QSC-Erstkalibrierung wird der tatsächliche Zustand des Sensors ermittelt und als Referenz im Sensor abgelegt.

Um die hohen Anforderungen für eine QSC-Erstkalibrierung zu erfüllen, sollte die QSC-Erstkalibrierung optimalerweise gleich bei Inbetriebnahme des Sensors ausgeführt werden.

Die regulären Kalibrierungen für Ihren speziellen Messbereich führen Sie wie bisher mit Ihren gewohnten Standardlösungen durch.

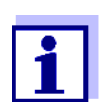

Sobald die QSC-Funktion für einen IDS-Sensor aktiviert wurde, ist eine Rückkehr zur Sensorbewertung mit Sensorsymbol für diesen Sensor nicht mehr möglich.

#### **QSC-Erstkalibrierung durchführen**

- 1. Mit **<ENTER>** das Menü für Messeinstellungen öffnen.
- 2. Im Menü *QSC* mit **<><>** *Erstkalibrierung* wählen. Das Display zeigt das Kalibrierdisplay. Als Puffer wird *AutoCal QSC-Kit* angezeigt.

Verwenden Sie für die QSC-Kalibrierung ausschließlich das QSC-Kit. Mit anderen Puffern erhalten Sie keine gültige QSC-Kalibrierung.

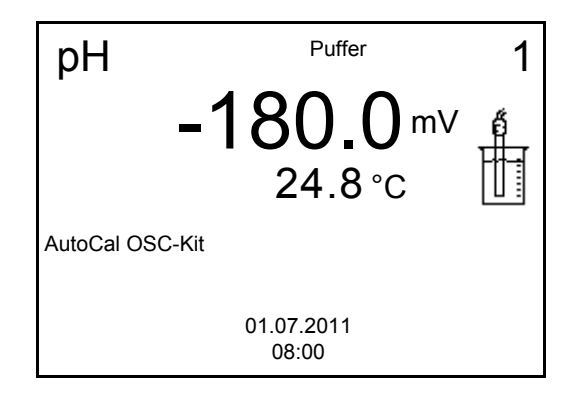

3. Die Kalibrierung mit den Puffern des QSC-Kit verläuft wie eine reguläre Dreipunktkalibrierung.

Folgen Sie der Benutzerführung.

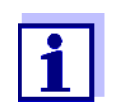

Führen Sie die QSC-Erstkalibrierung mit großer Sorgfalt durch. Hier wird der Referenzwert für den Sensor bestimmt. Dieser Referenzwert kann nicht mehr überschrieben oder rückgesetzt werden. Sobald die QSC-Funktion aktiviert wurde, ist eine Rückkehr zur Sensorbewertung mit Sensorsymbol nicht mehr möglich.

4. Sobald die Dreipunktkalibrierung erfolgreich durchgeführt wurde, können Sie entscheiden, ob Sie die Kalibrierung als QSC-Erstkalibrierung übernehmen oder verwerfen.

Die QSC-Erstkalibrierung ist beendet. Der Sensor ist kalibriert. Wenn Sie für Ihre Messungen mit speziellen Puffern kalibrieren möchten, können Sie anschließend eine reguläre Kalibrierung mit Ihren Puffern durchführen. Auch für die Bewertung regulärer Kalibrierungen werden die bei der QSC-Kalibrierung ermittelten Referenzwerte verwendet. In der Messwertansicht wird immer die QSC-Skala der QSC-Funktion angezeigt. Ein Doppelpfeil zeigt die aktuelle Sensorbewertung auf der QSC-Skala an.

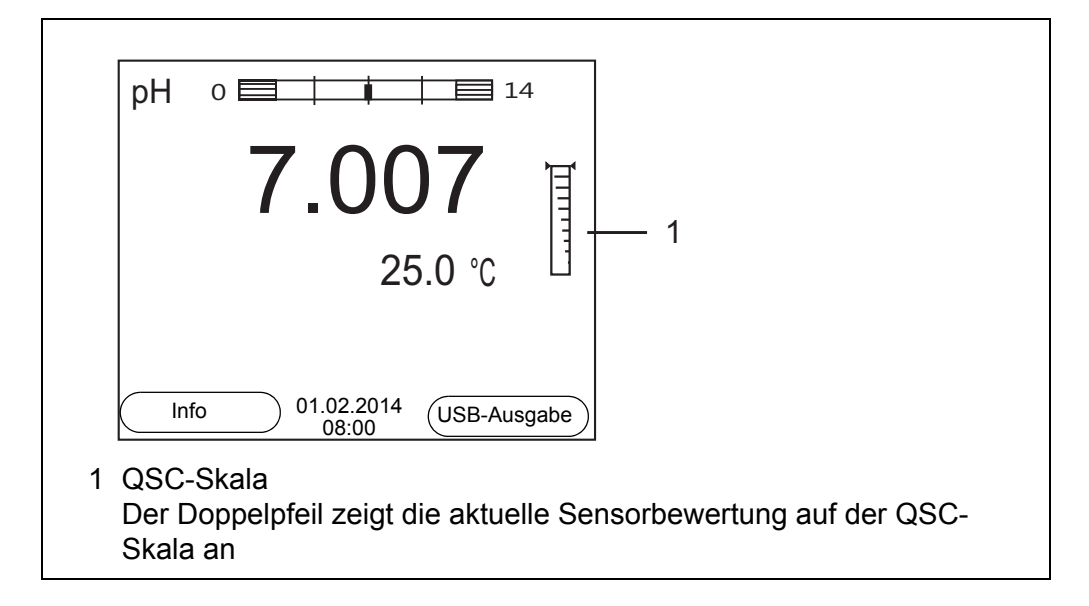

**QSC-Kontrollkalibrierung durchführen** Eine QSC-Kontrollkalibrierung kann z. B. hilfreich sein, wenn sich die Sensorbewertung (nach einigen regulären Kalibrierungen) deutlich verändert hat.

> QSC-Kontrollkalibrierungen können Sie in größeren Abständen durchführen als reguläre Kalibrierungen.

- 1. Mit **<ENTER>** das Menü für Messeinstellungen öffnen.
- 2. Im Menü *QSC* mit **<><>** *Kontrollkalibrierung* wählen. Das Display zeigt das Kalibrierdisplay. Als Puffer wird *AutoCal QSC-Kit* angezeigt. Verwenden Sie für die QSC-Kalibrierung ausschließlich das QSC-Kit. Mit anderen Puffern erhalten Sie keine gültige QSC-Kontrollkalibrierung.
- 3. Der Benutzerführung folgen. Die Kalibrierung verläuft wie eine reguläre Dreipunktkalibrierung. Sobald die Dreipunktkalibrierung erfolgreich durchgeführt wurde, können Sie entscheiden, ob Sie die Kalibrierung als QSC-Kontrollkalibrierung übernehmen oder verwerfen.

# **6 Redoxspannung**

- **6.1 Messen**
- **6.1.1 Redoxspannung messen**

#### *HINWEIS*

**Bei Anschluss von geerdetem PC/Drucker kann nicht in geerdeten Medien gemessen werden, da fehlerhafte Ergebnisse geliefert werden! Die USB-Schnittstelle ist nicht galvanisch getrennt.**

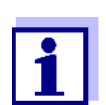

IDS-Redox-Sensoren werden nicht kalibriert. Sie können IDS-Redox-Sensoren jedoch mit einer Prüflösung überprüfen.

- 1. Den Redox-Sensor an das Messgerät anschließen. Das Redox-Messfenster wird im Display angezeigt.
- 2. Messlösung temperieren bzw. aktuelle Temperatur messen, falls die Messung ohne Temperaturmessfühler erfolgt.
- 3. Messlösung temperieren bzw. aktuelle Temperatur messen.
- 4. Messgerät mit Redox-Sensor überprüfen.
- 5. Den Redox-Sensor in die Messlösung eintauchen.

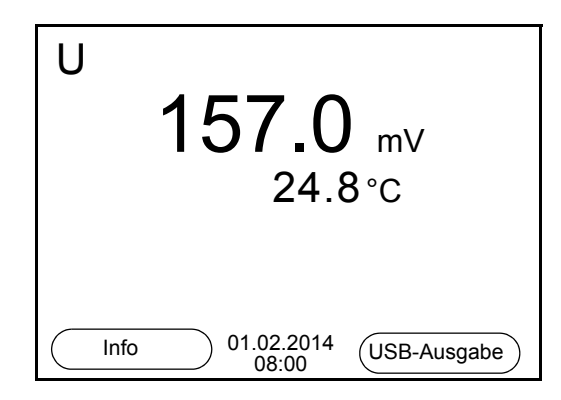

### **Stabilitätskontrolle (AutoRead) & HOLD-Funktion**

Die Funktion Stabilitätskontrolle (*AutoRead*) prüft kontinuierlich die Stabilität des Messsignals. Die Stabilität hat einen wesentlichen Einfluss auf die Reproduzierbarkeit des Messwerts.

Die Messgröße im Display blinkt

- sobald der Messwert den Stabilitätsbereich verlässt
- wenn die automatische *Stabilitätskontrolle* ausgeschaltet ist.

Unabhängig von der Einstellung für automatische *Stabilitätskontrolle* (siehe [Abschnitt 10.6.3 AUTOMATISCHE STABILITÄTSKONTROLLE, Seite 76](#page-75-0)) im Menü

*System* können Sie die Funktion *Stabilitätskontrolle* jederzeit manuell starten.

1. Mit **<AR>** den Messwert einfrieren. Die Statusanzeige [HOLD] wird angezeigt. Die HOLD-Funktion ist aktiv.

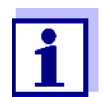

Sie können jederzeit die Funktion *Stabilitätskontrolle* und die HOLD-Funktion mit **<AR>** oder **<M>** beenden.

2. Mit **<ENTER>** die Funktion *Stabilitätskontrolle* manuell aktivieren. Während der Messwert als nicht stabil bewertet wird, erscheint die Statusanzeige [AR]. Es wird ein Fortschrittsbalken angezeigt und die Anzeige der Messgröße blinkt. Sobald ein stabiler Messwert erkannt wird, erscheint die Statusanzeige

[HOLD][AR]. Der Fortschrittsbalken verschwindet und die Anzeige der Messgröße blinkt nicht mehr.

Die aktuellen Messdaten werden an die Schnittstelle ausgegeben. Messdaten, die das Kriterium für die Stabilitätskontrolle erfüllen, erhalten den Zusatz AR.

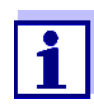

Sie können jederzeit die Funktion *Stabilitätskontrolle* mit **<ENTER>** vorzeitig manuell beenden. Bei vorzeitigem Beenden der Funktion *Stabilitätskontrolle* werden die aktuellen Messdaten ohne Auto-Read-Info an die Schnittstelle ausgegeben.

3. Mit **<ENTER>** eine weitere Messung mit Stabilitätskontrolle starten. oder

Mit <AR> oder <M> den eingefrorenen Messwert wieder freigeben. Die Statusanzeige [AR] verschwindet. Das Display wechselt in die vorherige Darstellung zurück.

### **Kriterien für einen stabilen Messwert**

Die Funktion *Stabilitätskontrolle* überprüft, ob die Messwerte in dem überwachten Zeitintervall stabil sind.

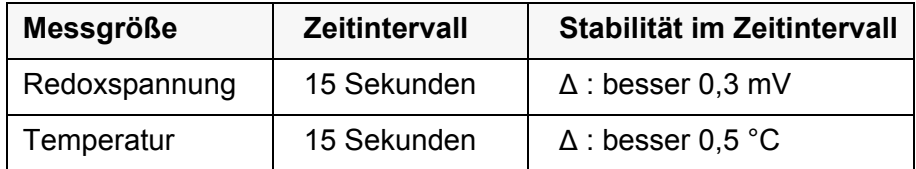

Die Mindestdauer, bis ein Messwert als stabil bewertet wird, entspricht dem überwachten Zeitintervall. Die tatsächliche Dauer ist meist länger.

#### **6.1.2 Temperatur messen**

Für reproduzierbare Redox-Messungen ist die Messung der Temperatur der Messlösung zwingend erforderlich.

Bei Betrieb eines Sensors ohne integrierten Temperaturmessfühler müssen

Sie zunächst die Temperatur der Messlösung ermitteln und eingeben.

Das Messgerät erkennt, ob ein geeigneter Sensor angeschlossen ist und schaltet automatisch die Temperaturmessung zu.

Welche Art der Temperaturmessung aktiv ist, erkennen Sie an der Anzeige der Temperatur:

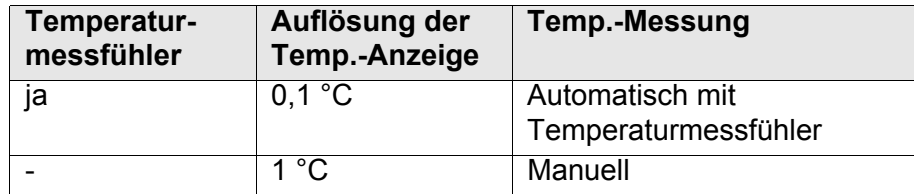

# **6.2 Kalibrieren Redox**

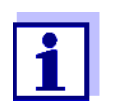

Redox-Messketten werden nicht kalibriert. Sie können Redox-Messketten jedoch überprüfen, indem Sie die Redoxspannung einer Prüflösung messen und mit dem Sollwert vergleichen.

# **7 Sauerstoff**

- **7.1 Messen**
- **7.1.1 Sauerstoff messen**
- 1. Den IDS-Sauerstoffsensor an das Messgerät anschließen. Das Sauerstoff-Messfenster wird im Display angezeigt.
- 2. Gegebenenfalls mit **<M>** die Messgröße wählen.
- 3. Messgerät mit Sensor überprüfen bzw. kalibrieren.

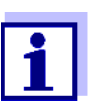

Für den Sauerstoffsensor FDO® 925 ist eine Kalibrierung nur noch in Sonderfällen notwendig. Ein regelmäßiger FDO® Check ist ausreichend.

4. Den IDS-Sauerstoffsensor in die Messlösung eintauchen.

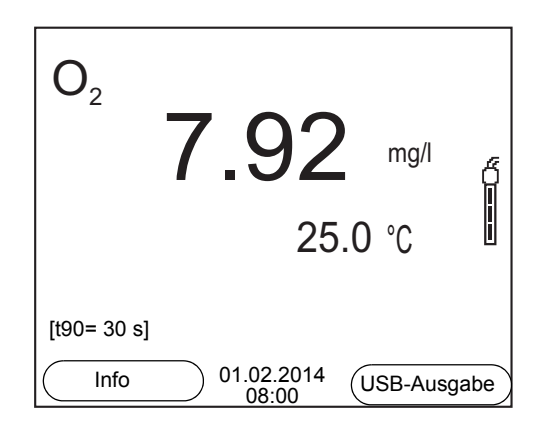

# **Angezeigte Messgröße wählen**

Mit **<M>** können Sie zwischen folgenden Anzeigen wechseln:

- Sauerstoffkonzentration [mg/l]
- Sauerstoffsättigung [%]
- Sauerstoffpartialdruck [mbar].

**Salzgehaltskorrektur** Bei Messung der Sauerstoffkonzentration [mg/l] in Lösungen mit einem Salzgehalt von mehr als 1 g/l ist eine Salzgehaltskorrektur erforderlich. Dazu müssen Sie zunächst die Salinität des Messmediums ermitteln und eingeben.

> Bei eingeschalteter Salzgehaltskorrektur ist die Anzeige [Sal] im Messfenster eingeblendet.

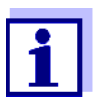

Das Ein-/Ausschalten der Salzgehaltskorrektur und das Eingeben der Salinität erfolgen im Menü für Kalibrier- und Messeinstellungen (siehe [Abschnitt 10.3.1 EINSTELLUNGEN](#page-69-0) FÜR SAUERSTOFFSENSOREN (MENÜ [FÜR MESS- UND KALIBRIEREINSTELLUNGEN\), Seite 70](#page-69-0)).

**Luftdruckkorrektur**Der integrierte Luftdrucksensor des Multi 3310 IDS misst den aktuellen Luftdruck. Der Luftdruck wird automatisch für die Luftdruckkorrektur beim Kalibrieren und bei Anzeige der Messgröße Sauerstoffsättigung [%] verwendet.ei Anzeige der Messgröße Sauerstoffsättigung [%] ist

wenn ein IDS Sauerstoffsensor angeschlossen ist.Den aktuellen Luftdruck können Sie im Sensormenü ansehen, wenn ein IDS Sauerstoffsensor angeschlossen ist. Drücken Sie in der Messwertansicht die Taste **<ENTER>** drücken. Der aktuelle Luftdruck wird als Info angezeigt.

### **Stabilitätskontrolle (AutoRead) & HOLD-Funktion**

Die Funktion Stabilitätskontrolle (*AutoRead*) prüft kontinuierlich die Stabilität des Messsignals. Die Stabilität hat einen wesentlichen Einfluss auf die Reproduzierbarkeit des Messwerts.

Die Messgröße im Display blinkt

- sobald der Messwert den Stabilitätsbereich verlässt
- wenn die automatische *Stabilitätskontrolle* ausgeschaltet ist.

Unabhängig von der Einstellung für automatische *Stabilitätskontrolle* (siehe [Abschnitt 10.6.3 AUTOMATISCHE STABILITÄTSKONTROLLE, Seite 76](#page-75-0)) im Menü *System* können Sie eine Messung mit *Stabilitätskontrolle* jederzeit manuell starten.

1. Mit **<AR>** den Messwert einfrieren. Die Statusanzeige [HOLD] wird angezeigt. Die HOLD-Funktion ist aktiv.

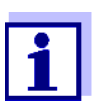

Sie können jederzeit die Funktion *Stabilitätskontrolle* und die HOLD-Funktion mit **<AR>** oder **<M>** beenden.

2. Mit **<ENTER>** die Funktion *Stabilitätskontrolle* manuell aktivieren. Während der Messwert als nicht stabil bewertet wird, erscheint die Statusanzeige [AR]. Es wird ein Fortschrittsbalken angezeigt und die Anzeige der Messgröße blinkt.

Sobald ein stabiler Messwert erkannt wird, erscheint die Statusanzeige [HOLD][AR]. Der Fortschrittsbalken verschwindet und die Anzeige der Messgröße blinkt nicht mehr.

Die aktuellen Messdaten werden an die Schnittstelle ausgegeben. Messdaten, die das Kriterium für die Stabilitätskontrolle erfüllen, erhalten den Zusatz AR.

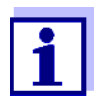

Sie können jederzeit die Funktion *Stabilitätskontrolle* mit **<ENTER>** vorzeitig manuell beenden. Bei vorzeitigem Beenden der Funktion *Stabilitätskontrolle* werden die aktuellen Messdaten ohne Auto-Read-Info an die Schnittstelle ausgegeben.

3. Mit **<ENTER>** eine weitere Messung mit Stabilitätskontrolle starten. oder

Mit <AR> oder <M> den eingefrorenen Messwert wieder freigeben. Die Statusanzeige [AR] verschwindet. Das Display wechselt in die vorherige Darstellung zurück.

**Kriterien für einen stabilen Messwert** Die Funktion *Stabilitätskontrolle* überprüft, ob die Messwerte in dem überwachten Zeitintervall stabil sind.

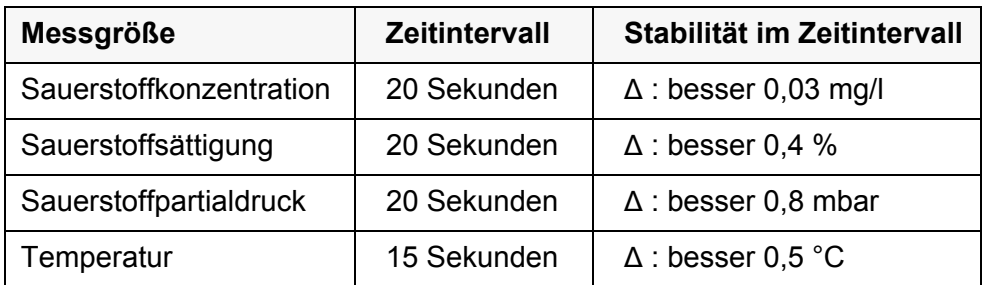

Die Mindestdauer, bis ein Messwert als stabil bewertet wird, entspricht dem überwachten Zeitintervall. Die tatsächliche Dauer ist meist länger.

### **7.1.2 Temperatur messen**

Für reproduzierbare Sauerstoff-Messungen ist die Messung der Temperatur der Messlösung zwingend erforderlich.

IDS-Sauerstoffsensoren messen die Temperatur durch einen im IDS-Sensor integrierten Temperaturmessfühler.

# <span id="page-45-0"></span>**7.2 FDO® Check (Überprüfung des FDO® 925)**

### **7.2.1 Warum überprüfen?**

Mit dem FDO® Check (Überprüfung) können Sie auf einfache Weise feststellen, ob eine Reinigung oder Kalibrierung des Sauerstoffsensors FDO<sup>®</sup> 925 erforderlich ist.

# **7.2.2 Wann überprüfen?**

Eine Überprüfung kann in folgenden Fällen hilfreich sein:

- Wenn das Check-Intervall abgelaufen ist (Die Statusanzeige [check] wird angezeigt.)
- Wenn die Messwerte unplausibel erscheinen
- Wenn der Verdacht besteht, dass die Sensorkappe verschmutzt oder am Ende ihrer Lebensdauer ist
- Nach einem Wechsel der Sensorkappe
- Routinemäßig im Rahmen einer betrieblichen Qualitätssicherung.

# **7.2.3 FDO® Check durchführen**

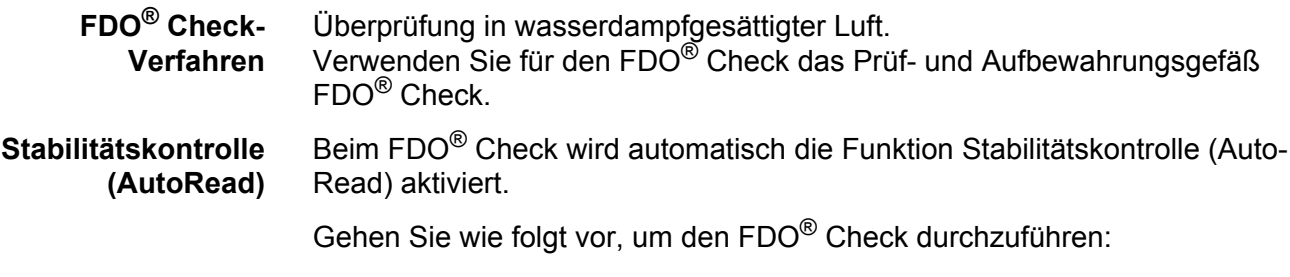

- 1. Den Sauerstoffsensor an das Messgerät anschließen.
- 2. Den Sauerstoffsensor in das Prüf- und Aufbewahrungsgefäß FDO® Check stecken.

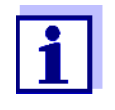

Der Schwamm im Prüf- und Aufbewahrungsgefäß muss feucht sein (nicht nass). Lassen Sie den Sensor zur Anpassung an die Umgebungstemperatur ausreichend lang im Prüf- und Aufbewahrungsgefäß.

3. Im Messmenü mit *FDO Check / Start FDO Check* den FDO® Check starten.

Das Gerät wechselt zur Messgröße %.

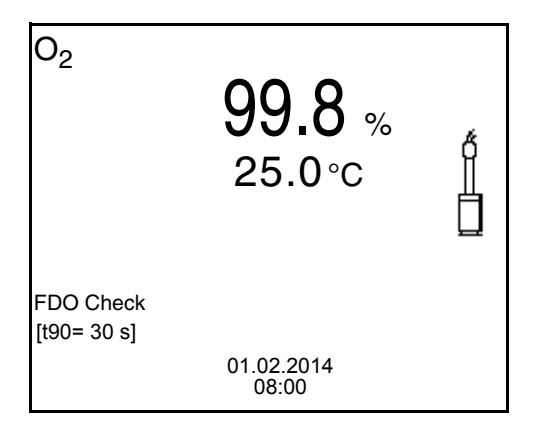

- 4. Mit **<ENTER>** die Messung starten. Der Messwert wird auf Stabilität geprüft (Stabilitätskontrolle). Die Statusanzeige [AR] wird angezeigt. Die Messgröße blinkt.
- 5. Das Ende der AutoRead-Messung abwarten (Statusanzeige [HOLD][AR]) oder mit **<ENTER>** den Messwert übernehmen. Der Messwert wird eingefroren.
- 6. Mit **<M>** zur Messwertansicht wechseln. Die Prüfmessung wird nicht dokumentiert.

#### **7.2.4 Bewertung**

Grundlage für die Bewertung ist eine vom Anwender geforderte Genauigkeit. Zusammen mit dem Sollwert (100 %) ergibt sich daraus ein Gültigkeitsbereich für die Überprüfung.

Liegt der Messwert innerhalb des Gültigkeitsbereichs, ist keine Reinigung oder Anwenderkalibrierung erforderlich.

Liegt der Messwert ausserhalb des Gültigkeitsbereichs, sollte der Sensorschaft und die Membran gereinigt werden, und anschließend die Überprüfung wiederholt werden (siehe Abschnitt 5.4.1).

Beispiel:

- Geforderte Genauigkeit: ± 2 %.
- In wasserdampfgesättigter Luft bzw. in luftgesättigtem Wasser beträgt der Sollwert für die relative Sauerstoffsättigung (kurz: Sättigung) 100 %.
- Der Gültigkeitsbereich beträgt demnach 98 bis 102 %
- Die Überprüfung ergibt einen Messwert von 99,3 %

Der Messfehler liegt innerhalb des festgelegten Gültigkeitsbereichs. Eine Reinigung oder Anwenderkalibrierung ist nicht erforderlich.

#### <span id="page-47-0"></span>**7.3 Kalibrieren**

#### **7.3.1 Warum kalibrieren?**

Sauerstoffsensoren altern. Dabei verändert sich die Steilheit des Sauerstoffsensors. Durch das Kalibrieren wird die aktuelle Steilheit des Sensors ermittelt und im Messgerät abgespeichert.

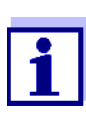

Die Alterung des Sauerstoffsensors FDO® 925 ist so gering, dass eine regelmäßige Kalibrierung nicht mehr erforderlich ist. Um Veränderungen des Sensors frühzeitig zu erkennen, kann eine Überprüfung mit dem FDO® Check hilfreich sein (siehe [Abschnitt](#page-45-0)  7.2 FDO® [CHECK \(ÜBERPRÜFUNG](#page-45-0) DES FDO® 925), Seite 46).

#### **7.3.2 Wann kalibrieren?**

- $\bullet$  Wenn Ihre Bewertung des FDO<sup>®</sup> Check eine Kalibrierung nahelegt
- Wenn das Kalibrierintervall abgelaufen ist
- Wenn besonders hohe Ansprüche an die Genauigkeit der Messdaten bestehen
- Routinemäßig im Rahmen einer betrieblichen Qualitätssicherung.

#### **7.3.3 Kalibrierverfahren**

Mit dem Multi 3310 IDS stehen 2 Kalibrierverfahren zur Verfügung:

Kalibrierung in wasserdampfgesättigter Luft.

Verwenden Sie zum Kalibrieren ein OxiCal®-Luftkalibriergefäß.

● Kalibrierung über eine Vergleichsmessung (z. B. Winkler-Titration nach DIN EN 25813 bzw. ISO 5813). Dabei wird die relative Steilheit über einen Korrekturfaktor an die Vergleichsmessung angepasst. Bei aktivem Korrekturfaktor erscheint die Anzeige *[Factor]* im Messfenster.

#### **7.3.4 Kalibrierung in wasserdampf-gesättigter Luft**

Verwenden Sie zum Kalibrieren des FDO® 925 das Prüf- und Aufbewahrungsgefäß FDO® Check.

Gehen Sie wie folgt vor, um den Sauerstoffsensor zu kalibrieren:

- 1. Den Sauerstoffsensor an das Messgerät anschließen.
- 2. Den Sauerstoffsensor FDO<sup>®</sup> 925 in das Prüf- und Aufbewahrungsgefäß FDO® Check stecken.

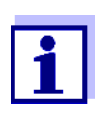

Der Schwamm im Prüf- und Aufbewahrungsgefäß muss feucht sein (nicht nass). Lassen Sie den Sensor zur Anpassung an die Umgebungstemperatur ausreichend lang im Prüf- und Aufbewahrungsgefäß.

3. Mit **<CAL>** die Kalibrierung starten. Die letzten Kalibrierdaten (relative Steilheit) werden angezeigt.

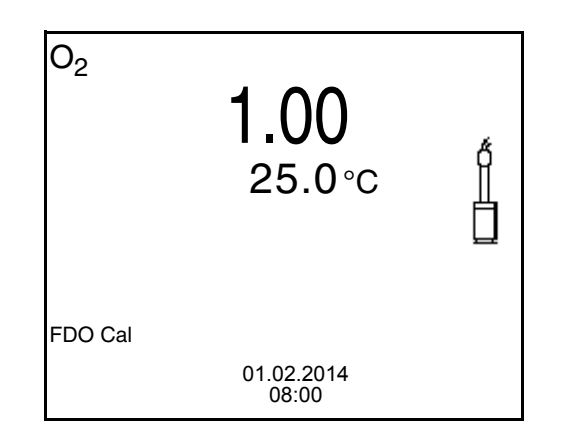

- 4. Mit **<ENTER>** die Messung starten. Der Messwert wird auf Stabilität geprüft (Stabilitätskontrolle). Die Statusanzeige [AR] wird angezeigt. Die Messgröße blinkt.
- 5. Das Ende der AutoRead-Messung abwarten (Statusanzeige [HOLD][AR]). Das Kalibrierprotokoll wird angezeigt und auf die Schnittstelle ausgegeben.
- 6. Mit **<ENTER>** zur Messwertansicht wechseln.

#### **7.3.5 Kalibrieren über** *Vergleichsmessung* **(FDO Comp)**

Für dieses Kalibrierverfahren muss die Einstellung *Vergleichsmessung* im Menü *Kalibrierung* auf *ein* gesetzt sein.

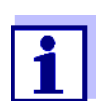

Vor dem Kalibrieren über Vergleichsmessung sollte der Sensor im Luftkalibriergefäß kalibriert werden.

Gehen Sie wie folgt vor, um das Gerät zu kalibrieren:

- 1. Sauerstoffsensor an das Messgerät anschließen.
- 2. Sauerstoffsensor in die Vergleichslösung tauchen.
- 3. Mit **<CAL>** die Kalibrierung starten.

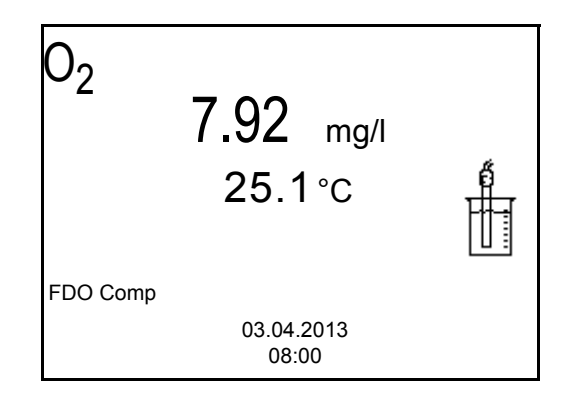

- 4. Mit **<ENTER>** die Messung starten. Der Messwert wird auf Stabilität geprüft (Stabilitätskontrolle). Die Statusanzeige [AR] wird angezeigt. Die Messgröße blinkt.
- 5. Ende der AutoRead-Messung abwarten oder mit **<ENTER>** den Kalibrierwert übernehmen. Der zuletzt eingestellte Faktor wird angezeigt.

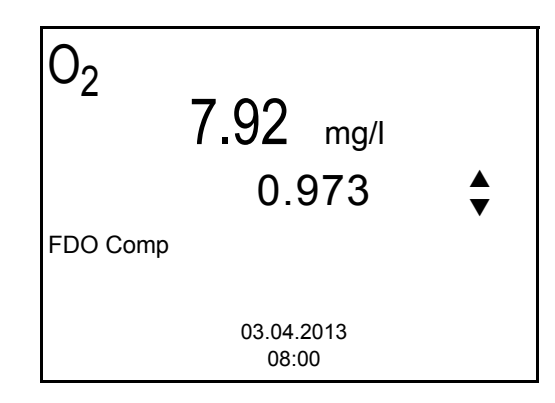

6. Mit **<> <>** den Korrekturfaktor so einstellen, dass der angezeigte Konzentrationswert dem Sollwert (Wert der Vergleichsmessung) entspricht. Anschließend Korrekturfaktor mit **<ENTER>** übernehmen. Das Messgerät wechselt zur Messwertansicht. Die Statusanzeige *[Factor]* ist aktiv.

### **7.3.6 Kalibrierdaten**

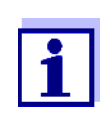

Das Kalibrierprotokoll wird nach dem Kalibrieren automatisch auf die Schnittstelle übertragen.

#### **Kalibrierprotokoll anzeigen**

Das Kalibrierprotokoll der letzten Kalibrierung finden Sie unter dem Menüpunkt *Kalibrierung* / *Kalibrierprotokoll*. Zum Öffnen in der Messwertansicht die Taste **<CAL\_\_>** drücken.

Die Kalibrierprotokolle der letzten 10 Kalibrierungen finden Sie im Menü *Kalibrierung* / *Kalibrier-Speicher* / *Anzeigen*. Zum Öffnen des Menüs *Kalibrierung* in der Messwertansicht die Taste **<ENTER>** drücken.

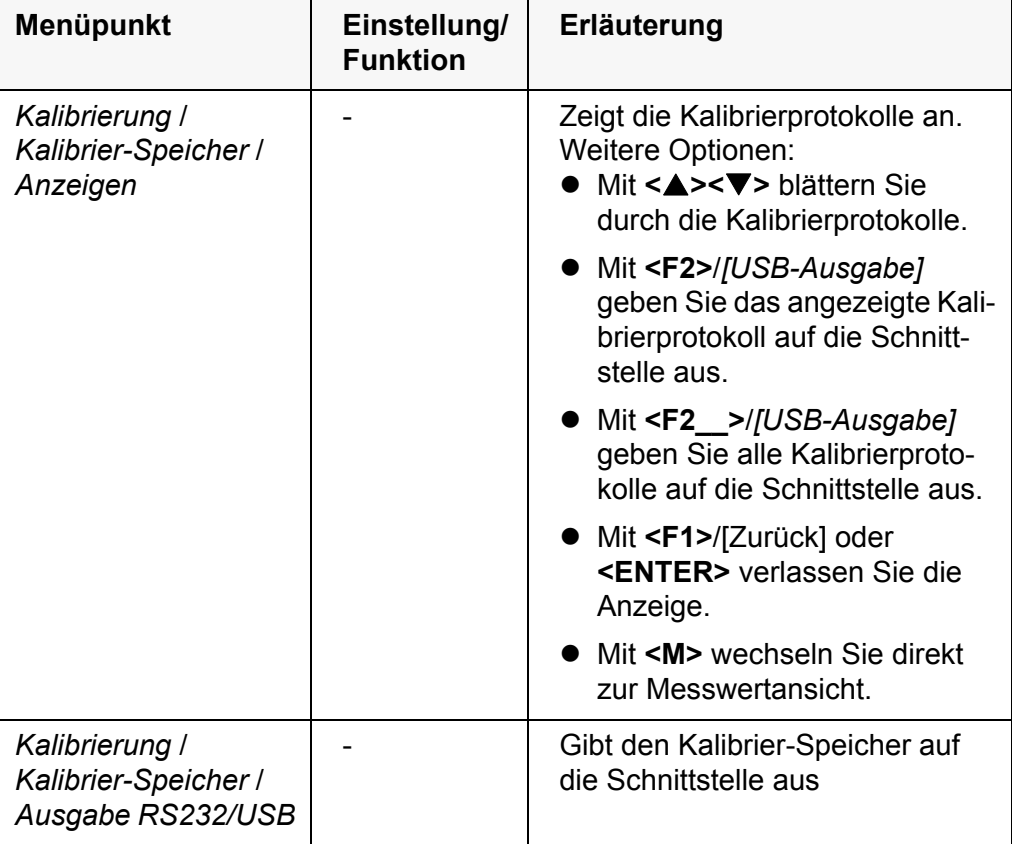

**Kalibrierbewertung** Nach dem Kalibrieren bewertet das Messgerät automatisch den aktuellen Zustand der Kalibrierung. Die Bewertung erscheint im Display und im Kalibrierprotokoll.

**Kalibrierbewertung FDO® 925**

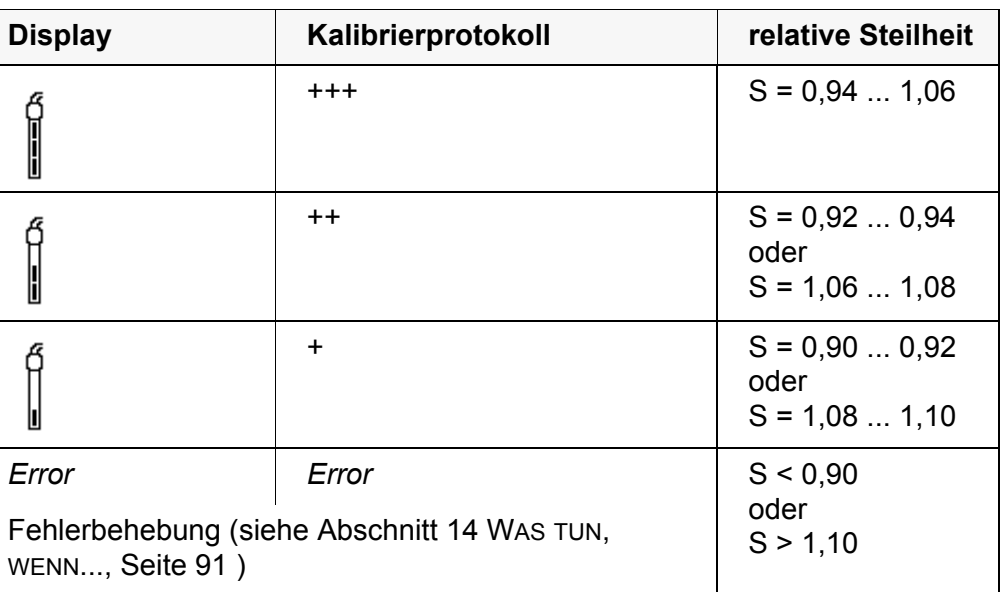

### **Kalibrierprotokoll (USB-Ausgabe)**

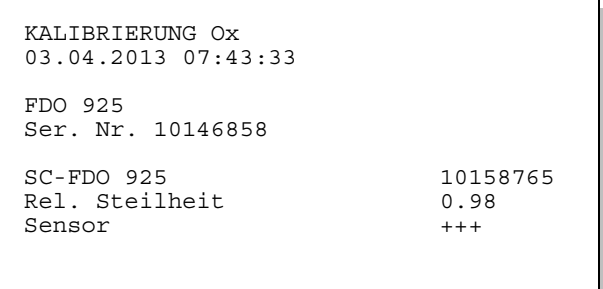

# **8 Leitfähigkeit**

### **8.1 Messen**

**8.1.1 Leitfähigkeit messen**

#### *HINWEIS*

**Bei Anschluss von geerdetem PC/Drucker kann nicht in geerdeten Medien gemessen werden, da fehlerhafte Ergebnisse geliefert werden! Die USB-Schnittstelle ist nicht galvanisch getrennt.**

- 1. Den Leitfähigkeitssensor an das Messgerät anschließen. Das Leitfähigkeitsmessfenster wird im Display angezeigt. Messzelle und Zellenkonstante für den angeschlossenen IDS-Leitfähigkeitssensor werden automatisch übernommen.
- 2. Gegebenenfalls mit **<M>** die Messgröße ϰ wählen.
- 3. Den Leitfähigkeitssensor in die Messlösung eintauchen.

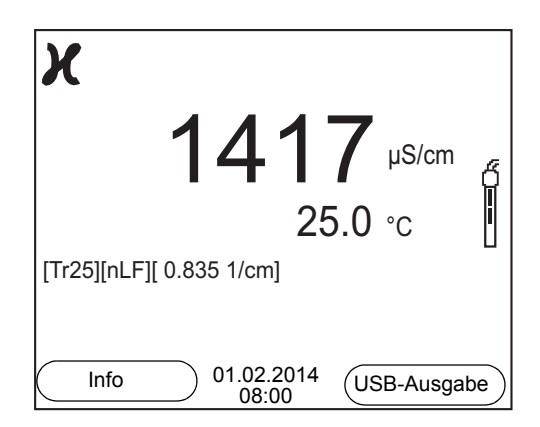

**Angezeigte Messgröße wählen**

Mit **<M>** können Sie zwischen folgenden Anzeigen wechseln:

- Leitfähigkeit [μS/cm] / [mS/cm]
- Spezifischer Widerstand [Ω·cm] / [kΩ·cm] / [MΩ·cm]
- Salinität Sal [ ]
- Filtrattrockenrückstand TDS [mg/l] / [g/l]

Der Faktor für die Berechnung des Filtrattrockenrückstands ist werkseitig auf 1,00 eingestellt. Sie können diesen Faktor für Ihre Zwecke im Bereich von 0,40 bis 1,00 anpassen. Die Einstellung des Faktors erfolgt im Menü für die Messgröße TDS.

#### **Stabilitätskontrolle (AutoRead) & HOLD-Funktion**

Die Funktion Stabilitätskontrolle (*AutoRead*) prüft kontinuierlich die Stabilität des Messsignals. Die Stabilität hat einen wesentlichen Einfluss auf die Reproduzierbarkeit des Messwerts.

Die Messgröße im Display blinkt

- sobald der Messwert den Stabilitätsbereich verlässt
- wenn die automatische *Stabilitätskontrolle* ausgeschaltet ist.

Unabhängig von der Einstellung für automatische *Stabilitätskontrolle* (siehe [Abschnitt 10.6.3 AUTOMATISCHE STABILITÄTSKONTROLLE, Seite 76](#page-75-0)) im Menü *System* können Sie die Funktion *Stabilitätskontrolle* jederzeit manuell starten.

1. Mit **<AR>** den Messwert einfrieren. Die Statusanzeige [HOLD] wird angezeigt. Die HOLD-Funktion ist aktiv.

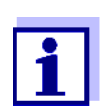

Sie können jederzeit die Funktion *Stabilitätskontrolle* und die HOLD-Funktion mit **<AR>** oder **<M>** beenden.

2. Mit **<ENTER>** die Funktion *Stabilitätskontrolle* manuell aktivieren. Während der Messwert als nicht stabil bewertet wird, erscheint die Statusanzeige [AR]. Es wird ein Fortschrittsbalken angezeigt und die Anzeige der Messgröße blinkt.

Sobald ein stabiler Messwert erkannt wird, erscheint die Statusanzeige [HOLD][AR]. Der Fortschrittsbalken verschwindet und die Anzeige der Messgröße blinkt nicht mehr.

Die aktuellen Messdaten werden an die Schnittstelle ausgegeben. Messdaten, die das Kriterium für die Stabilitätskontrolle erfüllen, erhalten den Zusatz AR.

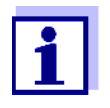

Sie können jederzeit die Funktion *Stabilitätskontrolle* mit **<ENTER>** vorzeitig manuell beenden. Bei vorzeitigem Beenden der Funktion *Stabilitätskontrolle* werden die aktuellen Messdaten ohne Auto-Read-Info an die Schnittstelle ausgegeben.

3. Mit **<ENTER>** eine weitere Messung mit Stabilitätskontrolle starten. oder

Mit **<AR>** oder **<M>** den eingefrorenen Messwert wieder freigeben. Die Statusanzeige [AR] verschwindet. Das Display wechselt in die vorherige Darstellung zurück.

Die Funktion *Stabilitätskontrolle* überprüft, ob die Messwerte in dem überwachten Zeitintervall stabil sind.

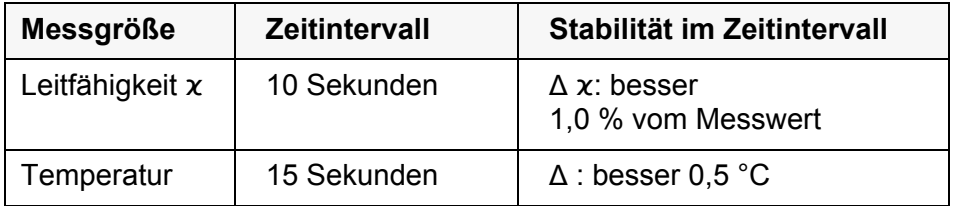

Die Mindestdauer, bis ein Messwert als stabil bewertet wird, entspricht dem überwachten Zeitintervall. Die tatsächliche Dauer ist meist länger.

**Kriterien für einen stabilen Messwert**

#### **8.1.2 Temperatur messen**

Für reproduzierbare Leitfähigkeits-Messungen ist die Messung der Temperatur der Messlösung zwingend erforderlich.

IDS-Sensoren messen die Temperatur durch einen im IDS-Sensor integrierten Temperaturmessfühler.

## **8.2 Temperaturkompensation**

Basis für die Berechnung der Temperaturkompensation ist die voreingestellte Referenztemperatur 20 °C oder 25 °C. Sie wird im Display mit *Tr20* oder *Tr25* angezeigt.

Sie können unter folgenden Methoden der Temperaturkompensation wählen:

- Nicht lineare Temperaturkompensation (*nLF*) nach EN 27 888
- **Lineare Temperaturkompensation (***Lin***)** mit einstellbarem Koeffizienten von 0,000 ... 3,000 %/K
- **Keine Temperaturkompensation (off)**

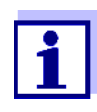

Das Einstellen von Referenztemperatur und Temperaturkompensation erfolgt im Menü für die Messgröße Leitfähigkeit (siehe [Abschnitt 10.4.1 EINSTELLUNGEN](#page-71-0) FÜR IDS-LEITFÄHIGKEITSSENSO-[REN, Seite 72](#page-71-0)).

**Anwendungstipps** Um mit den in der Tabelle angegebenen Messlösungen zu arbeiten, stellen Sie folgende Temperaturkompensationen ein:

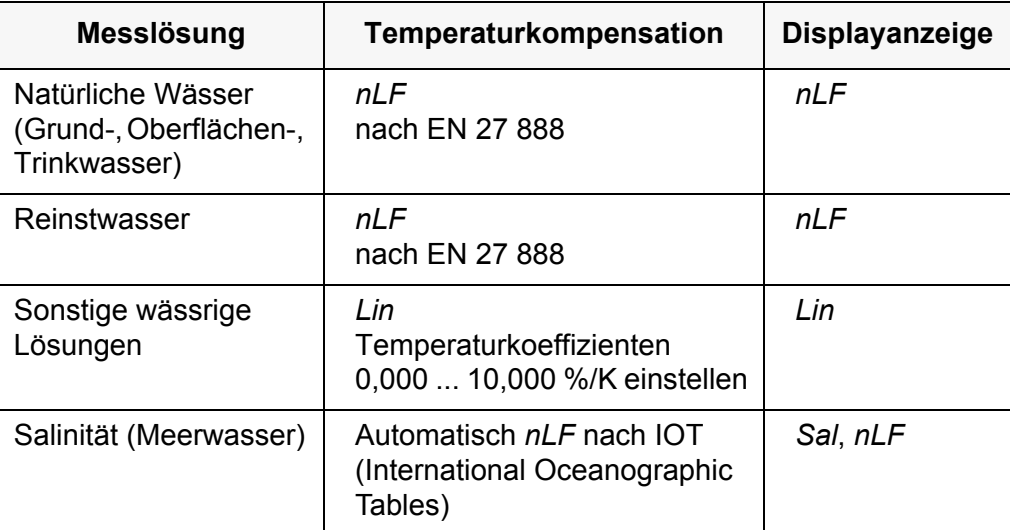

### **8.3 Kalibrieren**

#### **8.3.1 Warum kalibrieren?**

Durch Alterung verändert sich die Zellenkonstante geringfügig, z. B. durch Ablagerungen. Als Folge wird ein ungenauer Messwert angezeigt. Die

ursprünglichen Eigenschaften der Zelle können oft durch Reinigen wiederhergestellt werden. Durch das Kalibrieren wird der aktuelle Wert für die Zellenkonstante ermittelt und im Messgerät abgespeichert. Kalibrieren Sie deshalb in regelmäßigen Abständen.

#### **8.3.2 Wann kalibrieren?**

- Nach Anschließen eines Sensors
- Routinemäßig im Rahmen einer betrieblichen Qualitätssicherung.
- Wenn das Reinigungsintervall abgelaufen ist

#### **8.3.3 Zellenkonstante bestimmen (Kalibrierung im Kontrollstandard)**

Sie können die tatsächliche Zellenkonstante des IDS-Leitfähigkeitssensors durch eine Kalibrierung im Kontrollstandard in folgendem Bereich bestimmen: 0,450  $cm^{-1}$  ... 0,500  $cm^{-1}$  (z. B. TetraCon 925, nominale Zellenkonstante  $0,475$  cm $^{-1}$ )

Die Bestimmung der Zellenkonstante erfolgt im Kontrollstandard 0,01 mol/l KCl.

Die kalibrierte Zellenkonstante des IDS-Sensors ist im Lieferzustand auf 0,475 cm<sup>-1</sup> (IDS-Leitfähigkeitssensor TetraCon 925) eingestellt.

Für dieses Kalibrierverfahren muss die Einstellung *Typ* auf *cal* gesetzt sein. Gehen Sie wie folgt vor, um die Zellenkonstante zu bestimmen:

- 1. Den Leitfähigkeitssensor an das Messgerät anschließen.
- 2. Mit **<M>** in der Messwertansicht die Messgröße Leitfähigkeit auswählen.
- 3. Mit **<CAL>** die Kalibrierung starten. Die zuletzt kalibrierte Zellenkonstante wird angezeigt.

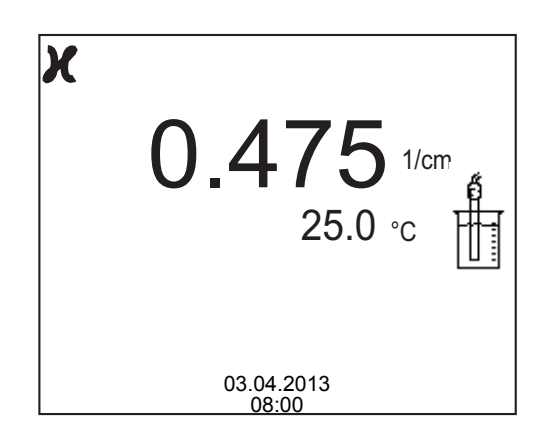

4. Den Leitfähigkeitssensor in die Kontrollstandardlösung 0,01 mol/l KCI tauchen.

- 5. Mit **<ENTER>** die Messung starten. Der Messwert wird auf Stabilität geprüft (Stabilitätskontrolle). Die Statusanzeige [AR] wird angezeigt. Die Messgröße blinkt.
- 6. Das Ende der Messung mit Stabilitätskontrolle abwarten (Statusanzeige [HOLD][AR]) oder mit **<ENTER>** den Kalibrierwert übernehmen. Das Kalibrierprotokoll wird angezeigt und auf die Schnittstelle ausgegeben.
- 7. Mit **<ENTER>** zur Messwertansicht wechseln.

### **8.3.4 Kalibrierdaten**

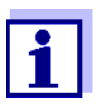

Das Kalibrierprotokoll wird nach dem Kalibrieren automatisch auf die Schnittstelle übertragen.

Sie können die Kalibrierdaten anzeigen und anschließend auf die Schnittstelle ausgeben.

# **Kalibrierprotokoll anzeigen**

Das Kalibrierprotokoll der letzten Kalibrierung finden Sie unter dem Menüpunkt *Kalibrierung* / *Kalibrierprotokoll*. Zum Öffnen in der Messwertansicht die Taste **<CAL\_\_>** drücken.

Die Kalibrierprotokolle der letzten 10 Kalibrierungen finden Sie im Menü *Kalibrierung* / *Kalibrier-Speicher* / *Anzeigen*. Zum Öffnen des Menüs *Kalibrierung* in der Messwertansicht die Taste **<ENTER>** drücken.

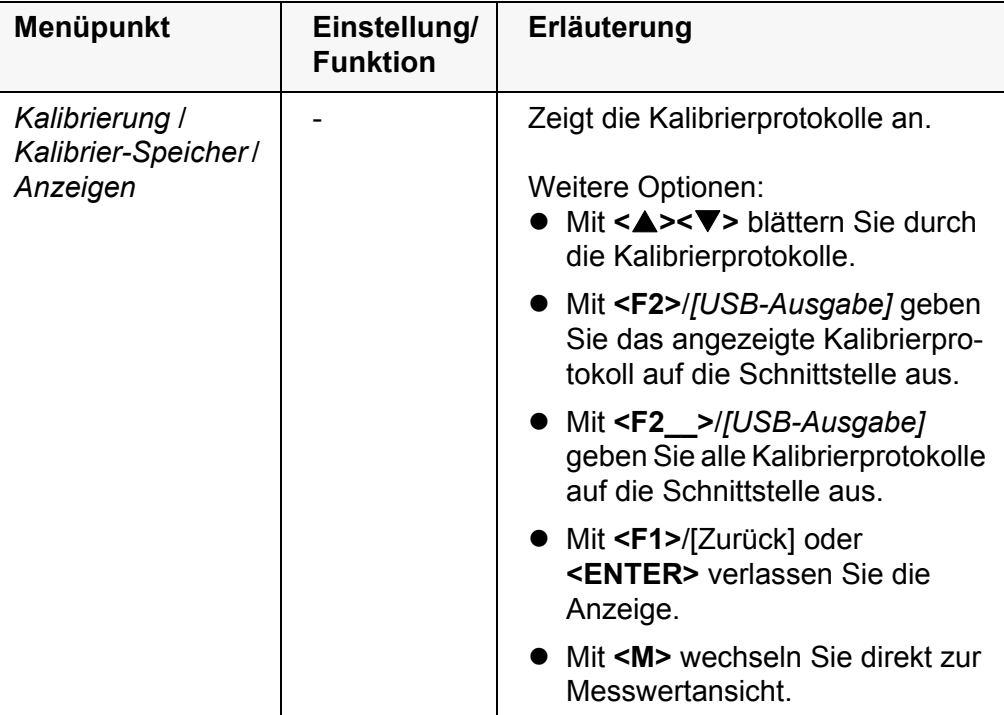

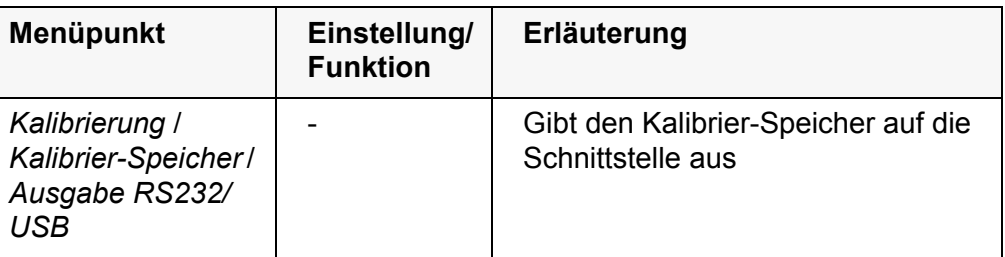

## **Kalibrierbewertung** Nach dem Kalibrieren bewertet das Messgerät automatisch den aktuellen Zustand der Kalibrierung. Die Bewertung erscheint im Display und im Kalibrierprotokoll.

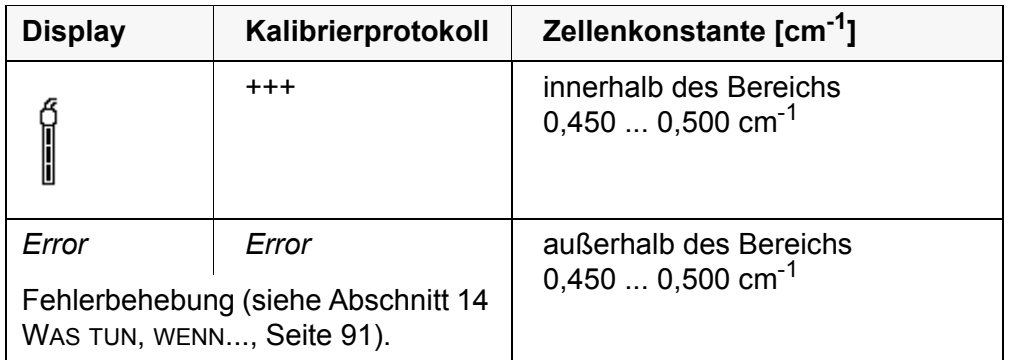

# **Kalibrierprotokoll (USB-Ausgabe)**

KALIBRIERUNG Cond 03.04.2013 07:43:33

TetraCon 925 Ser. Nr. 09250033<br>Zellenkonstante Sensor +++

 $0.476$  1/cm 25.0 °C

# **9 Trübungsmessung (VisoTurb® 900-P)**

## **9.1 Messen**

#### **9.1.1 Trübung messen**

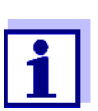

Sensoranschluss und die Schnittstelle USB-B (Device) sind galvanisch getrennt. Eine störungsfreie Messung ist damit auch in folgenden Fällen möglich:

- Messung in geerdeten Messmedien
- Messung mit mehreren Sensoren an einem Multi 3310 IDS in einem Messmedium

**Vorbereitende Tätigkeiten**

Führen Sie folgende vorbereitende Tätigkeiten aus, wenn Sie messen möchten:

- Vermeiden Sie Gasblasen (z. B. Luftblasen) im Messmedium.
- Verwenden Sie geeignete Mess- und Kalibriergefäße (siehe Bedienungsanleitung zum Sensor VisoTurb® 900-P).
- Beachten Sie die Mindesteintauchtiefe für den Sensor
- 1. Trübungsssensor an das Messgerät anschließen. Das Trübungsmessfenster wird im Display angezeigt. Die Daten für den angeschlossenen IDS-Trübungssensor werden automatisch übernommen.
- 2. Füllen Sie die Messlösung in ein lichtundurchlässiges Messgefäß bis zu einem Füllstand von mindestens 6 cm.
- 3. Halten Sie den Sensor beim Eintauchen in die Messlösung schräg.
- 4. Richten Sie den eingetauchten Sensor zum Messen senkrecht auf.
- 5. Positionieren Sie den Sensor so, dass folgende Bedingungen erfüllt sind.
	- Abstand zum Boden: 6 cm
	- Abstand zu Gefäßwänden: 2 cm
	- Mindesteintauchtiefe: 2 cm

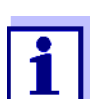

Um den Sensor während der Messung optimal und dauerhaft zu positionieren, befestigen Sie ihn an einem Stativ.

- **Messen** So können Sie Trübungsmessungen durchführen:
	- 1. Vorbereitende Tätigkeiten ausführen.
	- 2. Trübungssensor schräg in die Messlösung eintauchen und dann im Messgefäß positionieren.

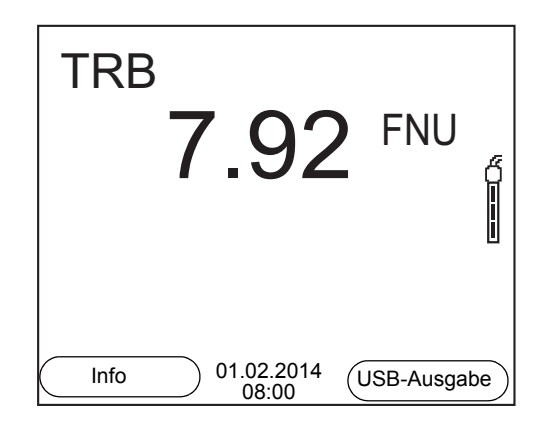

**Angezeigte Messgröße wählen**

Mit **<M>** können Sie zwischen folgenden Anzeigen wechseln:

- **•** Trübung [FNU]
- **•** Trübung [NTU]

**Messwert einfrieren (HOLD-Funktion)**

Mit der HOLD-Funktion frieren Sie den aktuellen Messwert ein. Der angezeigte Messwert ändert sich nicht mehr, bis Sie die HOLD-Funktion wieder ausschalten.

1. Mit **<AR>** den Messwert einfrieren. Die Statusanzeige [HOLD] wird angezeigt.

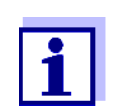

Bei aktiver HOLD-Funktion können Sie z. B. eine manuelle Messung mit Stabilitätskontrolle starten.

2. Mit **<AR>** den eingefrorenen Messwert wieder freigeben. Die Funktion HOLD ist ausgeschaltet. Die Statusanzeige [HOLD] verschwindet.

**Stabilitätskontrolle (AutoRead )** Die Funktion Stabilitätskontrolle (*AutoRead*) prüft kontinuierlich die Stabilität des Messsignals. Die Stabilität hat einen wesentlichen Einfluss auf die Reproduzierbarkeit des Messwerts. Die Anzeige der Messgröße blinkt, bis ein stabiler Messwert vorliegt. Unabhängig von der Einstellung für automatische *Stabilitätskontrolle* (siehe

[Abschnitt 10.6.3 AUTOMATISCHE STABILITÄTSKONTROLLE, Seite 76](#page-75-0)) im Menü *System* können Sie die Funktion *Stabilitätskontrolle* jederzeit manuell starten.

1. Mit **<AR>** den Messwert einfrieren. Die Statusanzeige [HOLD] wird angezeigt. 2. Mit **<ENTER>** die Funktion *Stabilitätskontrolle* manuell aktivieren. Während der Messwert als nicht stabil bewertet wird, erscheint die Statusanzeige [AR]. Es wird ein Fortschrittsbalken angezeigt und die Anzeige der Messgröße blinkt. Sobald ein stabiler Messwert erkannt wird, erscheint die Statusanzeige [HOLD][AR]. Der Fortschrittsbalken verschwindet und die Anzeige der Messgröße blinkt nicht mehr.

Die aktuellen Messdaten werden an die Schnittstelle ausgegeben. Messdaten, die das Kriterium für die Stabilitätskontrolle erfüllen, erhalten den Zusatz AR.

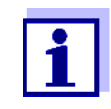

Sie können jederzeit die Funktion *Stabilitätskontrolle* mit **<ENTER>** vorzeitig manuell beenden. Bei vorzeitigem Beenden der Funktion *Stabilitätskontrolle* werden die aktuellen Messdaten ohne AutoRead-Info an die Schnittstelle ausgegeben.

3. Mit **<ENTER>** eine weitere Messung mit *Stabilitätskontrolle* starten. oder

Mit **<AR>** den eingefrorenen Messwert wieder freigeben. Das Display wechselt in die Messwertansicht. Die Statusanzeige [AR][HOLD] verschwindet.

**Kriterien für einen stabilen Messwert**

Die Funktion *Stabilitätskontrolle* überprüft, ob die Messwerte in dem überwachten Zeitintervall stabil sind.

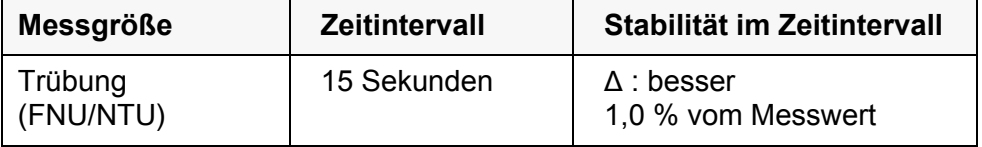

Die Mindestdauer, bis ein Messwert als stabil bewertet wird, entspricht dem überwachten Zeitintervall. Die tatsächliche Dauer ist meist länger.

#### **9.2 Kalibrieren**

#### **9.2.1 Warum kalibrieren?**

Durch das Kalibrieren wird die Kalibrierkurve des Sensors ermittelt und abgespeichert.

#### **9.2.2 Wann kalibrieren?**

- Wenn das Kalibrierintervall abgelaufen ist
- **In regelmäßigen Abständen**

#### **9.2.3 Kalibrierstandards**

Kalibrieren Sie mit 1 bis 3 Trübungsstandardlösungen. Die Standardlösungen müssen in folgender Reihenfolge gewählt werden.

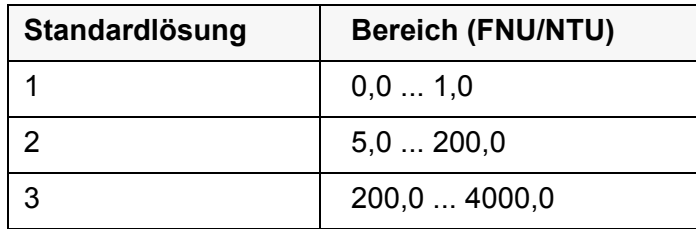

Die zu erwartende Trübung bei der Messung bestimmt die Anzahl und Auswahl der Standards. Die Kalibrierung ist für den Bereich mit der höchsten zu erwartenden Trübung und für alle niedrigeren Bereiche durchzuführen. Dabei müssen die Standards in aufsteigender Reihenfolge gewählt werden, beginnend mit Standard 1.

**Beispiel:** Für zu erwartende Trübungswerte im Bereich von 200 ... 4000 FNU/NTU muss eine 3-Punkt-Kalibrierung durchgeführt werden.

> Die Messgenauigkeit ist u.a. abhängig von den ausgewählten Standardlösungen. Die gewählten Standardlösungen sollten daher den erwarteten Wertebereich der Trübungsmessung abdecken.

Liegt die gemessene Trübung außerhalb des Messbereichs wird OFL angezeigt.

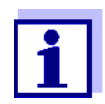

Als Standard mit Trübungswert 0,0 FNU kann je nach Qualitätsanspruch sauberes Leitungswasser oder filtriertes, deionisiertes Wasser in einem geeigneten Kalibriergefäß (siehe Bedienungsanleitung zum Sensor VisoTurb® 900-P) verwendet werden. Dieser Standard sollte vor jeder Kalibrierung frisch bereitgestellt werden. Geeignete Flaschen finden Sie in der Preisliste zum WTW-Katalog "Messtechnik für Labor und Umwelt".

Die Standards mit Trübungswerten für die Kalibrierbereiche 2 und 3 erhalten Sie als Zubehör (siehe Preisliste zum WTW-Katalog "Messtechnik für Labor und Umwelt"). Die Kalibrierung können Sie direkt in den Flaschen durchführen, in denen die Standards geliefert werden. Die Standards können im Rahmen ihrer Haltbarkeit mehrmals verwendet werden.

Ersetzen Sie Standardlösungen bei Zweifeln an der Qualität oder nach Ablauf der Haltbarkeit.

### **9.2.4 Kalibrierung durchführen**

- 1. Vorbereitende Tätigkeiten ausführen.
- 2. Trübungssensor an das Messgerät anschließen. Das TRB-Messfenster wird im Display angezeigt.
- 3. Standardlösungen in geeigneten Kalibriergefäßen bereithalten.
- 4. Mit **<> <>** und **<M>** in der Messwertanzeige das Messfenster TRB auswählen.
- 5. Mit **<CAL>** die Kalibrierung starten. Es erscheint das Kalibrierdisplay.

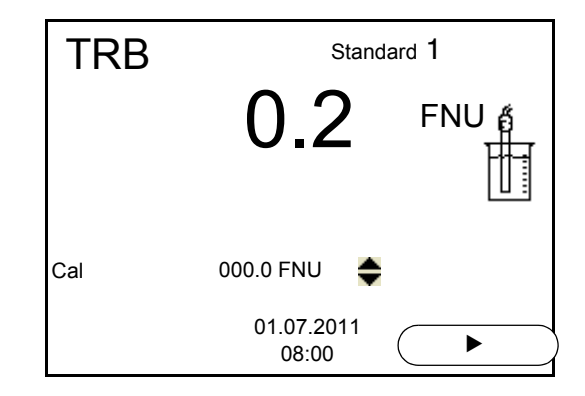

- 6. Trübungssensor gründlich mit destilliertem Wasser spülen und mit einem fusselfreien Tuch abtrocknen.
- 7. Trübungssensor schräg in die Messlösung eintauchen.
- 8. Trübungssensor im Messgefäß positionieren.
- 9. Mit <**4> <** $\blacktriangledown$ **>** und < $\blacktriangleright$ > die Konzentration der Standardlösung für jede Stelle einstellen und **<ENTER>** bestätigen. Der Standard wird gemessen. Der Messwert wird auf Stabilität geprüft (AutoRead).
- 10. Ende der AutoRead-Messung abwarten. Das Kalibrierdisplay für die nächste Standardlösung erscheint.

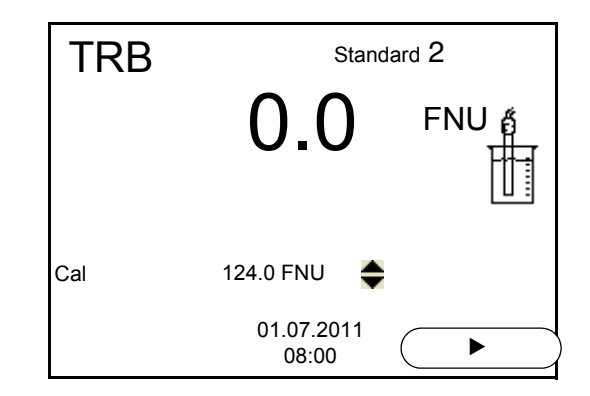

# **Fortsetzen mit Zweipunktkalibrierung**

- 11. Trübungssensor gründlich mit destilliertem Wasser spülen und mit einem fusselfreien Tuch abtrocknen.
- 12. Trübungssensor schräg in die Messlösung eintauchen.
- 13. Trübungssensor im Messgefäß positionieren.
- 14. Mit <**4> <** $\blacktriangledown$ **>** und < $\blacktriangleright$  die Konzentration der Standardlösung für jede Stelle einstellen und **<ENTER>** bestätigen. Der Standard wird gemessen. Der Messwert wird auf Stabilität geprüft (AutoRead).
- 15. Ende der AutoRead-Messung abwarten. Das Kalibrierdisplay für die nächste Standardlösung erscheint.

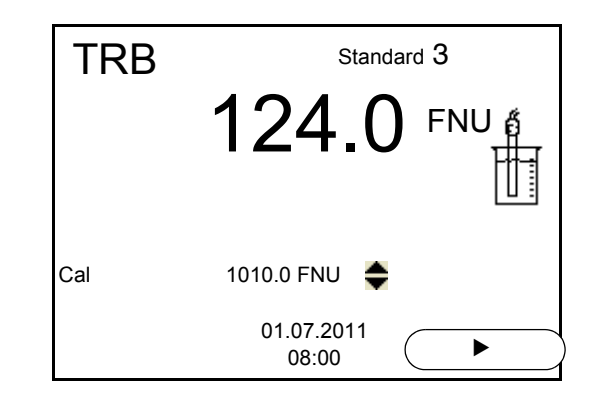

16. Mit **<M>** die Kalibrierung als Zweipunktkalibrierung beenden. Die neuen Kalibrierwerte werden angezeigt. oder Weiter zur 3-Punkt-Kalibrierung.

**Fortsetzen mit Dreipunktkalibrierung** Wiederholen Sie die Schritte 11 bis 15 mit der dritten Standardlösung. Nach Beendigung des letzten Kalibrierschritts werden die neuen Kalibrierwerte angezeigt.

#### **9.2.5 Kalibrierdaten**

**Kalibrierdaten anzeigen** Das Kalibrierprotokoll der letzten Kalibrierung finden Sie unter dem Menüpunkt **<ENTER>** / *Kalibrierung* / *Kalibrierprotokoll*. Zum schnellen Öffnen in der Messwertansicht die Taste **<CAL\_\_>** drücken.

> Die Kalibrierprotokolle der letzten 10 Kalibrierungen finden Sie im Menü *Kalibrierung* / *Kalibrier-Speicher* / *Anzeigen*. Zum Öffnen des Menüs *Kalibrierung* in der Messwertansicht die Taste **<ENTER>** drücken.

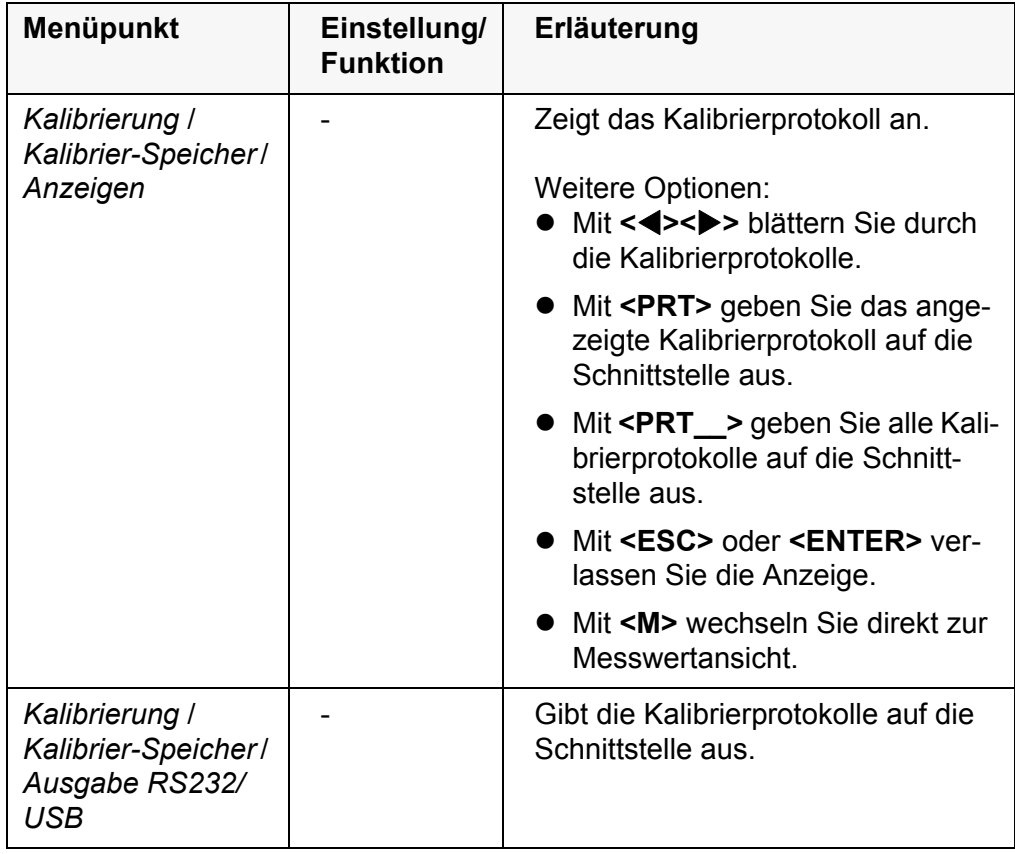

# **Kalibrierbewertung** Nach dem Kalibrieren bewertet das Messgerät automatisch die Kalibrierung.

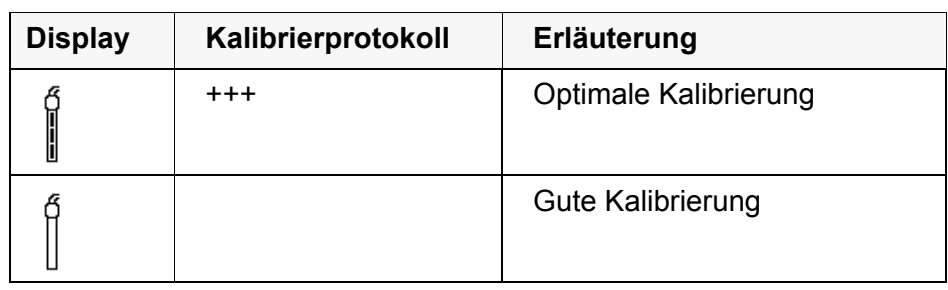

# **Kalibrierprotokoll (USB-Ausgabe)**

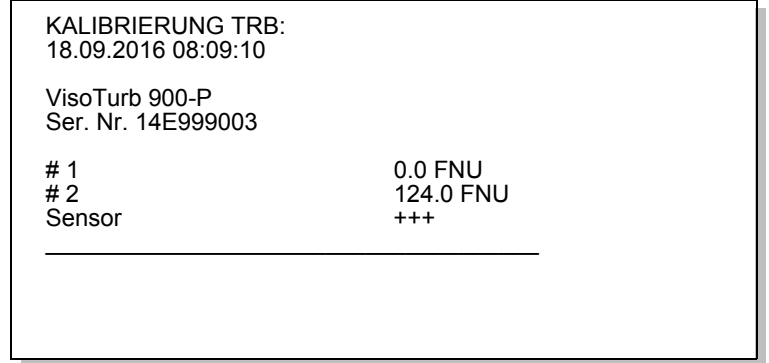

# **10 Einstellungen**

# **10.1 Messeinstellungen pH**

# <span id="page-65-0"></span>**10.1.1 Einstellungen für pH-Messungen**

#### **Einstellungen** Die Einstellungen finden Sie im Menü für Kalibrier- und Messeinstellungen der pH/Redox-Messung. Zum Öffnen in der Messwertansicht die gewünschte Messgröße anzeigen und die Taste **<ENTER>** drücken. Nach Abschluss aller Einstellungen mit **<M>** zur Messwertansicht wechseln.

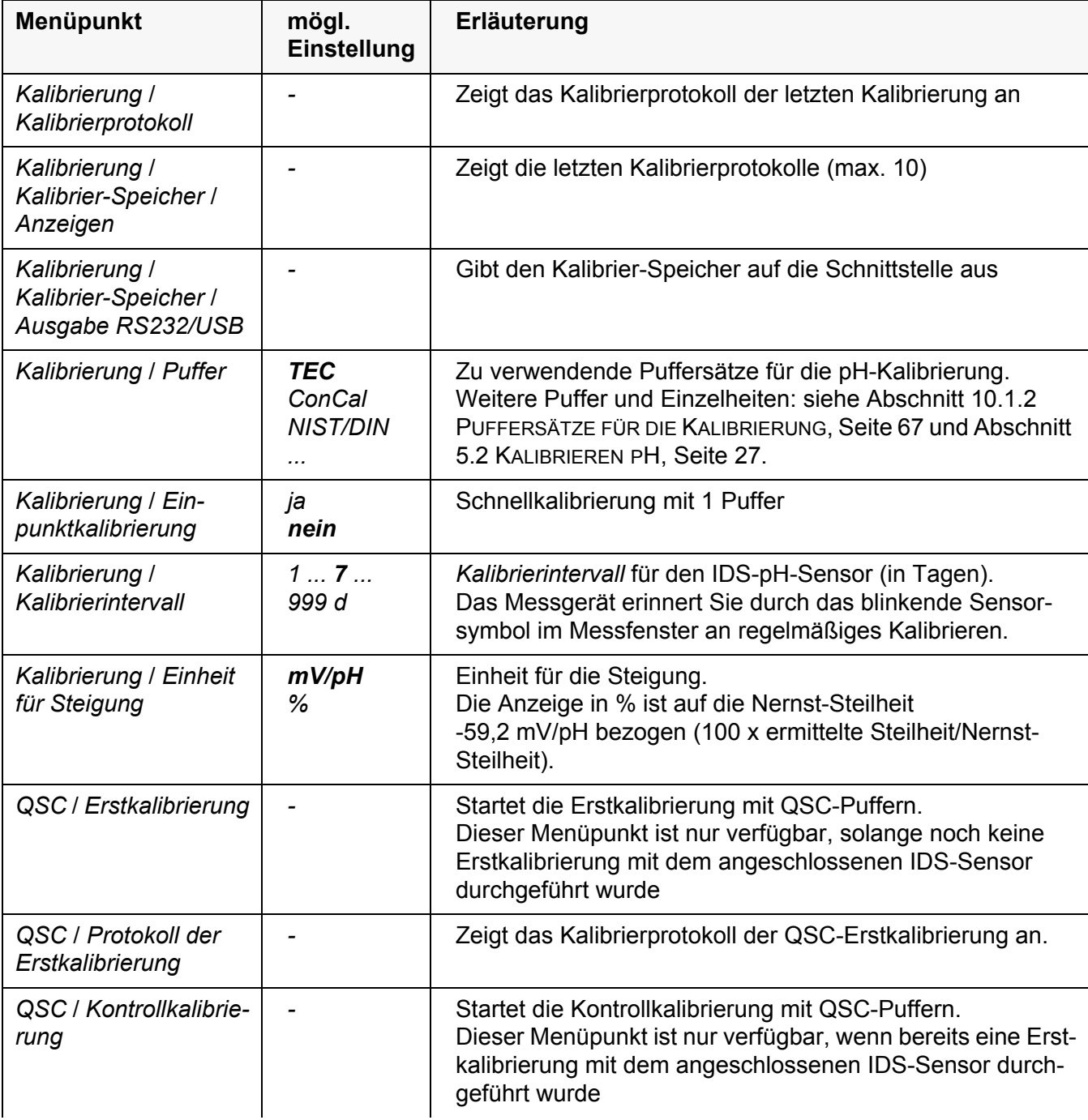

Einstellungen im Auslieferzustand sind **fett** hervorgehoben.

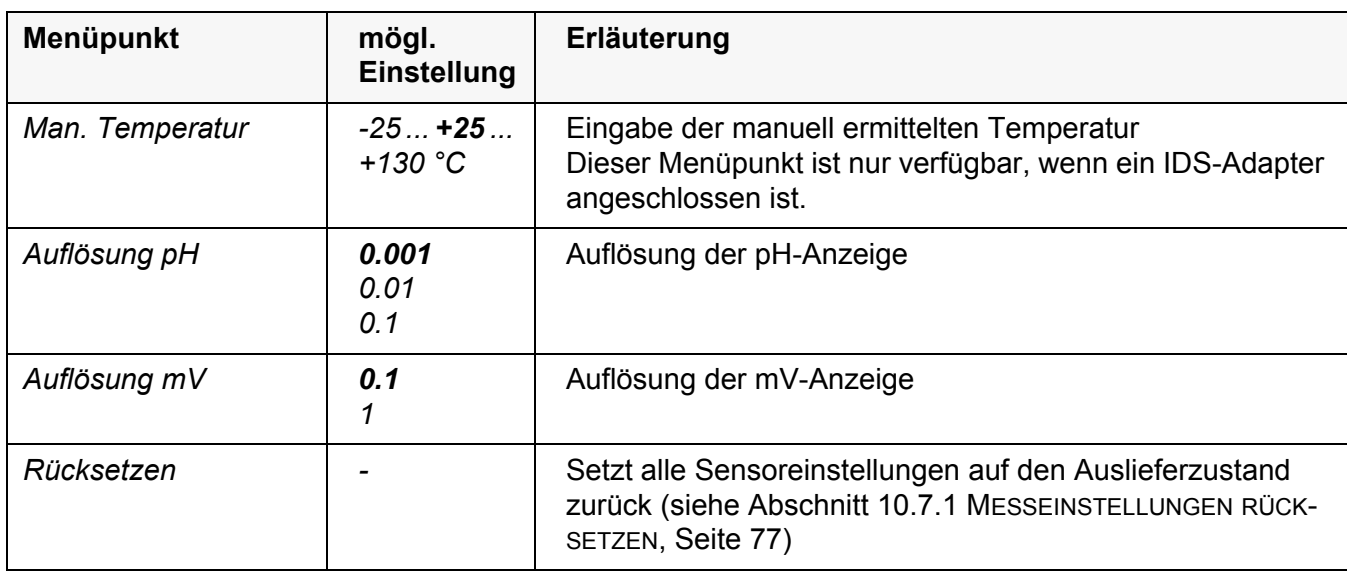

# <span id="page-66-0"></span>**10.1.2 Puffersätze für die Kalibrierung**

Für eine automatische Kalibrierung können Sie die in der Tabelle angegebenen Puffersätze verwenden. Die pH-Werte gelten für die angegebenen Temperaturwerte. Die Temperaturabhängigkeit der pH-Werte wird beim Kalibrieren berücksichtigt.

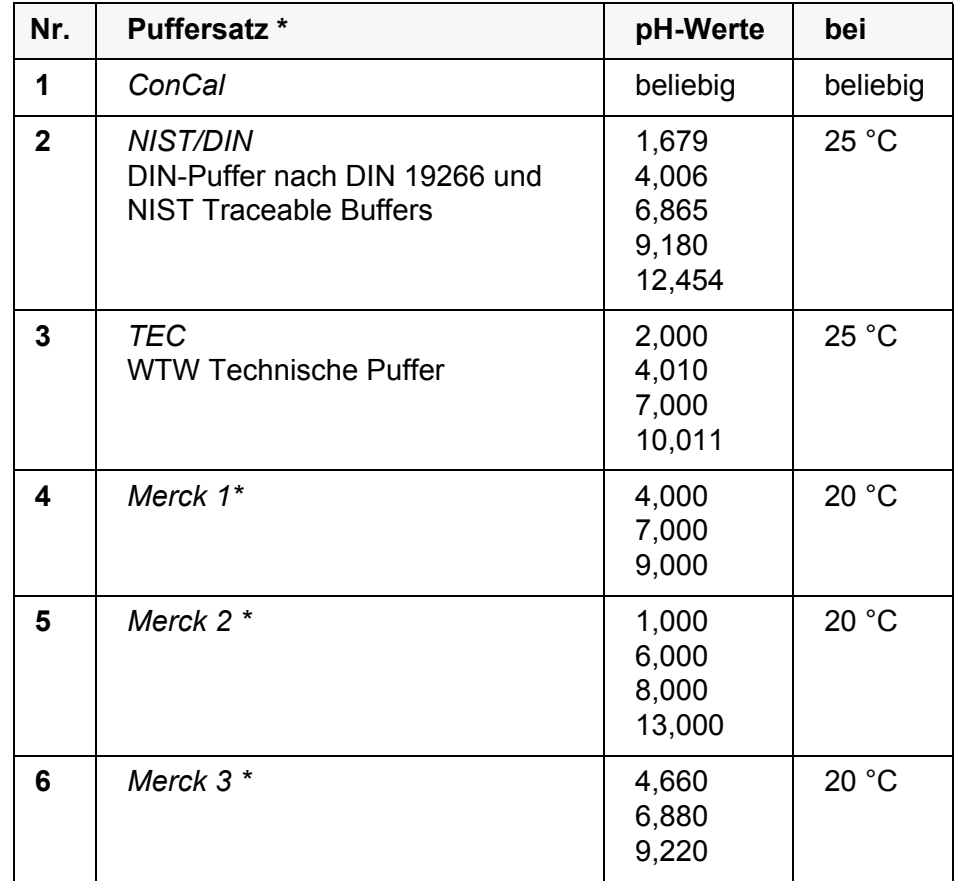

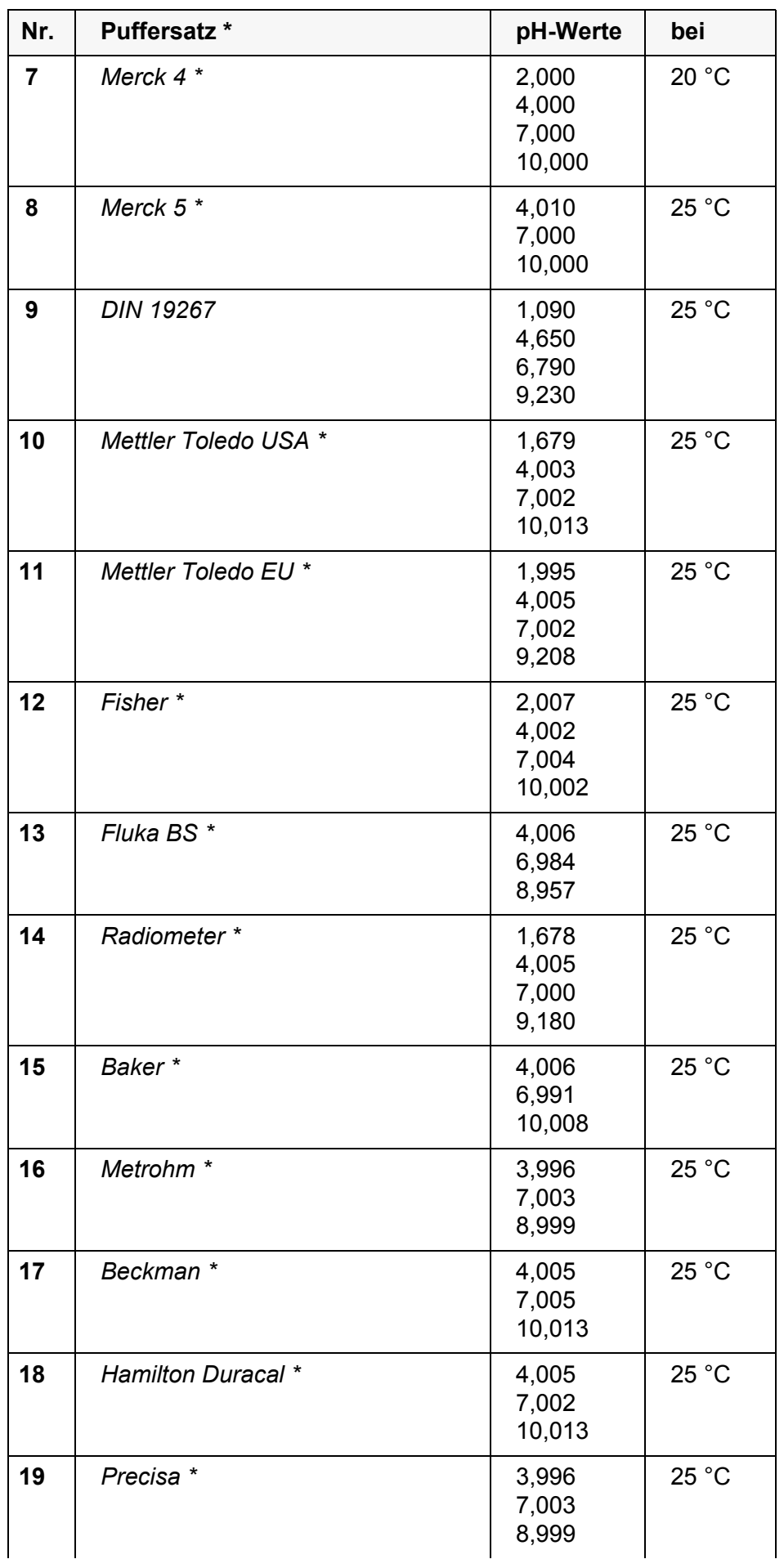

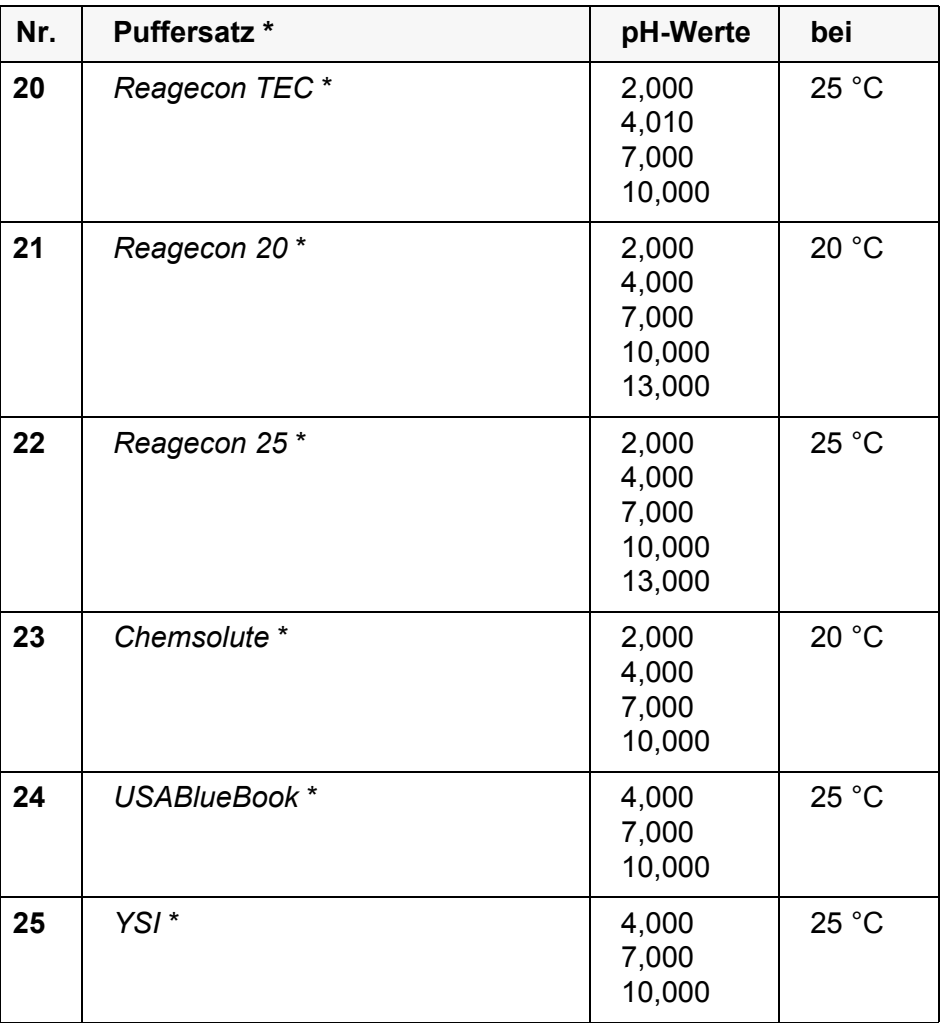

Marken- oder Warennamen sind gesetzlich geschützte Marken ihrer jeweiligen Inhaber

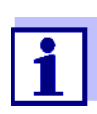

Die Auswahl der Puffer erfolgt im Menü pH / **<ENTER>** / *Kalibrierung* / *Puffer* (siehe [Abschnitt 10.1.1 EINSTELLUNGEN](#page-65-0) FÜR PH-MES-[SUNGEN, Seite 66](#page-65-0)).

#### **10.1.3 Kalibrierintervall**

Die Kalibrierbewertung wird im Display als Sensorsymbol dargestellt.

Nach Aktivieren der QSC-Funktion wird das Sensorsymbol durch die QSC-Skala ersetzt (siehe [Abschnitt 5.2.8 QSC-FUNKTION \(SENSORQUALITÄTSKONT-](#page-37-0)[ROLLE\), Seite 38\)](#page-37-0).

Nach Ablauf des eingestellten Kalibrierintervalls blinkt das Sensorsymbol oder die QSC-Skala. Messungen sind weiterhin möglich.

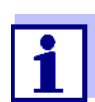

Um die hohe Messgenauigkeit des Messsystems sicherzustellen, nach Ablauf des Kalibrierintervalls kalibrieren.

**Kalibrierintervall einstellen** Das Kalibrierintervall ist werkseitig auf 7 Tage eingestellt. Sie können das Intervall verändern (1 ... 999 Tage):

- 1. Mit **<ENTER>** das Menü für Messeinstellungen öffnen.
- 2. Im Menü *Kalibrierung* / *Kalibrierintervall* mit **<><>** das Kalibrierintervall einstellen.
- 3. Mit **<ENTER>** die Einstellung bestätigen.
- 4. Mit **<M>** das Menü verlassen.

### **10.2 Messeinstellungen Redox**

#### **10.2.1 Einstellungen für Redoxmessungen**

Die Einstellungen finden Sie im Menü für Messeinstellungen der Redox-Messung. Zum Öffnen in der Messwertansicht die gewünschte Messgröße anzeigen und die Taste **<ENTER>** drücken. Nach Abschluss aller Einstellungen mit **<M>** zur Messwertansicht wechseln.

Einstellungen im Auslieferzustand sind **fett** hervorgehoben.

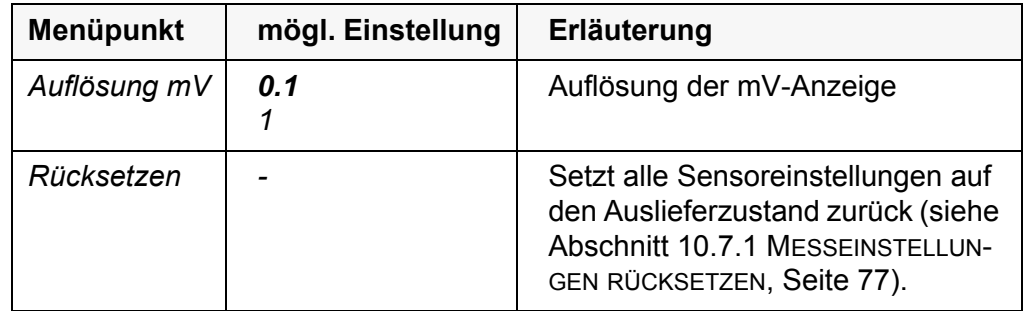

### **10.3 Messeinstellungen Oxi**

### <span id="page-69-0"></span>**10.3.1 Einstellungen für Sauerstoffsensoren (Menü für Mess- und Kalibriereinstellungen)**

#### **Einstellungen** Die Einstellungen finden Sie im Menü für Mess- und Kalibriereinstellungen. Zum Öffnen in der Messwertansicht die gewünschte Messgröße anzeigen und die Taste **<ENTER>** drücken. Nach Abschluss aller Einstellungen mit **<M>** zur Messwertansicht wechseln.

Einstellungen im Auslieferzustand sind **fett** hervorgehoben.

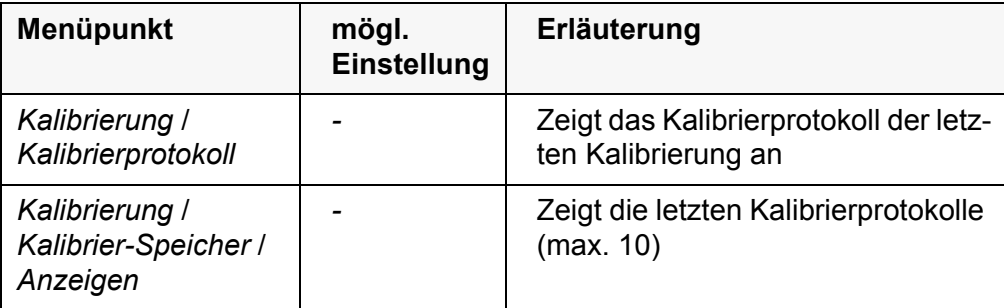

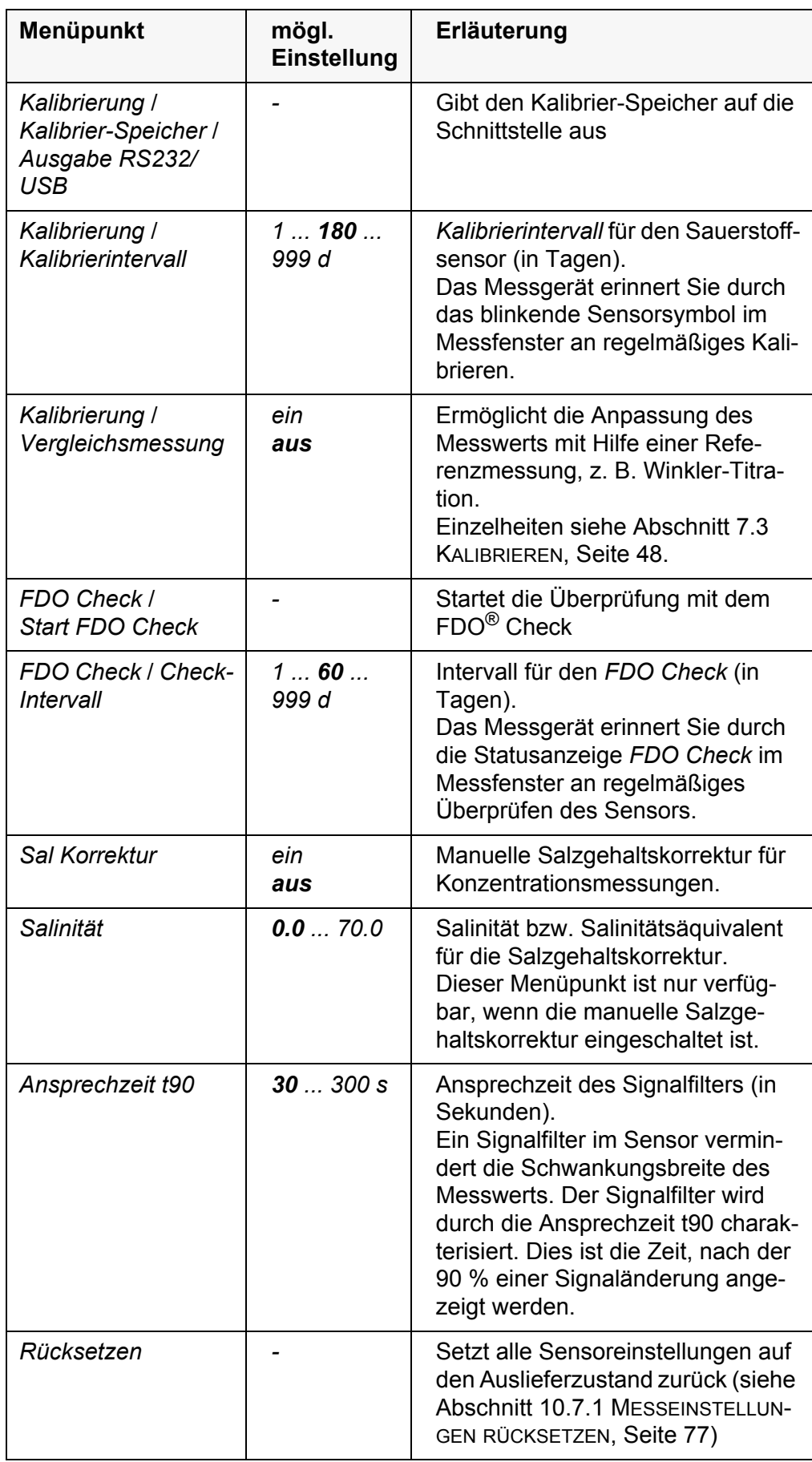

# **10.4 Messeinstellungen Cond**

# <span id="page-71-0"></span>**10.4.1 Einstellungen für IDS-Leitfähigkeitssensoren**

**Einstellungen** Die Einstellungen finden Sie im Menü für die Messgröße Leitfähigkeit. Zum Öffnen in der Messwertansicht die gewünschte Messgröße anzeigen und die Taste **<ENTER>** drücken. Nach Abschluss aller Einstellungen mit **<M>** zur Messwertansicht wechseln. Für jeden Sensor werden individuell die möglichen Einstellungen angezeigt. Das Einstellmenü ist im Folgenden für zwei IDS-Sensoren (TetraCon 925, LR 325/01) dargestellt.

Einstellungen im Auslieferzustand sind **fett** hervorgehoben.

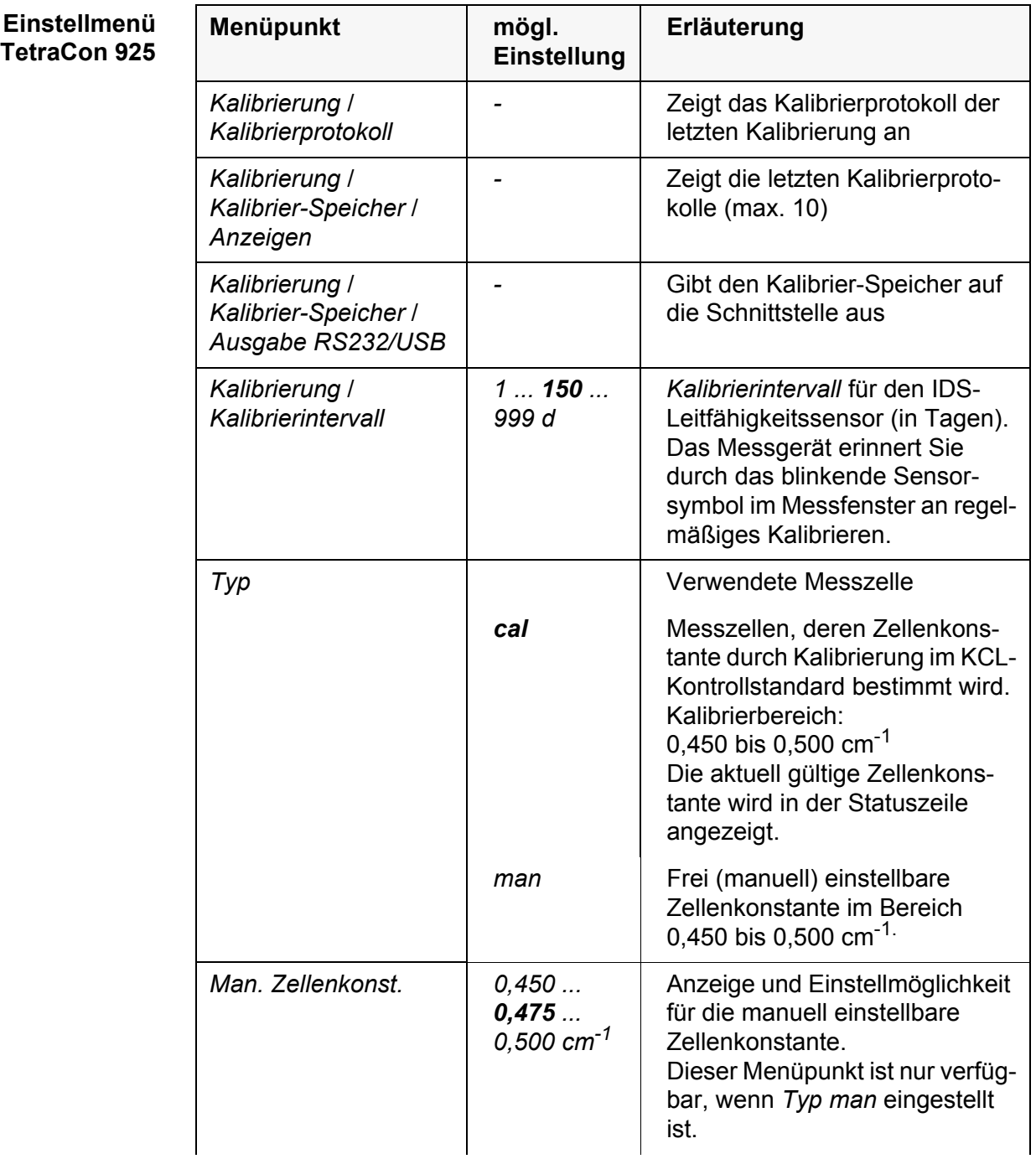
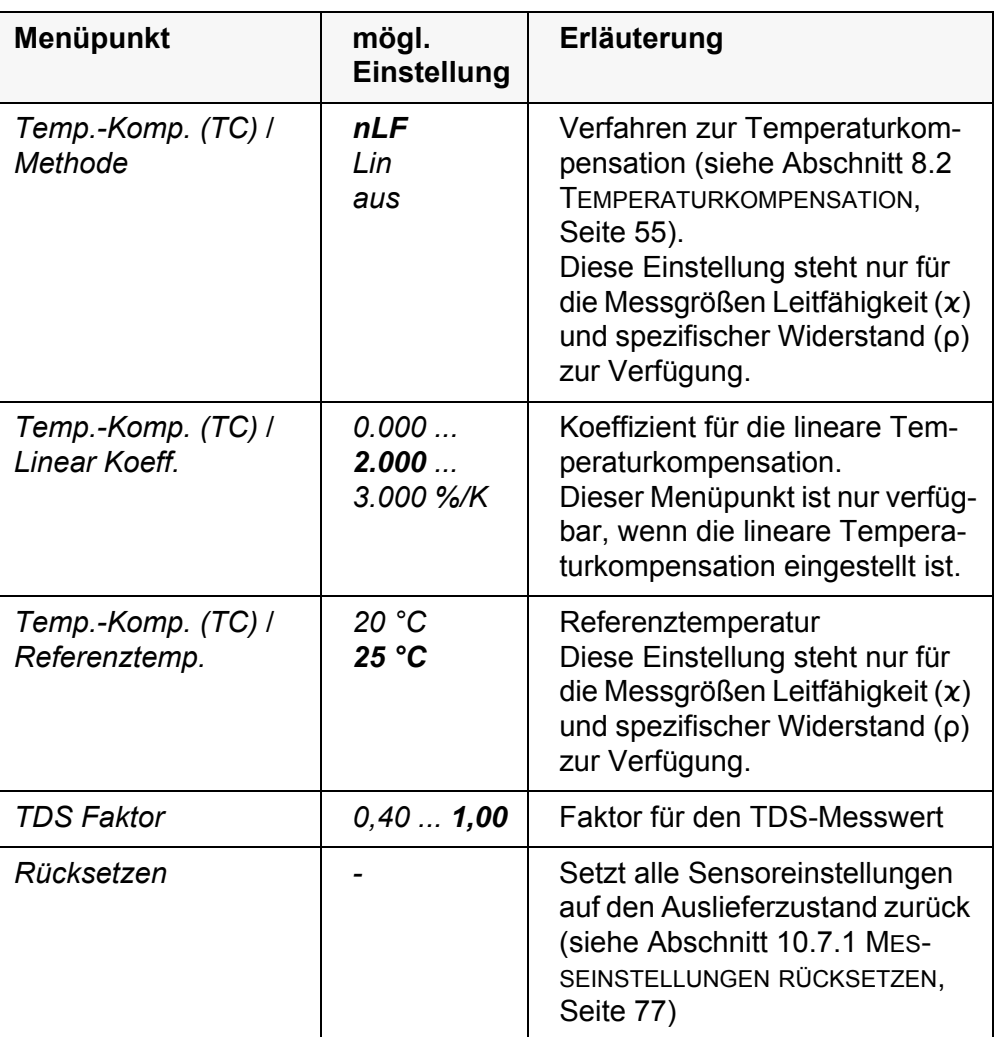

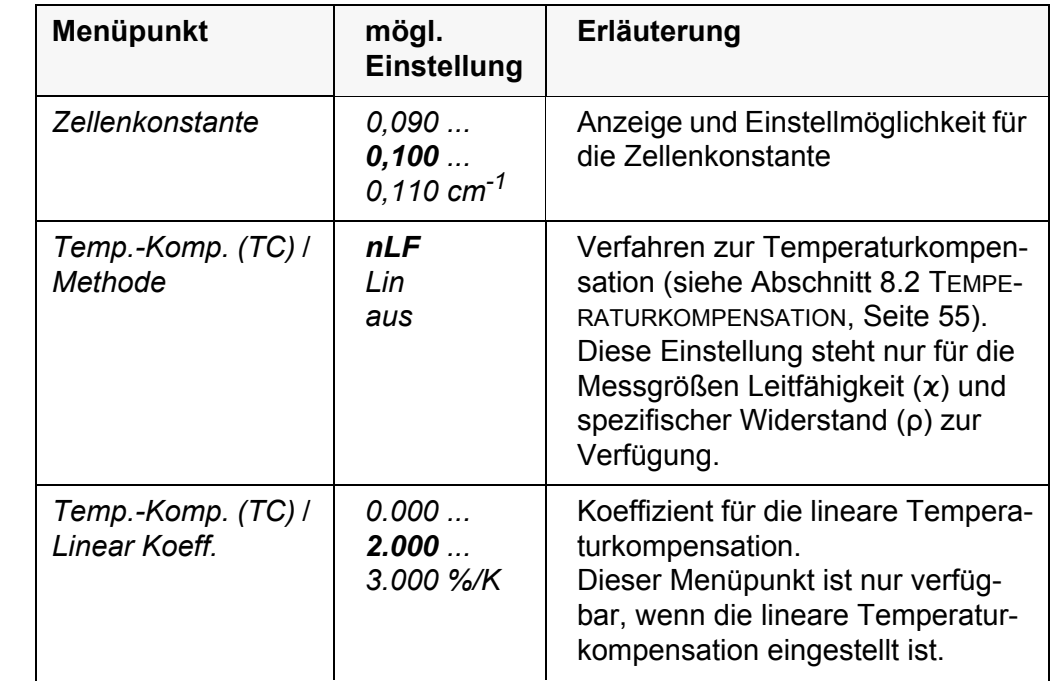

**Einstellmenü LR 325/01**

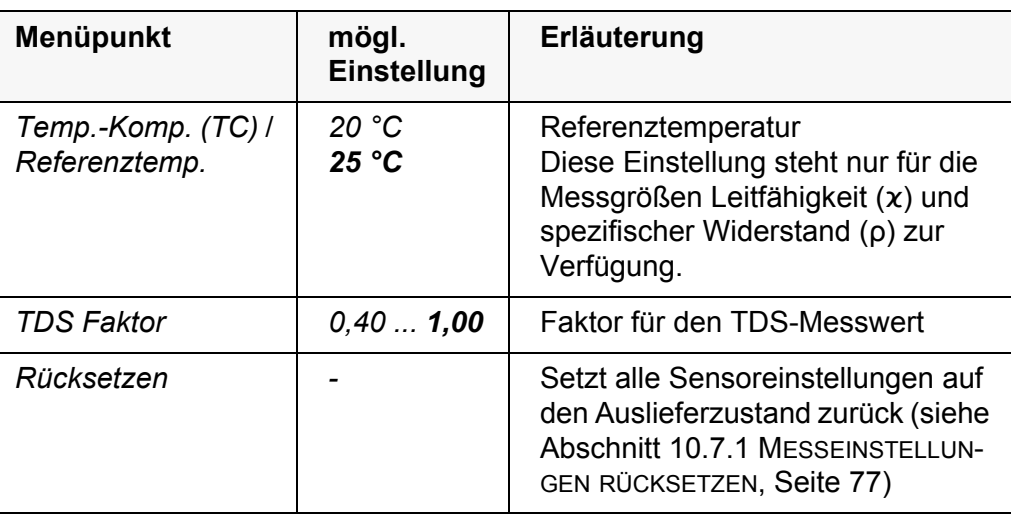

### **10.5 Messeinstellungen Turb**

### **10.5.1 Einstellungen für Trübungsssensoren**

Die Einstellungen finden Sie im Menü für die Messgröße Trübung. Zum Öffnen in der Messwertansicht die gewünschte Messgröße anzeigen und die Taste **<ENTER>** drücken. Nach Abschluss aller Einstellungen mit **<M>** zur Messwertansicht wechseln.

Für jeden Sensor werden individuell die möglichen Einstellungen angezeigt. Einstellungen im Auslieferzustand sind **fett** hervorgehoben.

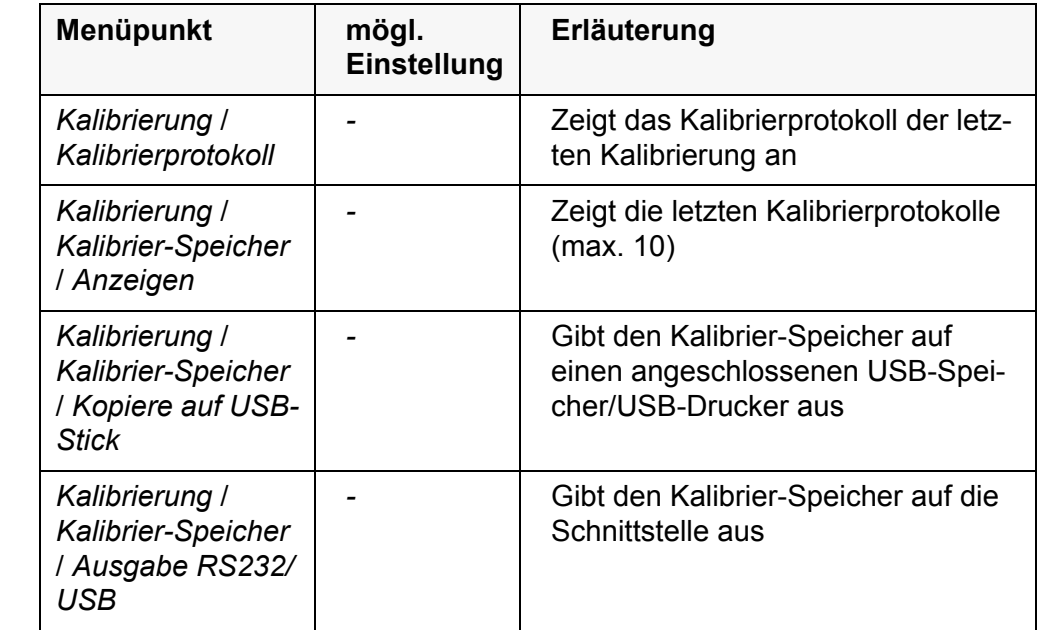

## **Einstellmenü VisoTurb® 900-P**

<span id="page-74-2"></span>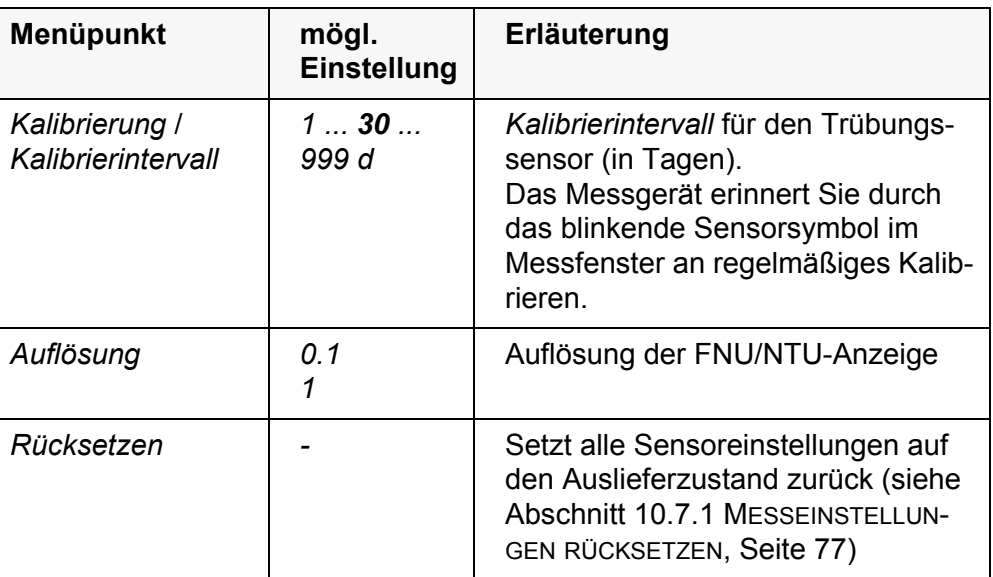

### <span id="page-74-0"></span>**10.6 Sensorunabhängige Einstellungen**

### <span id="page-74-1"></span>**10.6.1** *System*

Zum Öffnen des Menüs *Speicher & Konfig.* in der Messwertansicht die Taste **<ENTER\_>** drücken. Nach Abschluss aller Einstellungen mit **<M>** zur Messwertansicht wechseln.

Einstellungen im Auslieferzustand sind **fett** hervorgehoben.

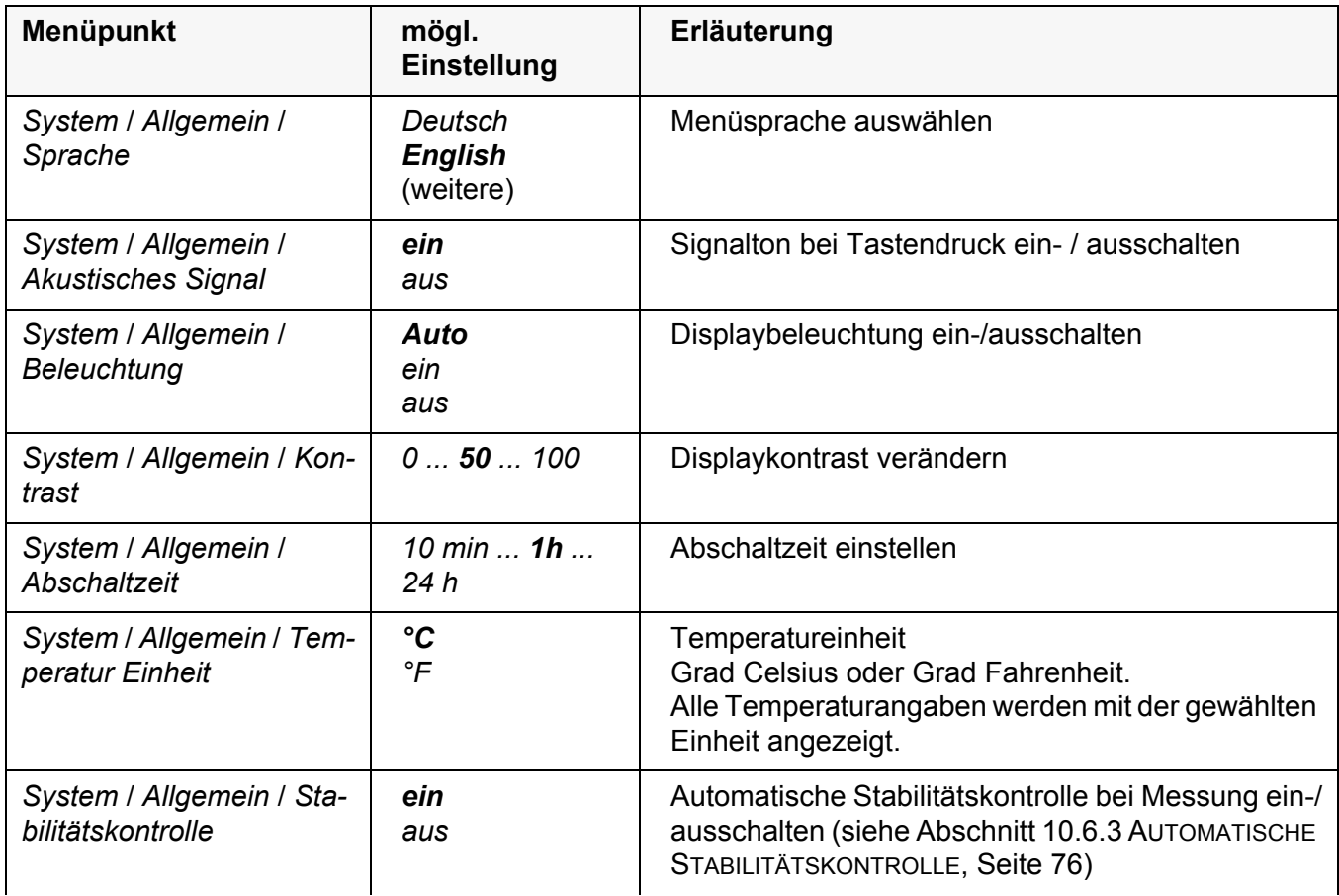

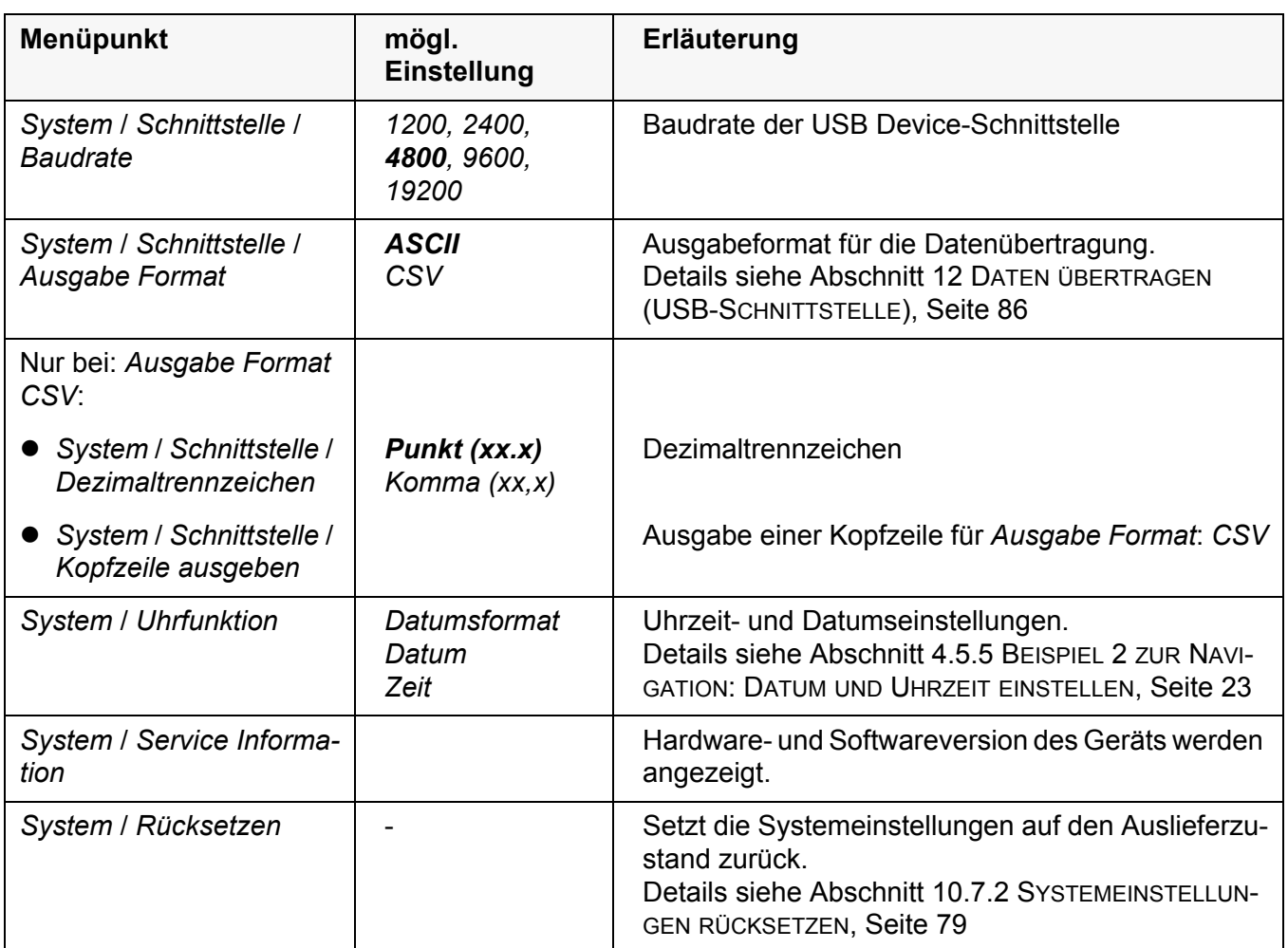

### **10.6.2** *Speicher*

Dieses Menü enthält alle Funktionen zum Anzeigen, Bearbeiten und Löschen von gespeicherten Messwerten.

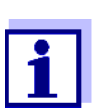

<span id="page-75-1"></span>Ausführliche Informationen zu den Speicherfunktionen des Multi 3310 IDS finden Sie in [Abschnitt 11 SPEICHERN, Seite 80.](#page-79-0)

### <span id="page-75-0"></span>**10.6.3 Automatische** *Stabilitätskontrolle*

Die Funktion automatische *Stabilitätskontrolle* prüft kontinuierlich die Stabilität des Messsignals. Die Stabilität hat einen wesentlichen Einfluss auf die Reproduzierbarkeit des Messwerts.

Sie können die Funktion automatische *Stabilitätskontrolle* aktivieren oder ausschalten (siehe [Abschnitt 10.6 SENSORUNABHÄNGIGE EINSTELLUNGEN, Seite](#page-74-0)  [75](#page-74-0)).

Die Messgröße im Display blinkt,

- sobald der Messwert den Stabilitätsbereich verlässt
- wenn die automatische *Stabilitätskontrolle* ausgeschaltet ist.

### <span id="page-76-1"></span>**10.6.4 Abschaltautomatik**

Zur Schonung der Batterien besitzt das Gerät eine automatische Abschaltfunktion (siehe [Abschnitt 10.6.1 SYSTEM, Seite 75\)](#page-74-1). Die Abschaltautomatik schaltet das Messgerät ab, wenn eine einstellbare Zeit lang keine Taste betätigt wurde.

Die Abschaltautomatik ist nicht aktiv

- bei angeschlossenem Steckernetzgerät
- bei angeschlossenem USB-B-Kabel
- bei aktivierter Funktion *Automatischer Speicher,* oder bei automatischer Datenübertragung

#### **10.6.5 Displaybeleuchtung**

Das Messgerät schaltet die Displaybeleuchtung automatisch aus, wenn innerhalb von 20 Sekunden kein Tastendruck erfolgt.

Die Beleuchtung schaltet beim nächsten Tastendruck wieder ein.

Alternativ können Sie die Displaybeleuchtung auch generell einschalten (siehe [Abschnitt 10.6.1 SYSTEM, Seite 75\)](#page-74-1).

### <span id="page-76-4"></span>**10.7 Rücksetzen (Reset)**

Sie können alle Sensoreinstellungen und alle sensorunabhängigen Einstellungen getrennt voneinander rücksetzen (initialisieren).

#### <span id="page-76-0"></span>**10.7.1 Messeinstellungen rücksetzen**

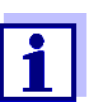

<span id="page-76-3"></span><span id="page-76-2"></span>Die Kalibrierdaten werden beim Rücksetzen der Messparameter auf den Auslieferzustand zurückgesetzt. Nach dem Rücksetzen kalibrieren!

**pH** Folgende Einstellungen für die pH-Messung werden mit der Funktion *Rücksetzen* auf den Auslieferzustand rückgesetzt:

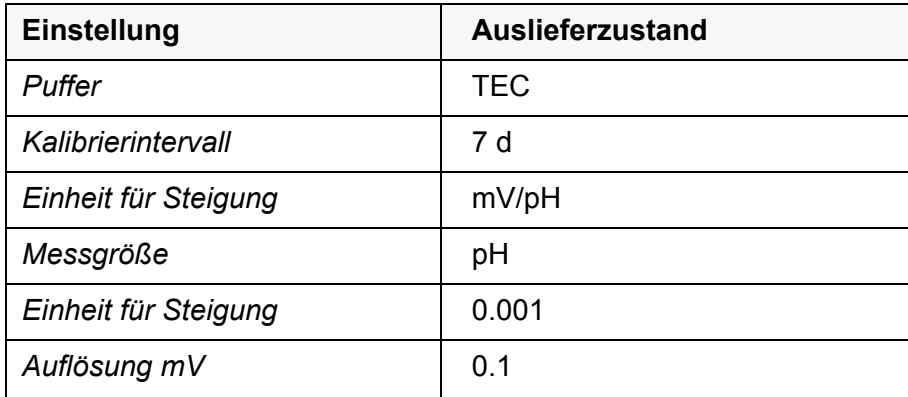

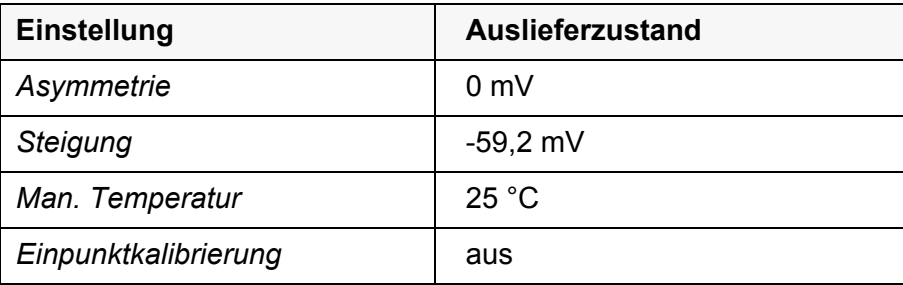

Das Rücksetzen der Sensoreinstellungen erfolgt unter dem Menüpunkt *Rücksetzen* im Menü für Kalibrier- und Messeinstellungen. Zum Öffnen in der Messwertansicht die gewünschte Messgröße anzeigen und die Taste **<ENTER>** drücken.

**Redox** Folgende Einstellungen für die Redox-Messung werden mit der Funktion *Rücksetzen* auf den Auslieferzustand rückgesetzt:

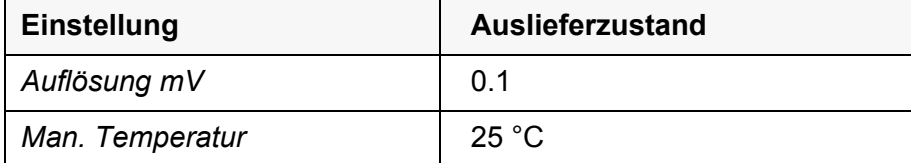

Das Rücksetzen der Sensoreinstellungen erfolgt unter dem Menüpunkt *Rücksetzen* im Menü für Kalibrier- und Messeinstellungen. Zum Öffnen in der Messwertansicht die gewünschte Messgröße anzeigen und die Taste **<ENTER>** drücken.

#### **Sauerstoff** Folgende Einstellungen für die Sauerstoffmessung werden mit der Funktion *Rücksetzen* auf den Auslieferzustand rückgesetzt:

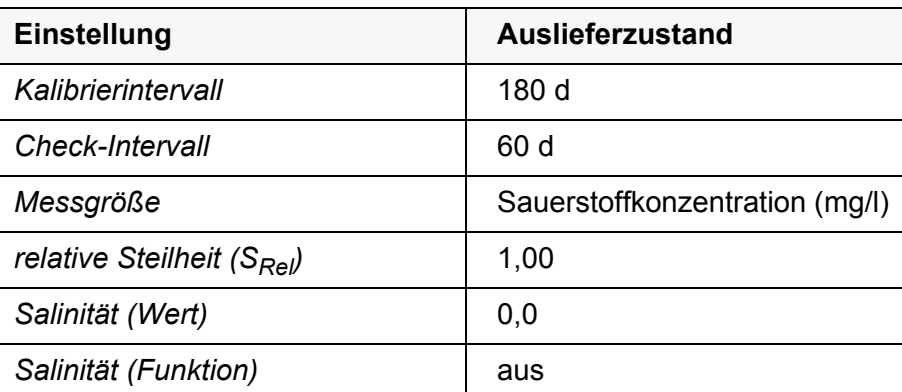

Das Rücksetzen der Sensoreinstellungen erfolgt unter dem Menüpunkt *Rücksetzen* im Menü für Kalibrier- und Messeinstellungen. Zum Öffnen in der Messwertansicht die gewünschte Messgröße anzeigen und die Taste **<ENTER>** drücken.

**Leitfähigkeit** Folgende Einstellungen für die Leitfähigkeitsmessung werden mit der Funktion *Rücksetzen* auf den Auslieferzustand rückgesetzt:

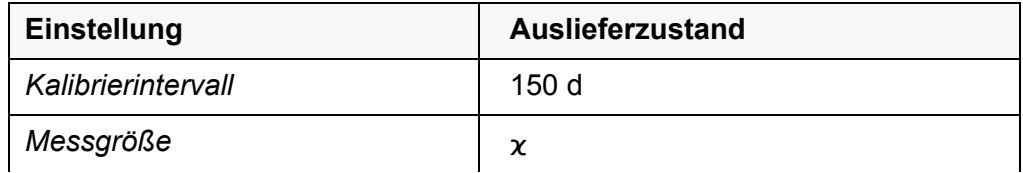

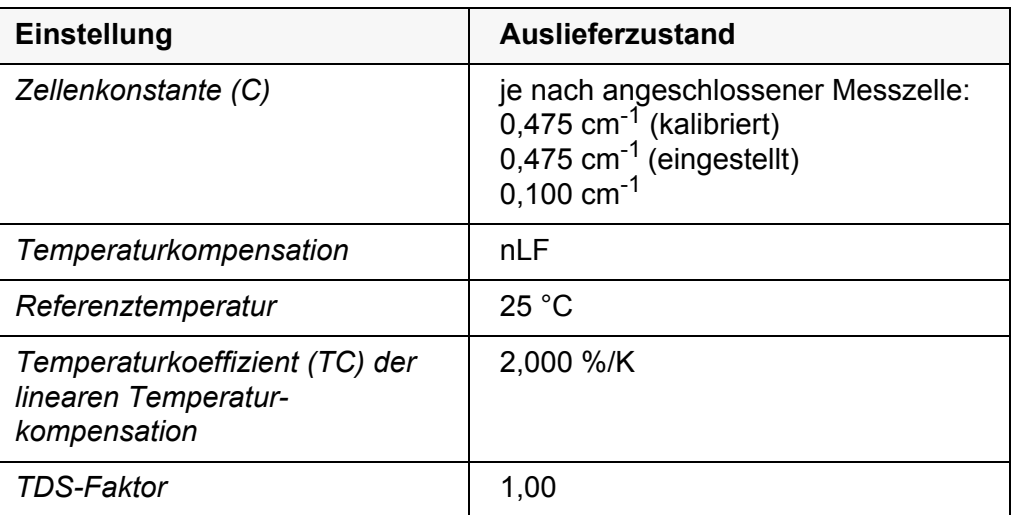

Das Rücksetzen der Sensoreinstellungen erfolgt unter dem Menüpunkt *Rücksetzen* im Menü für Kalibrier- und Messeinstellungen. Zum Öffnen in der Messwertansicht die gewünschte Messgröße anzeigen und die Taste **<ENTER>** drücken.

### <span id="page-78-0"></span>**10.7.2 Systemeinstellungen rücksetzen**

<span id="page-78-1"></span>Die folgenden Systemeinstellungen lassen sich auf den Auslieferzustand rücksetzen:

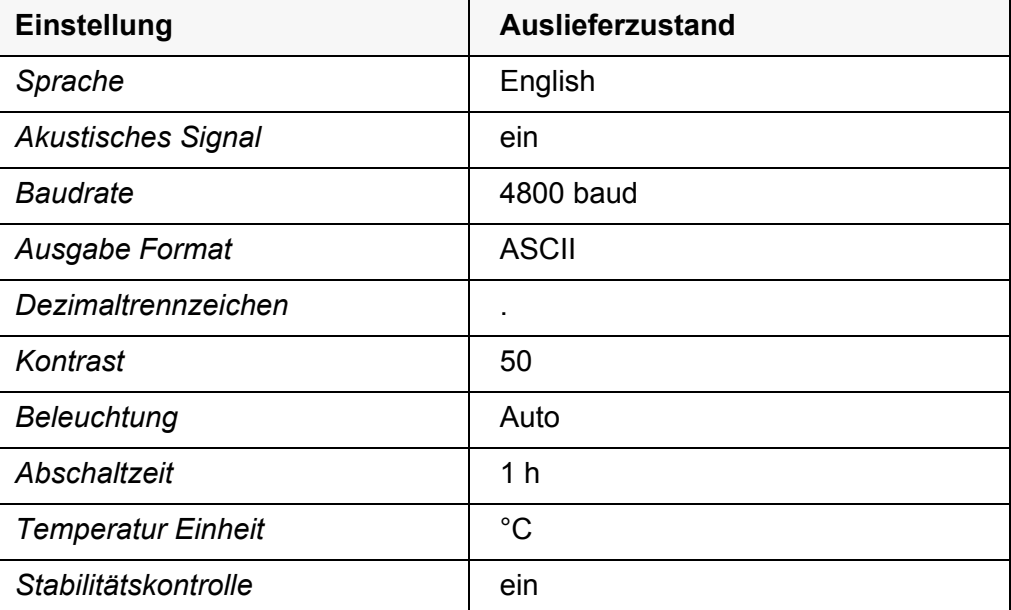

Das Rücksetzen der Systemeinstellungen erfolgt im Menü *Speicher & Konfig.* / *System* / *Rücksetzen*. Zum Öffnen des Menüs *Speicher & Konfig.* in der Messwertansicht die Taste **<ENTER\_>** drücken.

## <span id="page-79-2"></span><span id="page-79-0"></span>**11 Speichern**

Sie können Messwerte (Datensätze) in den Datenspeicher übertragen:

- Manuell speichern (siehe [Abschnitt 11.1 MANUELL](#page-79-1) SPEICHERN, Seite 80)
- Automatisch intervallweise speichern, siehe [Abschnitt 11.2 AUTOMATISCH](#page-80-0) INTERVALLWEISE [SPEICHERN, Seite 81](#page-80-0))

Bei jedem Speichervorgang wird der aktuelle Datensatz auf die USB-Schnittstelle übertragen.

### <span id="page-79-1"></span>**11.1 Manuell speichern**

<span id="page-79-3"></span>So können Sie einen Messdatensatz in den Datenspeicher übertragen. Der Datensatz wird gleichzeitig auf die Schnittstelle ausgegeben:

1. Die Taste **<STO>** kurz drücken. Das Menü für das manuelle Speichern erscheint.

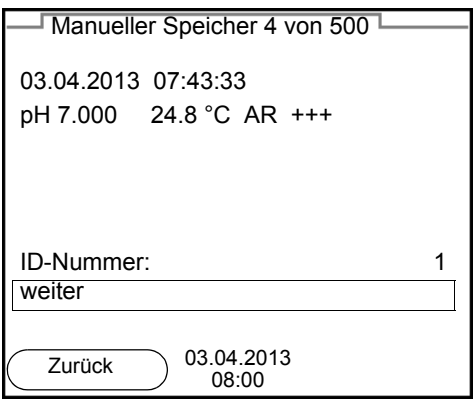

- 2. Gegebenenfalls mit **<><>** und **<ENTER>** die Ident-Nummer (ID) ändern und bestätigen (1 ... 10000). Der Datensatz wird gespeichert. Das Gerät wechselt in die Messwertansicht.
- **Wenn der Speicher voll ist** Wenn alle Speicherplätze belegt sind, ist ein weiteres Speichern nicht möglich. Sie können dann z. B. die gespeicherten Daten auf einen PC übertragen (siehe [Abschnitt 11.3.1 MESSDATENSPEICHER](#page-82-0) BEARBEITEN, Seite 83) und anschließend den Speicher löschen (siehe [Abschnitt 11.3.2 MESSDATENSPEICHER](#page-83-0) LÖSCHEN, [Seite 84](#page-83-0)).

### <span id="page-80-0"></span>**11.2 Automatisch intervallweise speichern**

Das Speicherintervall (*Intervall*) bestimmt den zeitlichen Abstand zwischen automatischen Speichervorgängen. Bei jedem Speichervorgang wird der aktuelle Datensatz auf die USB-Schnittstelle übertragen.

<span id="page-80-2"></span>**Automatische Speicherfunktion konfigurieren**

1. Die Taste **<STO\_>** drücken.

<span id="page-80-1"></span>Das Menü für das automatische Speichern erscheint.

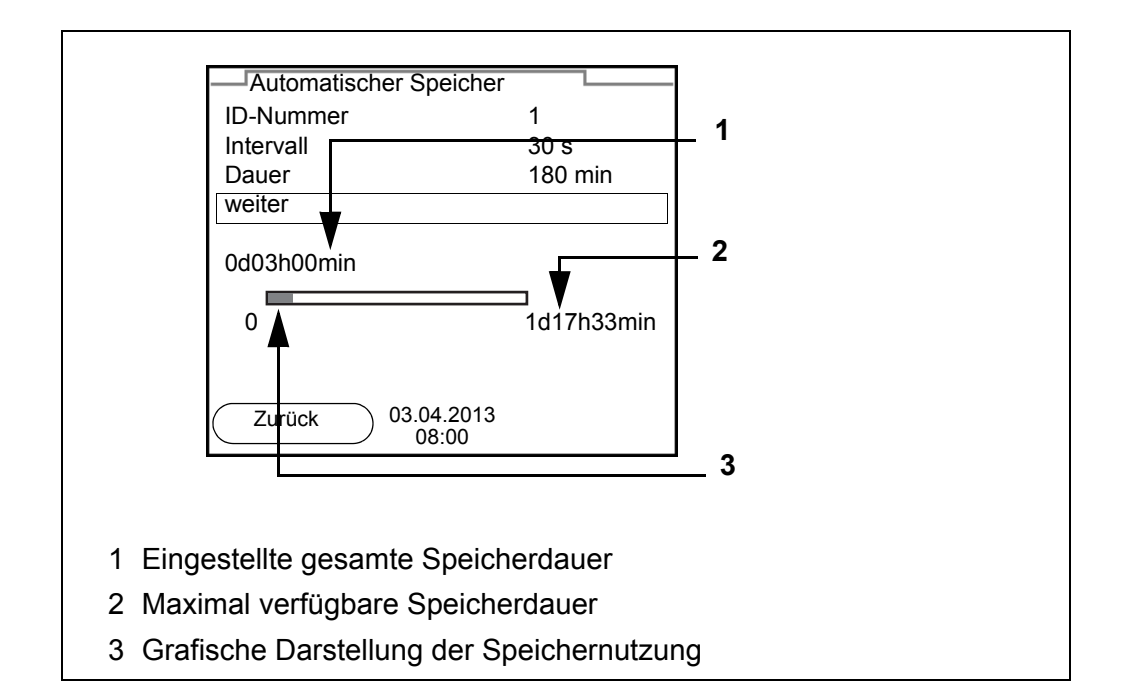

**Einstellungen** Mit den folgenden Einstellungen konfigurieren Sie die automatische Speicherfunktion:

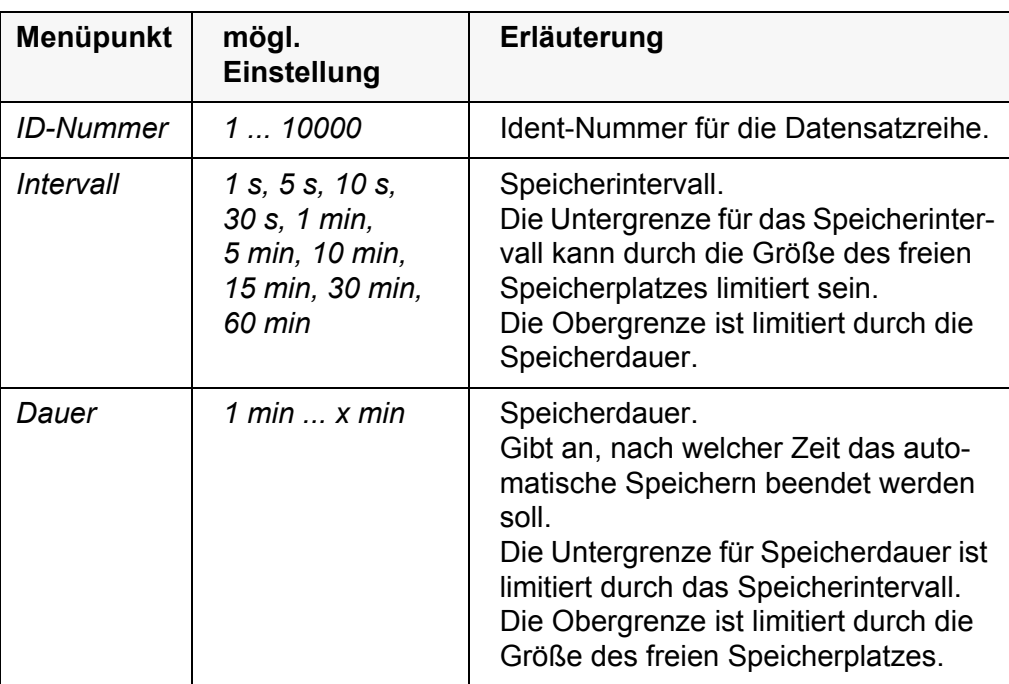

#### **Automatisches Speichern starten**

Zum Starten des automatischen Speicherns mit **<><>** *weiter* auswählen und mit **<ENTER>** bestätigen. Das Messgerät wechselt zur Messwertansicht.

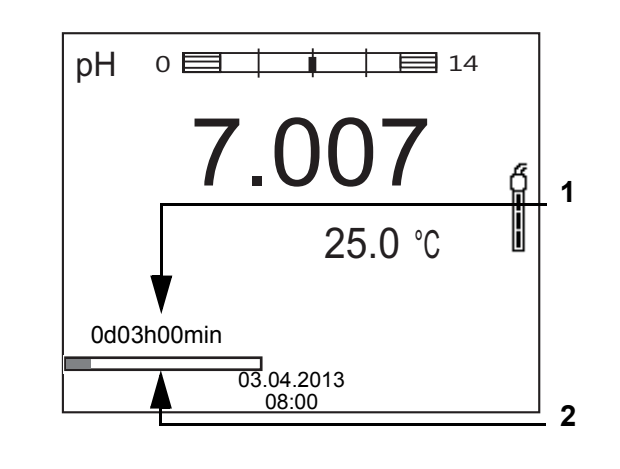

- 1 Verbleibende Speicherdauer
- 2 Grafische Darstellung der Speicherdauer

Die aktive automatische Speicherung ist am Fortschrittsbalken in der Statuszeile zu erkennen. Der Fortschrittsbalken zeigt die verbleibende Speicherdauer.

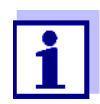

Bei aktivem automatischem Speichern *sind nur noch folgende Tasten aktiv:* **<M>**, **<STO\_>** und **<On/Off>**. Andere Tasten und die Funktion automatische Abschaltung sind deaktiviert.

**Automatisches Speichern vorzeitig beenden**

So schalten Sie das automatische Speichern vor Ablauf der regulären Speicherdauer aus:

1. Taste **<STO\_>** drücken. Das folgende Fenster erscheint.

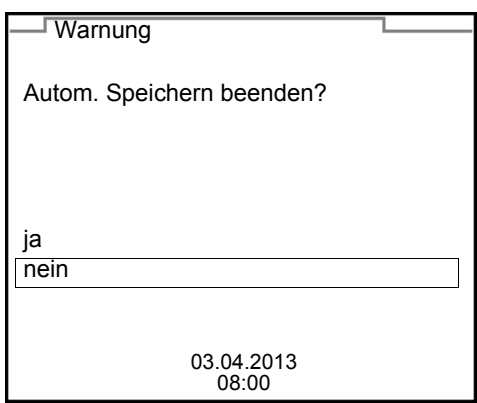

2. Mit **<><>** *ja* auswählen und mit **<ENTER>** bestätigen. Das Messgerät wechselt zur Messwertansicht. Das automatische Speichern ist beendet.

### **11.3 Messdatenspeicher**

#### <span id="page-82-0"></span>**11.3.1 Messdatenspeicher bearbeiten**

Sie können den Inhalt des manuellen oder automatischen Messdatenspeichers am Display anzeigen.

Jeder Messdatenspeicher besitzt eine eigene Löschfunktion für den gesamten Inhalt.

<span id="page-82-1"></span>**Datenspeicher bearbeiten** Die Bearbeitung des Speichers erfolgt im Menü *Speicher & Konfig.*/ *Speicher*. Zum Öffnen des Menüs *Speicher & Konfig.* in der Messwertansicht die Taste **<ENTER\_>**drücken.

> Über die Tasten **<RCL>** bzw. **<RCL\_\_>** öffnen Sie direkt den manuellen bzw. den automatischen Speicher.

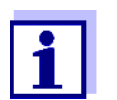

Die Einstellungen sind hier für den manuellen Speicher beispielhaft dargestellt. Für den automatischen Speicher sind die gleichen Einstellungen und Funktionen verfügbar.

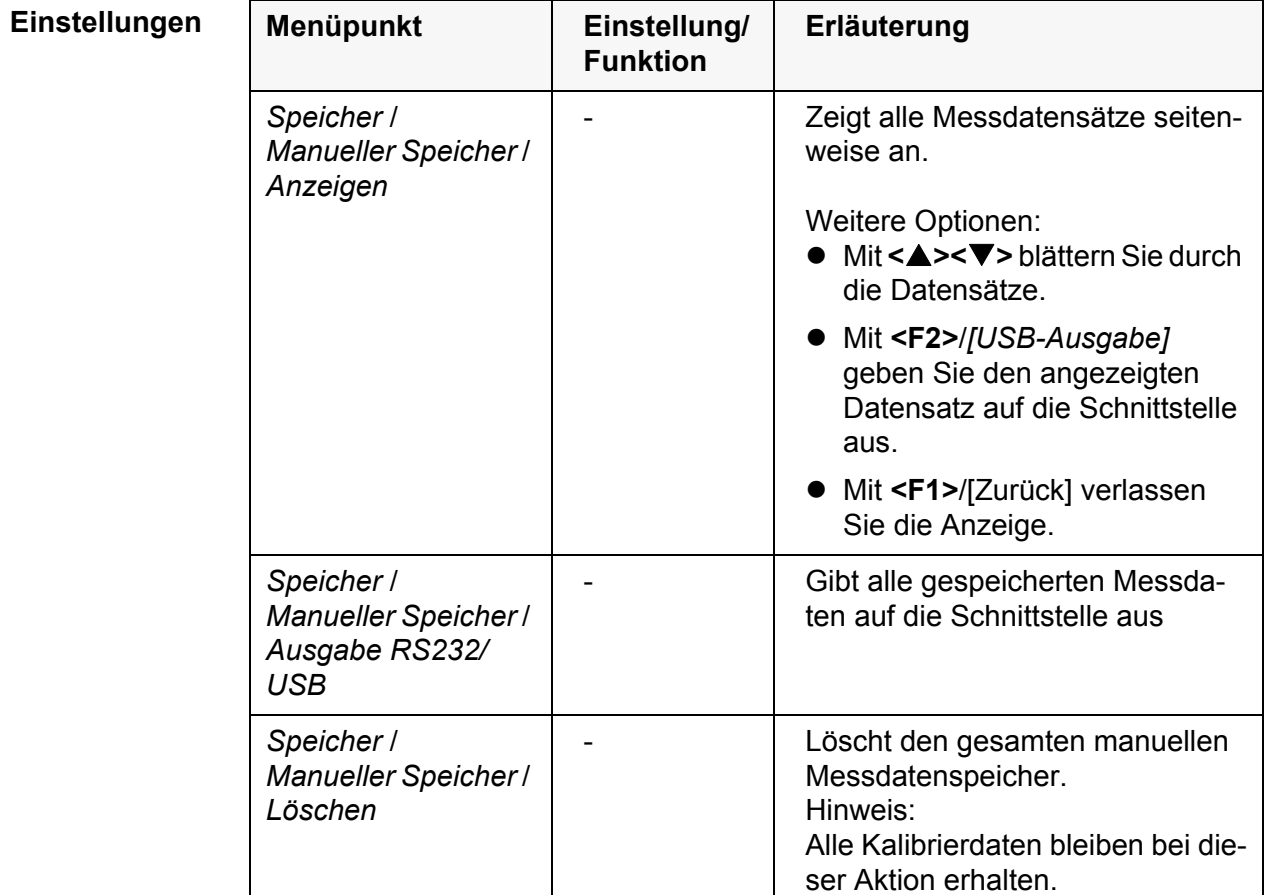

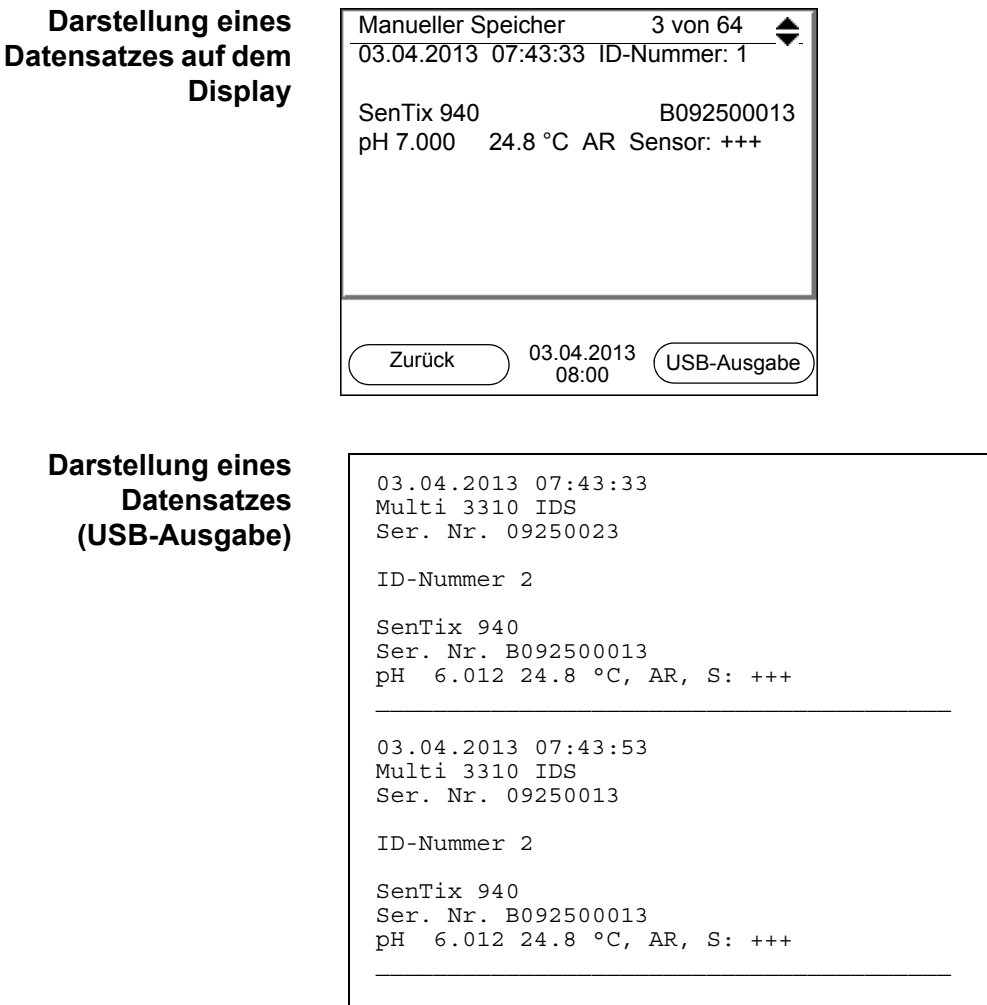

**Anzeige verlassen** Zum Verlassen der Anzeige gespeicherter Messdatensätze haben Sie folgende Möglichkeiten:

- Mit **<M>** wechseln Sie direkt zur Messwertansicht.
- Mit **<F1>**/[Zurück] verlassen Sie die Anzeige und gelangen in die nächsthöhere Menüebene.

#### <span id="page-83-0"></span>**11.3.2 Messdatenspeicher löschen**

Löschen des Messdatenspeichers (siehe [Abschnitt 11.3.1 MESSDATENSPEI-](#page-82-0)CHER [BEARBEITEN, Seite 83](#page-82-0)).

### <span id="page-83-2"></span><span id="page-83-1"></span>**11.3.3 Messdatensatz**

Ein kompletter Datensatz besteht aus:

- Datum/Uhrzeit
- Gerätename, Seriennummer
- **Sensorname, Seriennummer**
- ID-Nummer
- Messwert des angeschlossenen Sensors
- Temperaturmesswert des angeschlossenen Sensors
- AutoRead-Info: *AR* erscheint mit dem Messwert, wenn das AutoRead-Kriterium beim Speichern erfüllt war (stabiler Messwert). Ansonsten fehlt die Anzeige *AR*.
- Kalibrierbewertung:
	- 4-Stufig (+++, ++, +, -, oder keine Bewertung) oder
	- QSC (Prozentangabe)

### **11.3.4 Speicherplätze**

<span id="page-84-0"></span>Das Messgerät Multi 3310 IDS verfügt über zwei Messdatenspeicher. Manuell und automatisch gespeicherte Messwerte werden getrennt in eigenen Messdatenspeichern abgelegt.

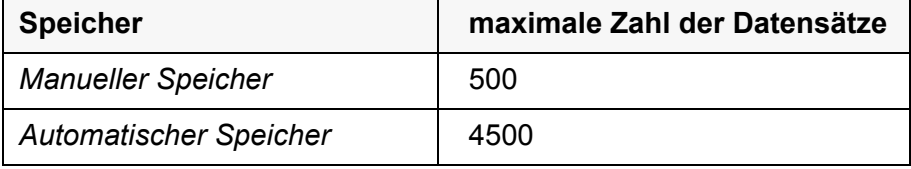

## <span id="page-85-1"></span><span id="page-85-0"></span>**12 Daten übertragen (USB-Schnittstelle)**

### **12.1 Aktuelle Messdaten ausgeben**

1. Mit **<F2>**/*[USB-Ausgabe]* die aktuellen Messdaten an die Schnittstelle USB-B ausgeben.

### **12.2 Daten übertragen (an einen PC)**

Das Messgerät verfügt über eine USB-B Schnittstelle (*USB Device*) z. B. zum Anschluss eines PC.

Über die Schnittstelle USB-B (*USB Device*) können Sie Daten an einen PC übertragen und die Gerätesoftware aktualisieren.

### <span id="page-85-2"></span>**12.3 PC anschließen / Schnittstelle USB-B** (*USB Device*)

Verbinden Sie das Multi 3310 IDS über die USB-B-Schnittstelle mit dem PC.

**Installation des USB-Treibers auf den PC**

● PC mit mindestens einem freien USB-Anschluss und CD-ROM-Laufwerk

Systemvoraussetzungen des PC für die Installation des USB-Treibers:

- Windows 2000, Windows XP, Windows Vista oder Windows 7.
- 1. Die beiliegende Installations-CD in das CD-Laufwerk ihres PC einlegen.
- 2. Den Treiber von der CD installieren. Gegebenenfalls den Installationsanweisungen von Windows folgen.
- 3. Das Multi 3310 IDS über die USB-B-Schnittstelle mit dem PC verbinden. Das Messgerät wird im Windows-Gerätemanager unter den Anschlüssen als virtuelle COM-Schnittstelle aufgelistet.
- 4. Die gleichen Übertragungsdaten am angeschlossenen Gerät (PC) einstellen:
	- Baudrate: wählbar zwischen 1200 ... 19200
	- Handshake: RTS/CTS
	- Nur am PC einzustellen:
		- Parität: keine
		- Datenbits: 8
		- Stopbits: 2

### **12.4 Optionen für die Datenübertragung an einen PC**

Über die USB-B-Schnittstelle können Sie Daten an einen PC übertragen. Die folgende Tabelle zeigt, welche Daten wie auf die Schnittstelle übertragen werden:

<span id="page-86-1"></span><span id="page-86-0"></span>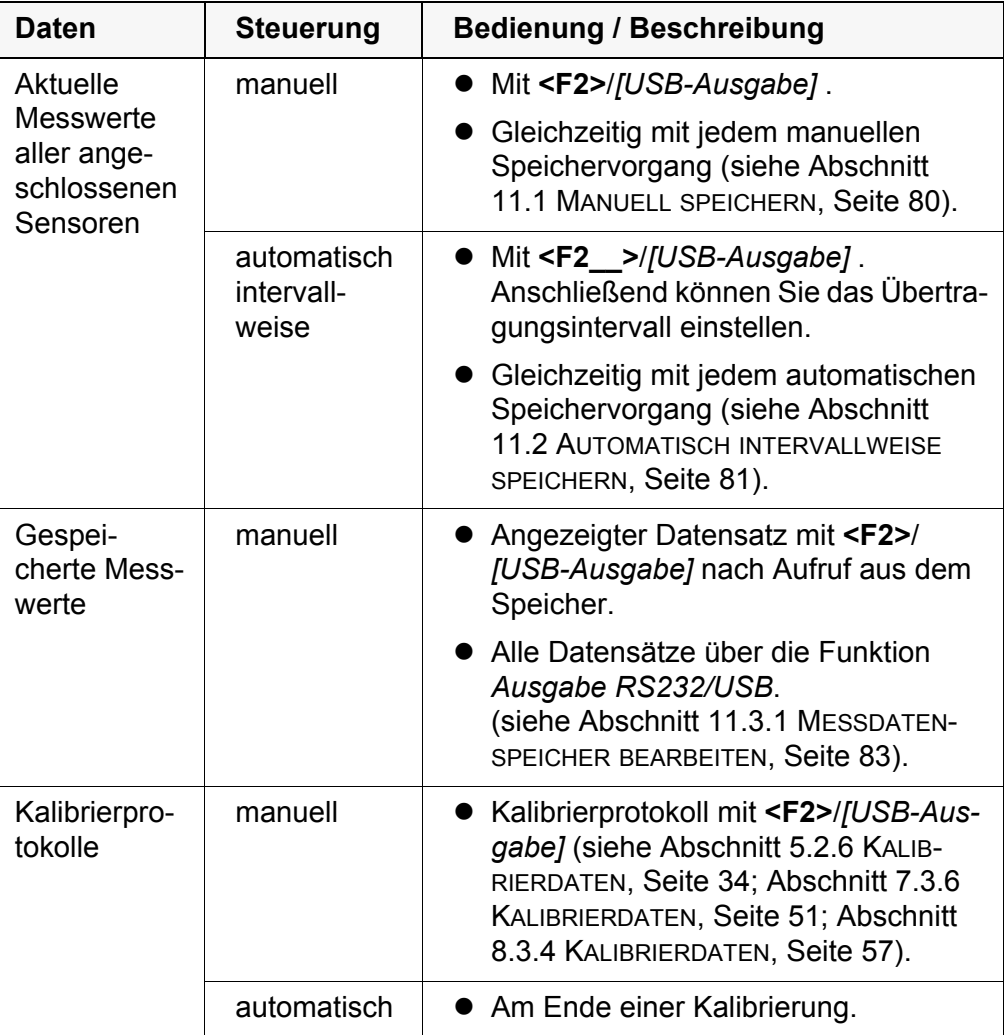

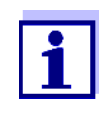

Es gilt folgende Regel: Mit Ausnahme der Menüs wird generell bei einem kurzen Druck auf **<F2>**/*[USB-Ausgabe]* der Displayinhalt auf die Schnittstelle ausgegeben (angezeigte Messwerte, Messdatensätze, Kalibrierprotokolle).

### **12.5 MultiLab Importer**

Mit Hilfe der Software MultiLab Importer können Sie Messdaten mit einem PC aufzeichnen und auswerten.

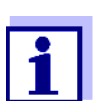

Nähere Hinweise entnehmen Sie bitte der Bedienungsanleitung zum MultiLab Importer.

# **13 Wartung, Reinigung, Entsorgung**

### <span id="page-88-0"></span>**13.1 Wartung**

### **13.1.1 Allgemeine Wartungsarbeiten**

Die Wartungsarbeiten beschränken sich auf das Austauschen der Batterien.

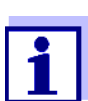

Zur Wartung der IDS-Sensoren die entsprechenden Bedienungsanleitungen beachten.

### **13.1.2 Batterien austauschen**

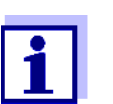

Sie können das Messgerät wahlweise mit Batterien oder Akkus (Ni-MH) betreiben. Zum Laden der Akkus benötigen Sie ein externes Ladegerät.

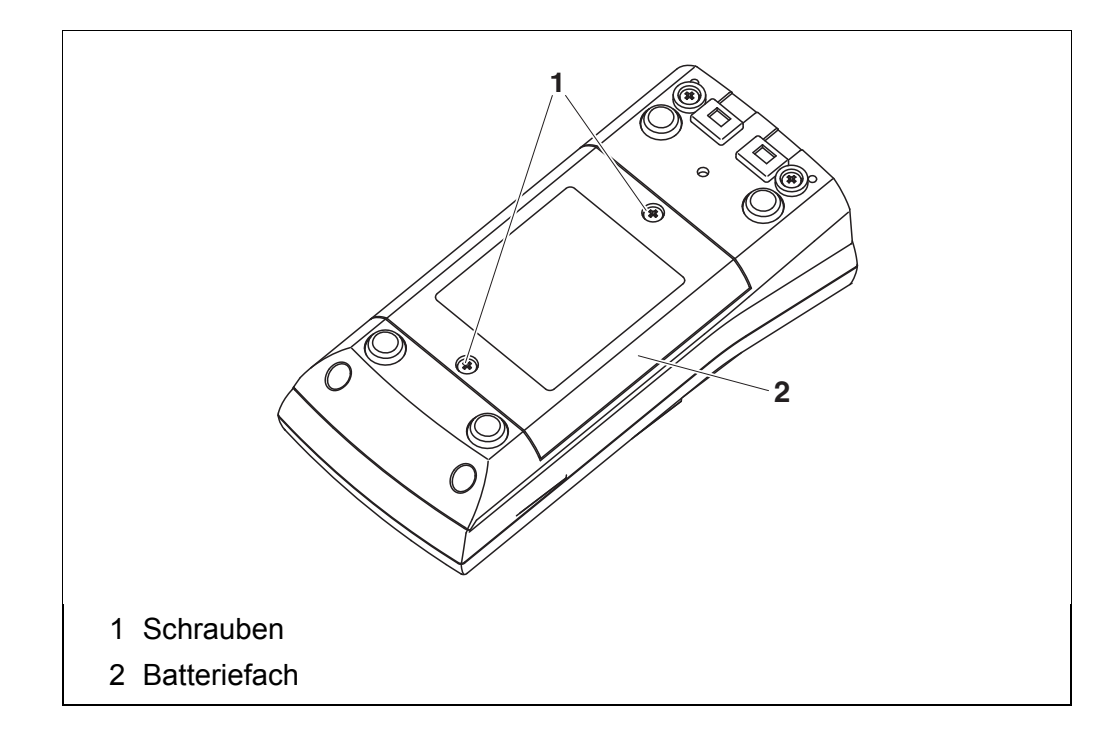

- <span id="page-88-1"></span>1. Die Schrauben (1) an der Geräteunterseite lösen.
- 2. Das Batteriefach (2) an der Geräteunterseite öffnen.
- 3. Die Batterien aus dem Batteriefach nehmen.

#### **VORSICHT**

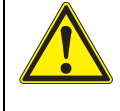

**Achten Sie auf die richtige Polung der Batterien. Die ±-Angaben im Batteriefach müssen mit den ±-Angaben auf den Batterien übereinstimmen.** 

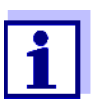

Sie können das Messgerät wahlweise mit Batterien oder Akkus (Ni-MH) betreiben. Zum Laden der Akkus benötigen Sie ein externes Ladegerät.

- 4. Vier Batterien (Typ Mignon AA) ins Batteriefach legen.
- 5. Das Batteriefach (2) schließen.
- 6. Datum und Uhrzeit einstellen (siehe [Abschnitt 4.5.5 BEISPIEL 2 ZUR NAVIGATION: DATUM](#page-22-1) UND UHRZEIT [EINSTELLEN, Seite 23](#page-22-1)).

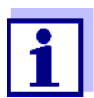

Entsorgen Sie verbrauchte Batterien gemäß den in Ihrem Land geltenden Bestimmungen.

Innerhalb der Europäischen Union sind Endnutzer verpflichtet, verbrauchte Batterien (auch schadstoffreie) über eine Sammelstelle der Wiederverwertung zuzuführen.

Batterien sind mit dem Symbol der durchgestrichenen Mülltonne gekennzeichnet und dürfen demnach nicht im Hausmüll entsorgt werden.

### **13.2 Reinigung**

Das Messgerät gelegentlich mit einem feuchten, fusselfreien Tuch abwischen. Bei Bedarf das Gehäuse mit Isopropanol desinfizieren.

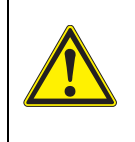

#### **VORSICHT**

**Das Gehäuse besteht aus Kunststoff (ABS). Deshalb den Kontakt mit Aceton oder ähnlichen, lösungsmittelhaltigen Reinigungsmitteln vermeiden. Spritzer sofort entfernen.**

### **13.3 Verpackung**

Das Messgerät wird in einer schützenden Transportverpackung verschickt. Wir empfehlen: Bewahren Sie das Verpackungsmaterial auf. Die Originalverpackung schützt das Messgerät vor Transportschäden.

#### **13.4 Entsorgung**

Führen Sie das Gerät am Ende der Nutzungsdauer dem in Ihrem Land vorgeschriebenen Entsorgungs- bzw. Rücknahmesystem zu. Bei Fragen wenden Sie sich bitte an Ihren Händler.

# **14 Was tun, wenn...**

## **14.1 pH**

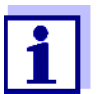

Weitere Informationen sowie Hinweise zu Reinigung und Austausch von Sensoren finden Sie in der Dokumentation zu Ihrem Sensor.

**Fehlermeldung** *OFL, UFL* Der Messwert befindet sich außerhalb des Messbereichs.

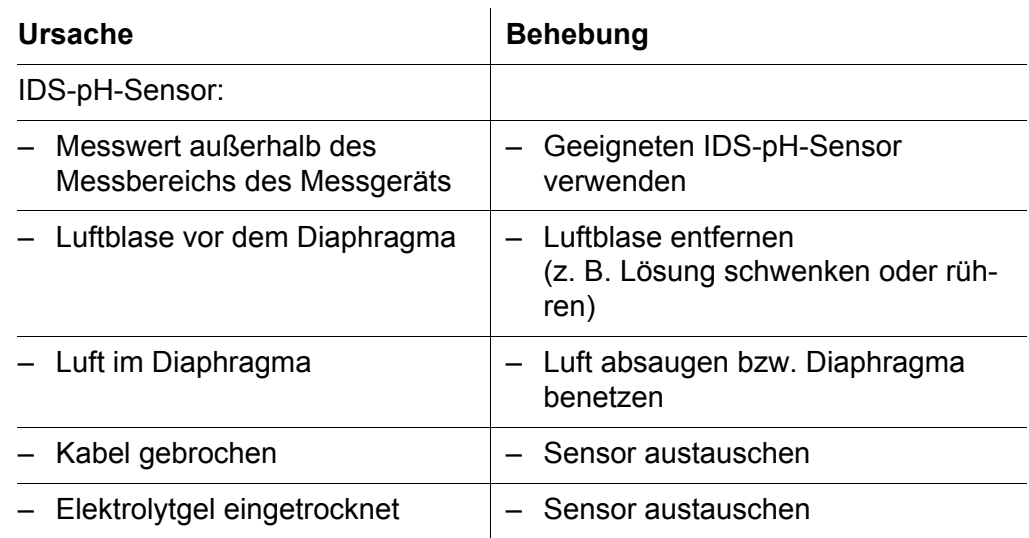

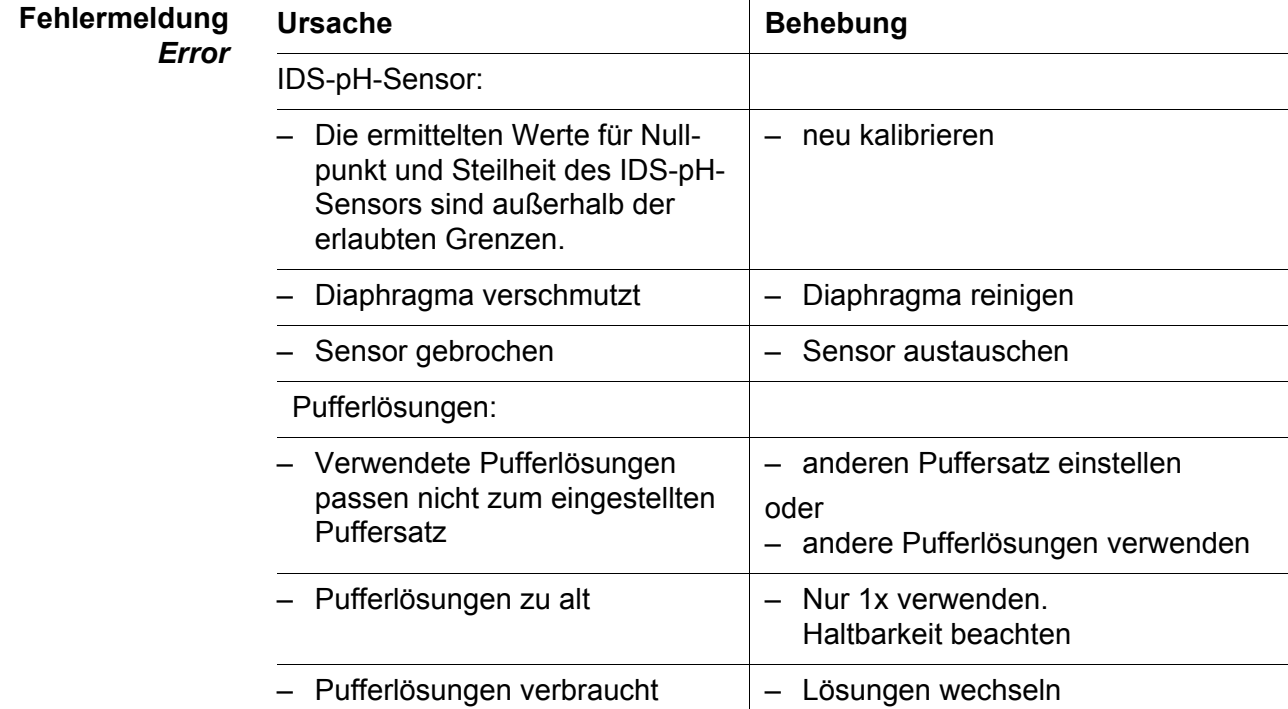

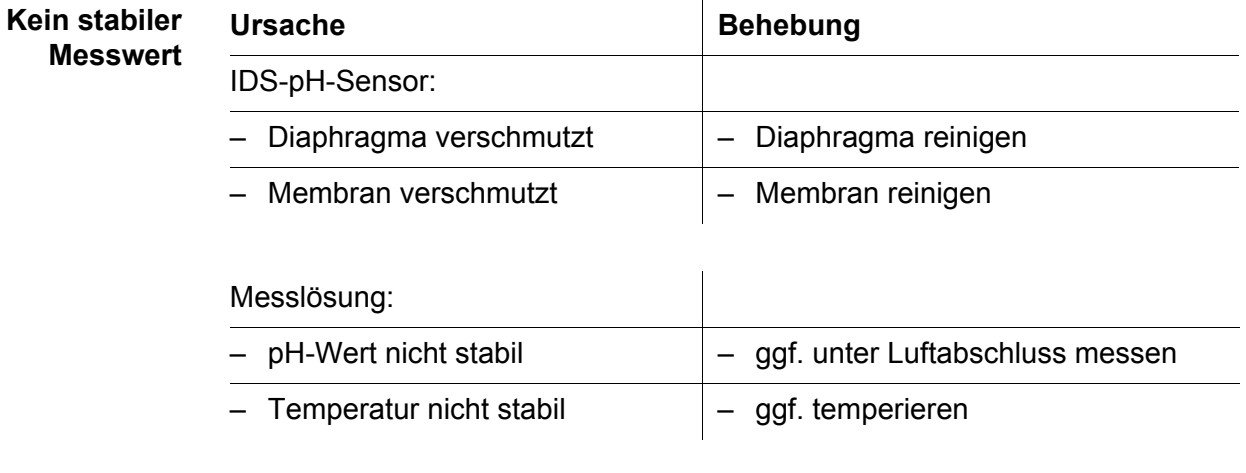

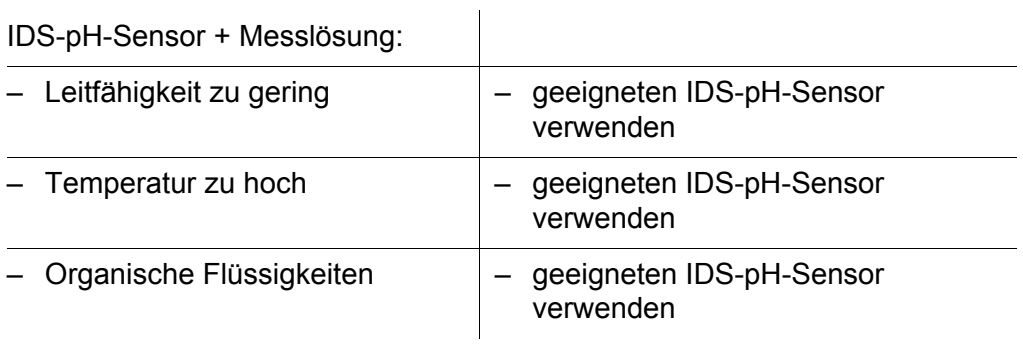

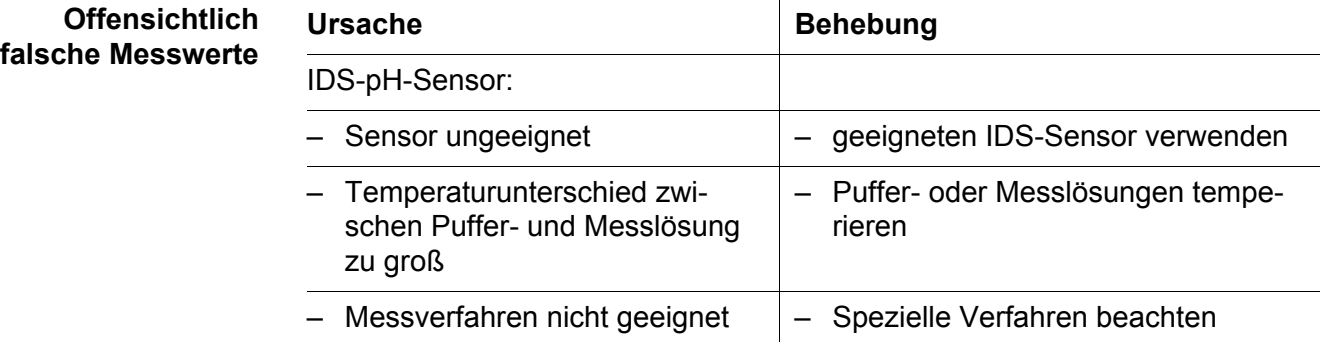

### **14.2 Sauerstoff**

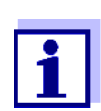

Weitere Informationen sowie Hinweise zu Reinigung und Austausch von Sensoren finden Sie in der Dokumentation zu Ihrem Sensor.

**Fehlermeldung** *OFL, UFL* Der Messwert befindet sich außerhalb des Messbereichs.

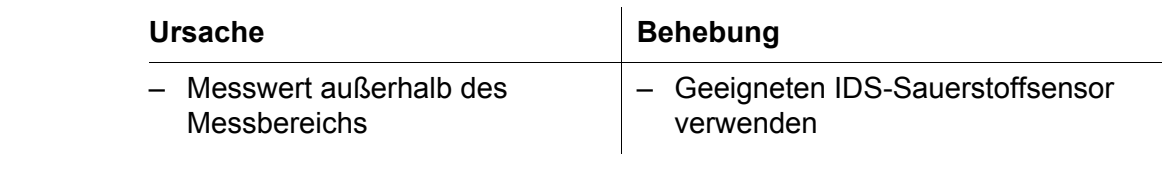

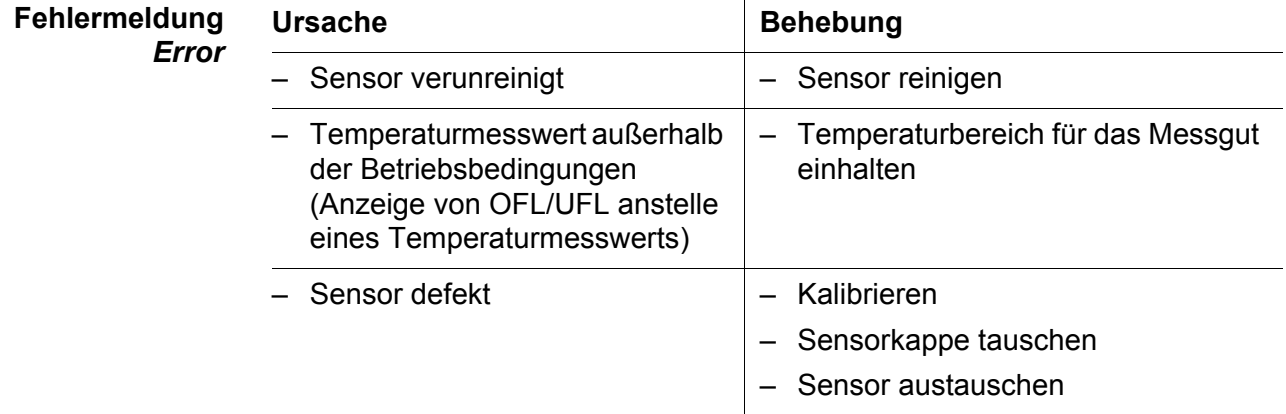

### **14.3 Leitfähigkeit**

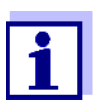

Weitere Informationen sowie Hinweise zu Reinigung und Austausch von Sensoren finden Sie in der Dokumentation zu Ihrem Sensor.

### **Fehlermeldung** *OFL, UFL*

Der Messwert befindet sich außerhalb des Messbereichs.

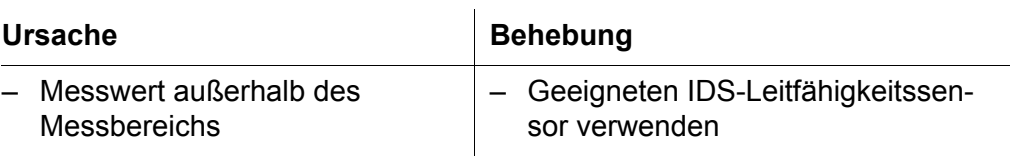

**Fehlermeld** *Error*

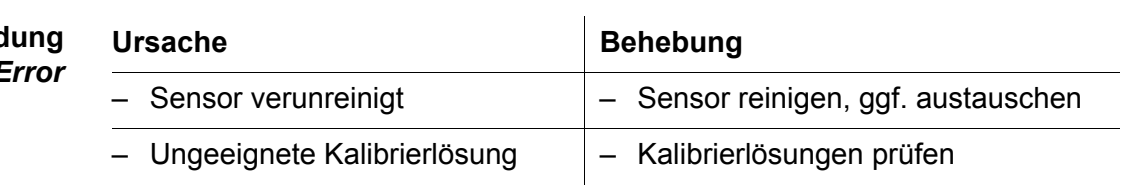

## **14.4 Trübung**

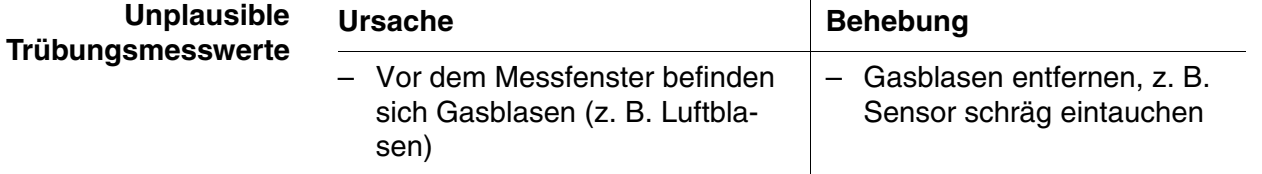

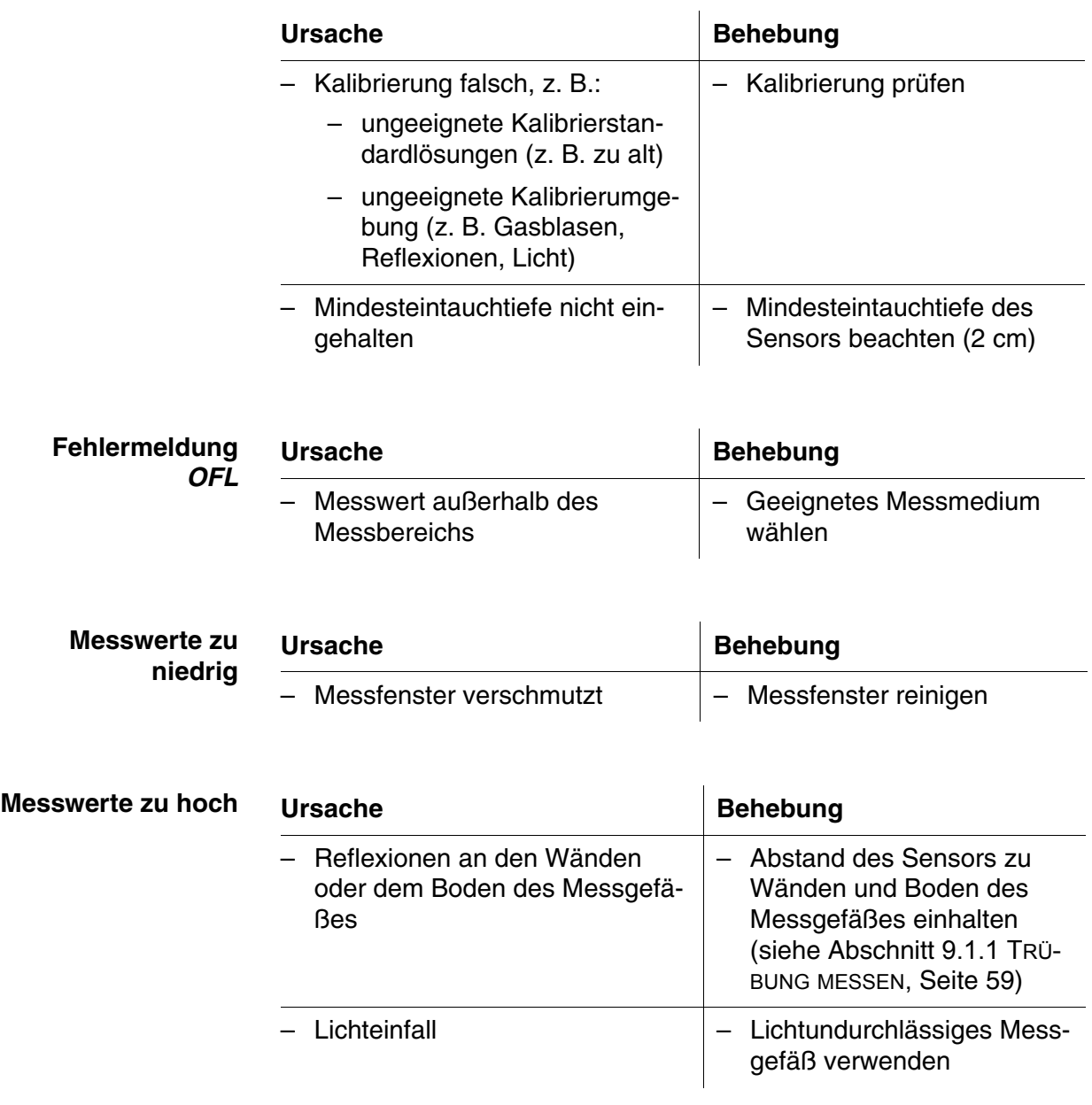

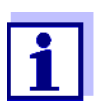

Weitere Informationen sowie Hinweise zu Reinigung und Austausch von Sensoren finden Sie in der Dokumentation zu Ihrem Sensor.

## **14.5 Allgemein**

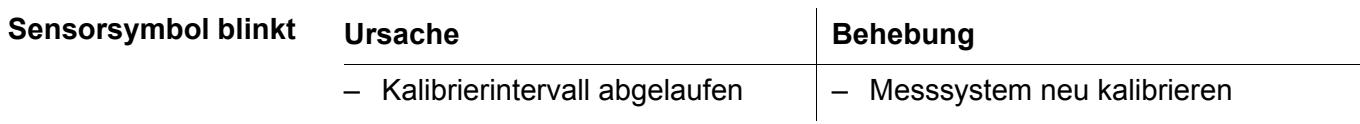

<span id="page-94-0"></span>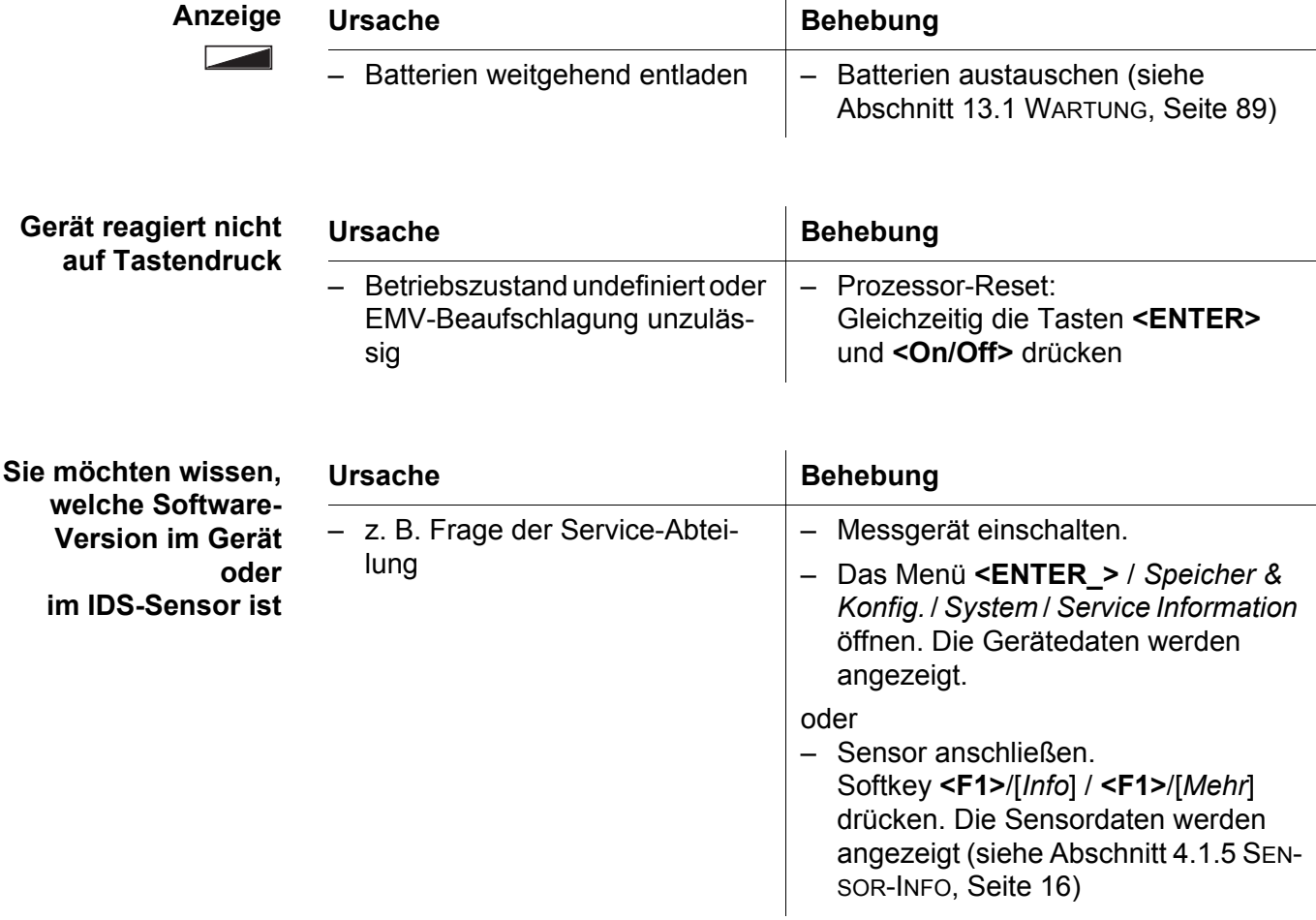

## **15 Technische Daten**

### **15.1 Messbereiche, Auflösungen, Genauigkeiten**

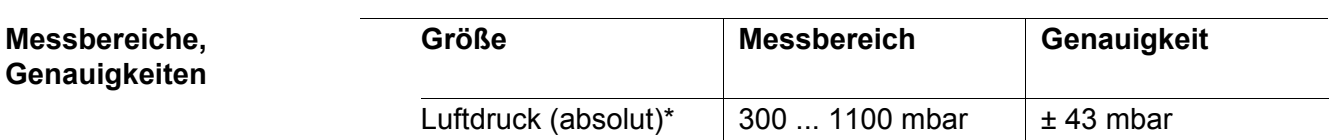

\* nur bei angeschlossenem Sauerstoffsensor verfügbar

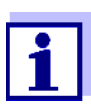

Weitere Daten finden Sie in der Dokumentation zu Ihrem Sensor.

### **15.2 Allgemeine Daten**

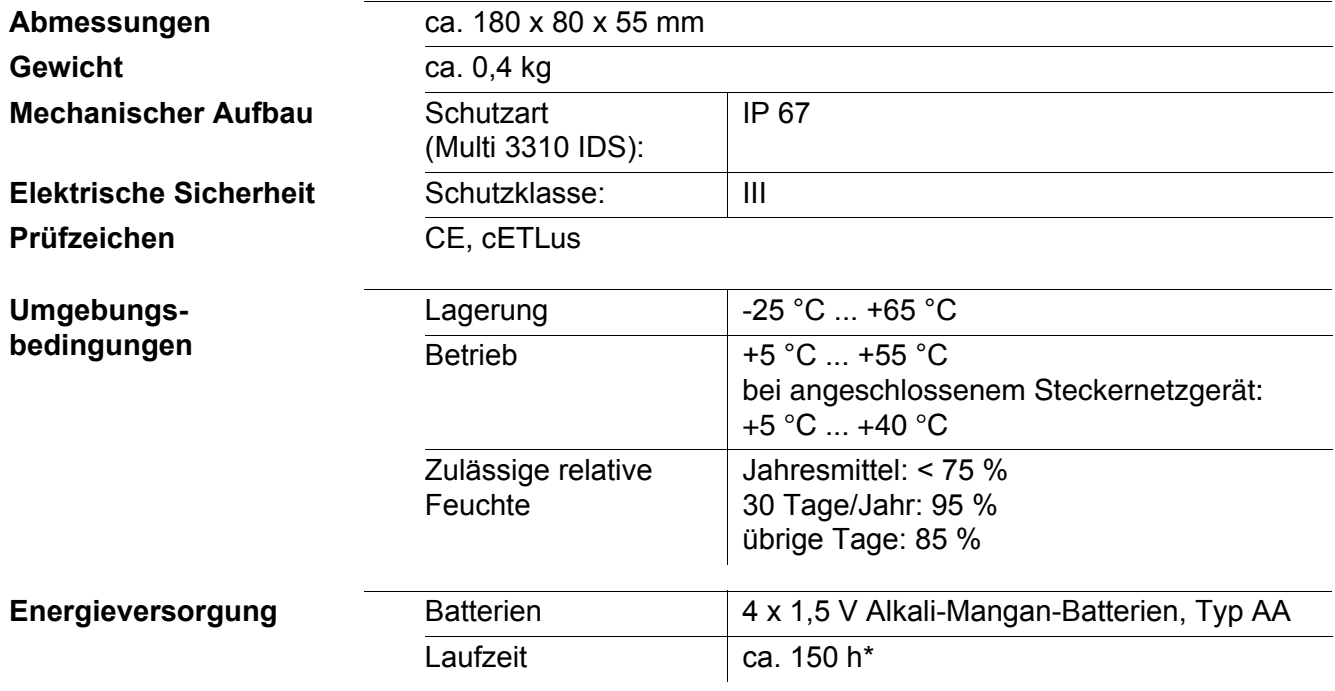

\* die Laufzeit verkürzt sich z. B. bei dauernd eingeschalteter Displaybeleuchtung

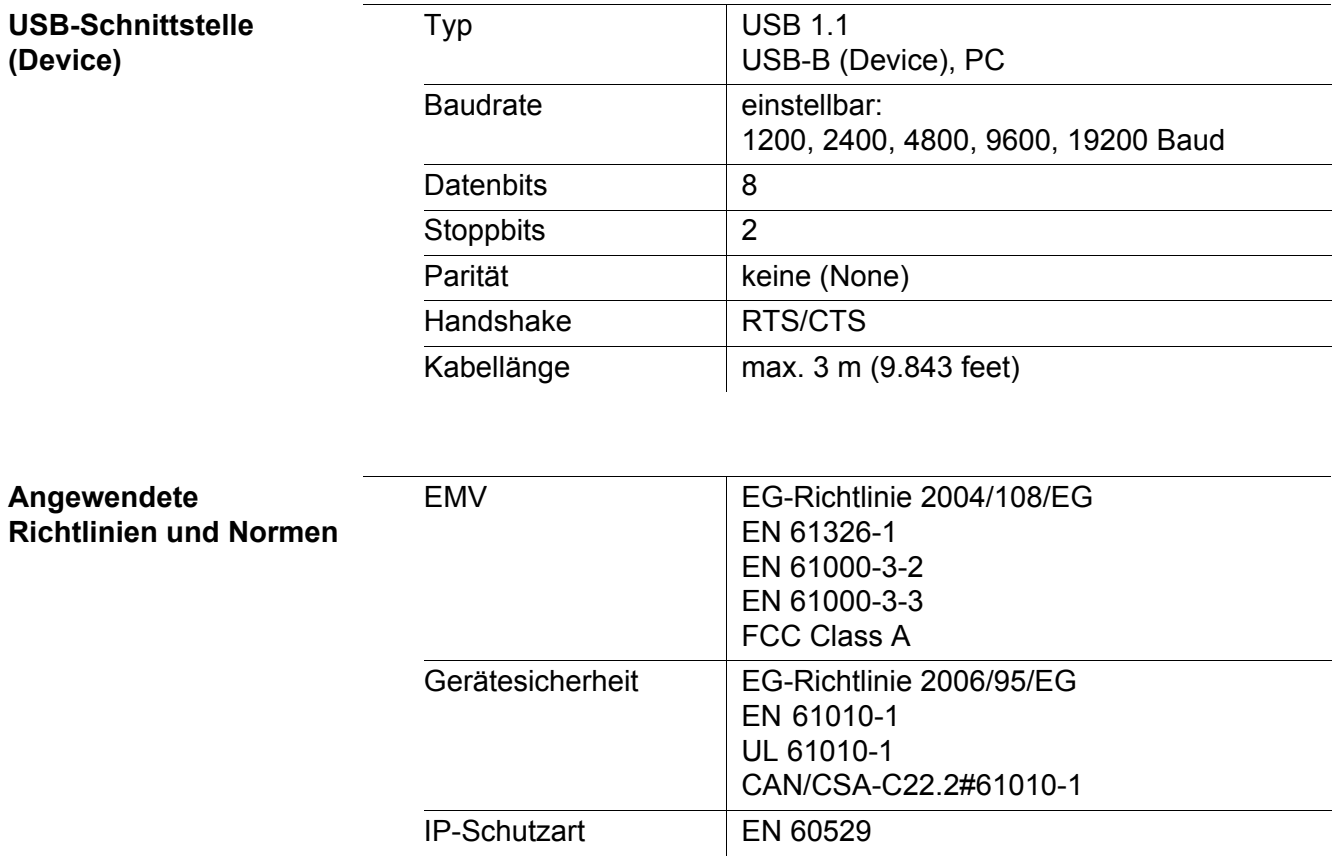

## <span id="page-97-0"></span>**16 Firmware-Update**

### **16.1 Firmware-Update für das Messgerät Multi 3310 IDS**

Verfügbare Firmware-Updates für das Messgerät finden Sie im Internet. Mit dem Firmware-Update-Programm können Sie mit Hilfe eines Personal Computers (PC) ein Update der Firmware des Multi 3310 IDS auf die neueste Version durchführen.

Für das Update verbinden Sie das Messgerät mit einem PC.

Für das Update über die USB-B-Schnittstelle benötigen Sie:

- eine freie USB-Schnittstelle (virtueller COM-Anschluss) am PC
- den Treiber für die USB-Schnittstelle (auf beiliegender CD-ROM)
- das USB-Kabel (im Lieferumfang des Multi 3310 IDS enthalten).
- 1. Das heruntergeladene Firmware-Update auf einem PC installieren. Im Windows-Startmenü wird ein Update-Ordner erstellt. Ist bereits ein Update-Ordner für das Gerät (oder den Gerätetyp) vorhanden, werden die neuen Daten dort angezeigt.
- 2. Im Windows-Startmenü den Update-Ordner öffnen und das Firmware-Update-Programm für das Messgerät starten.
- 3. Das Multi 3310 IDS mit Hilfe des USB-Schnittstellenkabels mit einer USB-Schnittstelle (virtueller COM-Anschluss) des PC verbinden.
- 4. Das Multi 3310 IDS einschalten.
- 5. Im Firmware-Update-Programm mit OK den Update-Vorgang starten.
- 6. Den Anweisungen des Firmware-Update-Programms folgen. Während des Programmiervorgangs wird eine Meldung und eine Fortschrittsanzeige (in %) angezeigt. Der Programmiervorgang dauert bis zu 15 Minuten. Nach erfolgreicher Programmierung erscheint eine abschließende Meldung. Das Firmware-Update ist abgeschlossen.
- 7. Das Multi 3310 IDS vom PC trennen. Das Multi 3310 IDS ist wieder betriebsbereit.

Nach Aus-/Einschalten des Geräts können Sie prüfen, ob das Gerät die neue Softwareversion übernommen hat (siehe SIE MÖCHTEN [WISSEN, WELCHE SOFT-](#page-94-0)WARE-VERSION IM GERÄT ODER [IM IDS-SENSOR](#page-94-0) IST, SEITE 95).

### **16.2 Firmware-Update für IDS-Sensoren**

Mit dem Firmware-Update-Programm können Sie mit Hilfe eines Personal Computers (PC) ein Update der Firmware eines IDS-Sensors auf die neueste Version durchführen.

Verfügbare Firmware-Updates für IDS-Sensoren finden Sie im Internet.

Für das Update verbinden Sie den IDS-Sensor mit dem Multi 3310 IDS, und das Multi 3310 IDS mit einem PC.

Für das Update über die USB-B-Schnittstelle benötigen Sie:

- eine freie USB-Schnittstelle (virtueller COM-Anschluss) am PC
- den Treiber für die USB-Schnittstelle (auf beiliegender CD-ROM)
- das USB-Kabel (im Lieferumfang des Multi 3310 IDS enthalten).
- 1. Das heruntergeladene Firmware-Update auf einem PC installieren. Im Windows-Startmenü wird ein Update-Ordner erstellt. Ist bereits ein Update-Ordner für den Sensor (oder den Sensortyp) vorhanden, werden die neuen Daten dort angezeigt.
- 2. Im Windows-Startmenü den Update-Ordner öffnen und das Firmware-Update-Programm für den IDS-Sensor starten.
- 3. Den IDS-Sensor mit dem Messgerät Multi 3310 IDS verbinden.
- 4. Das Multi 3310 IDS mit Hilfe des USB-Schnittstellenkabels mit einer USB-Schnittstelle (virtueller COM-Anschluss) des PC verbinden.
- 5. Das Multi 3310 IDS einschalten.
- 6. Im Firmware-Update-Programm mit OK den Update-Vorgang starten.
- 7. Den Anweisungen des Firmware-Update-Programms folgen. Während des Programmiervorgangs wird eine Meldung und eine Fortschrittsanzeige (in %) angezeigt. Der Programmiervorgang dauert bis zu 5 Minuten. Nach erfolgreicher Programmierung erscheint eine abschließende Meldung. Das Firmware-Update ist abgeschlossen.
- 8. Das Multi 3310 IDS vom PC trennen. Messgerät und Sensor sind wieder betriebsbereit.

Nach Aus-/Einschalten des Geräts können Sie prüfen, ob der Sensor die neue Softwareversion übernommen hat (siehe SIE MÖCHTEN [WISSEN, WELCHE SOFT-](#page-94-0)WARE-VERSION IM GERÄT ODER [IM IDS-SENSOR](#page-94-0) IST, SEITE 95).

# **17 Fachwortverzeichnis**

### **pH/Redox**

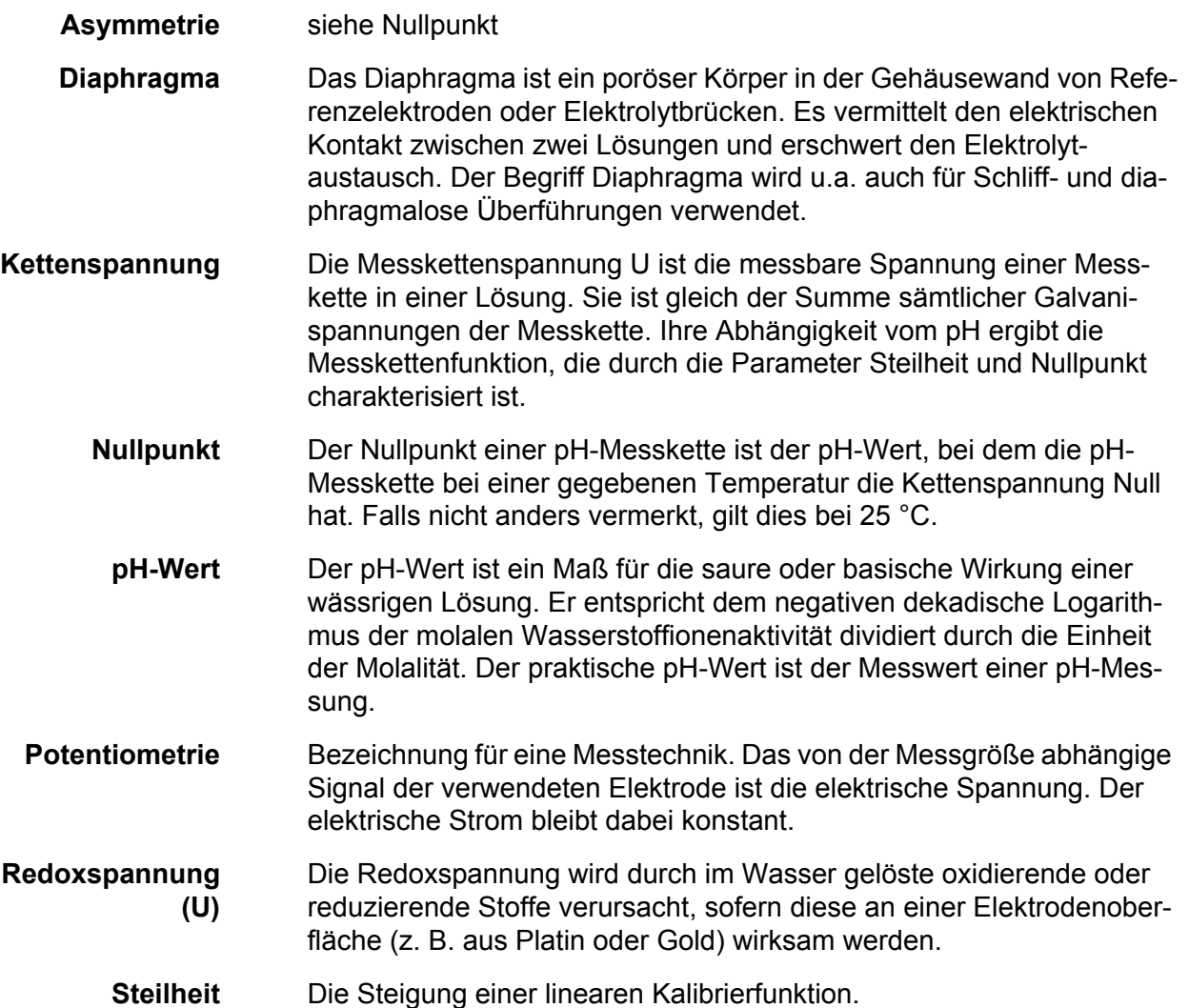

## **Leitfähigkeit**

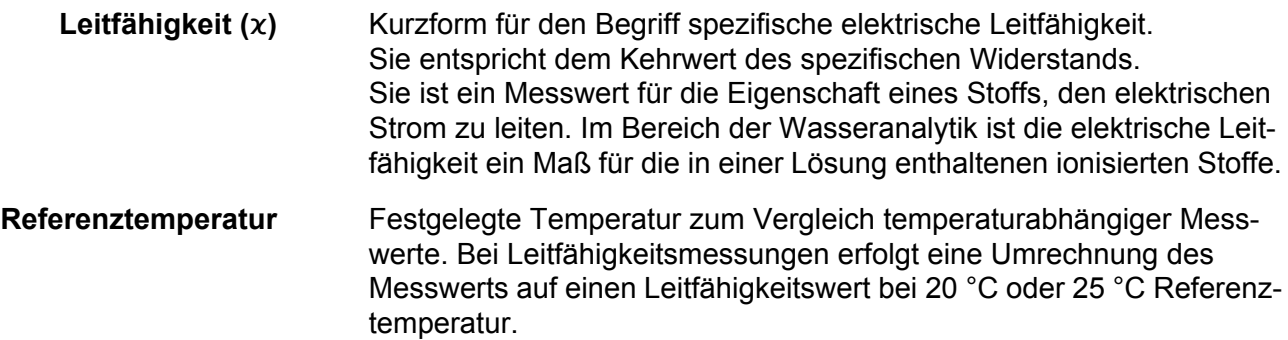

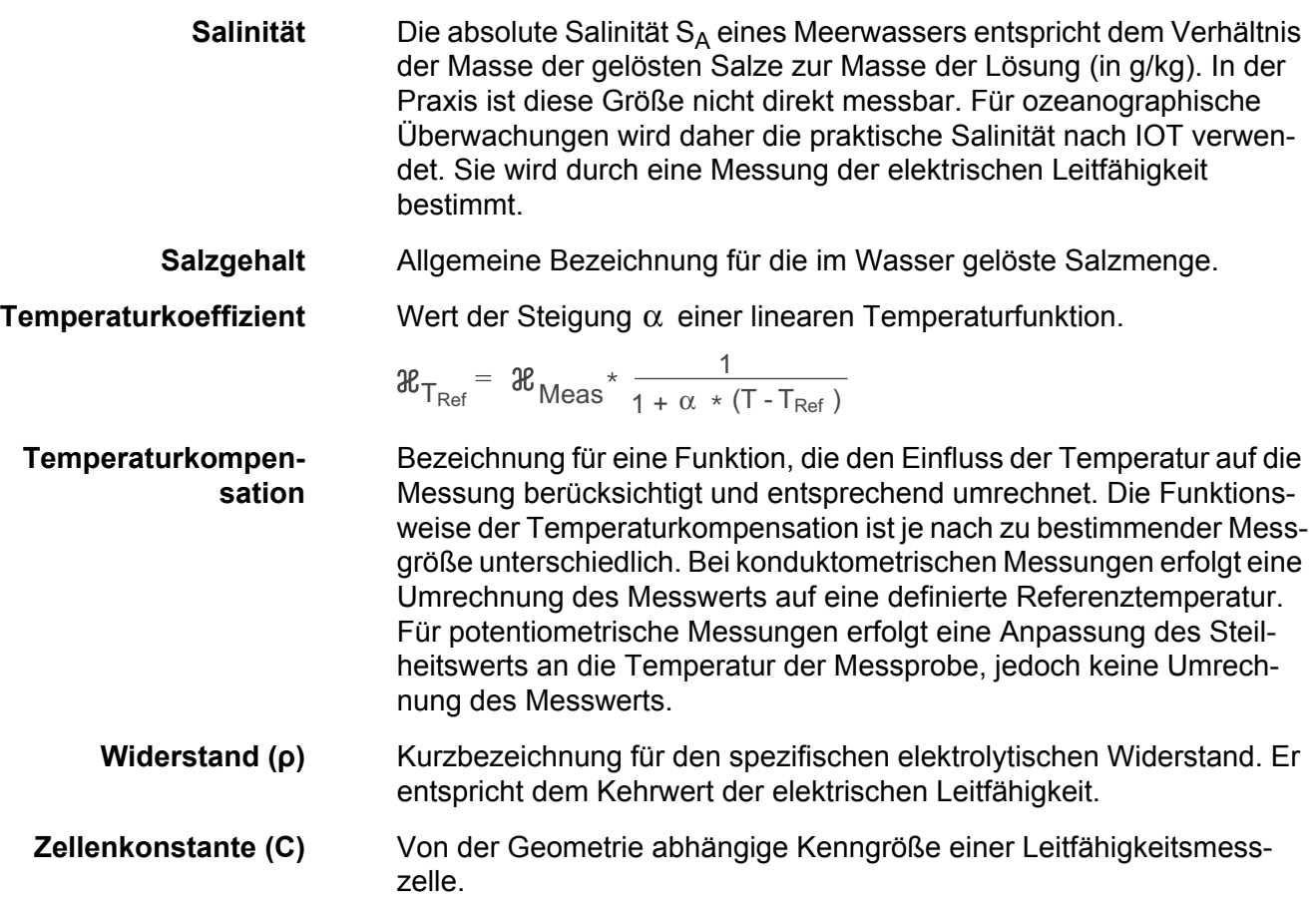

### **Sauerstoff**

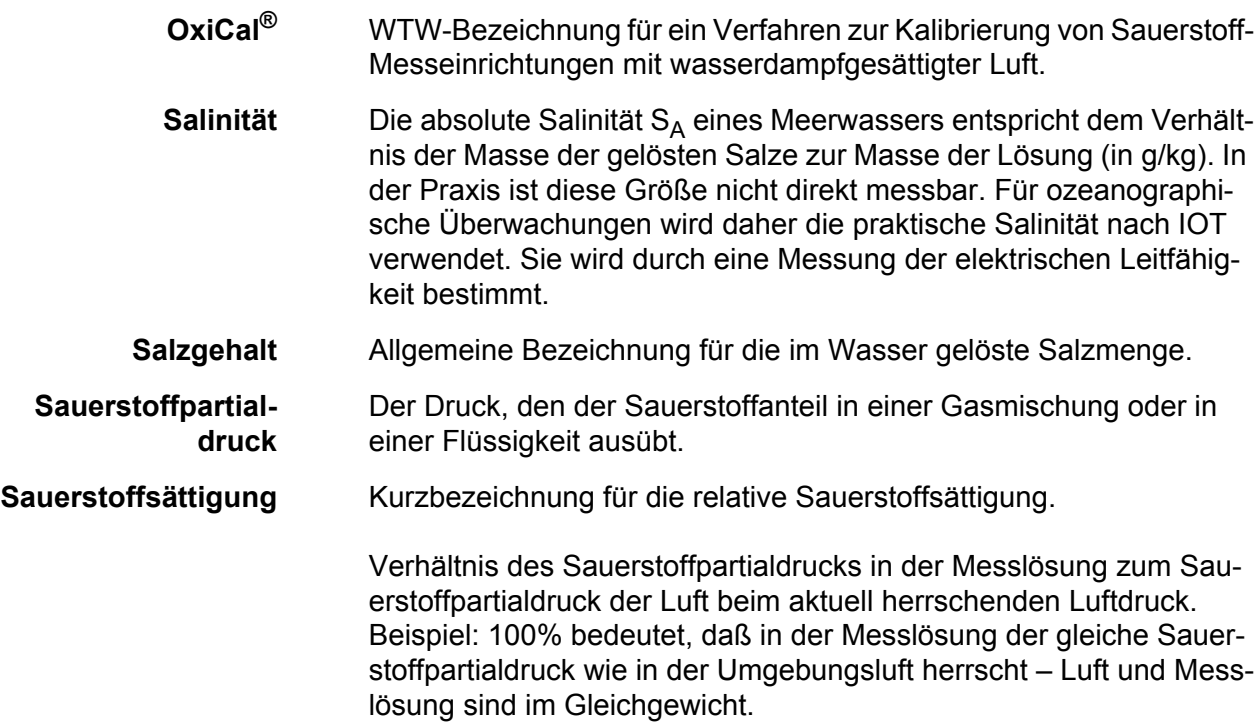

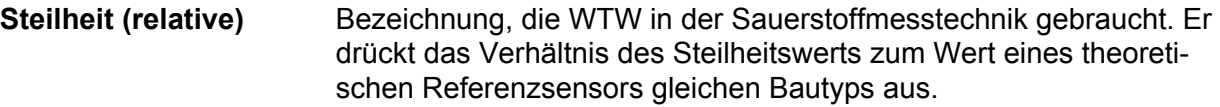

## **Allgemein**

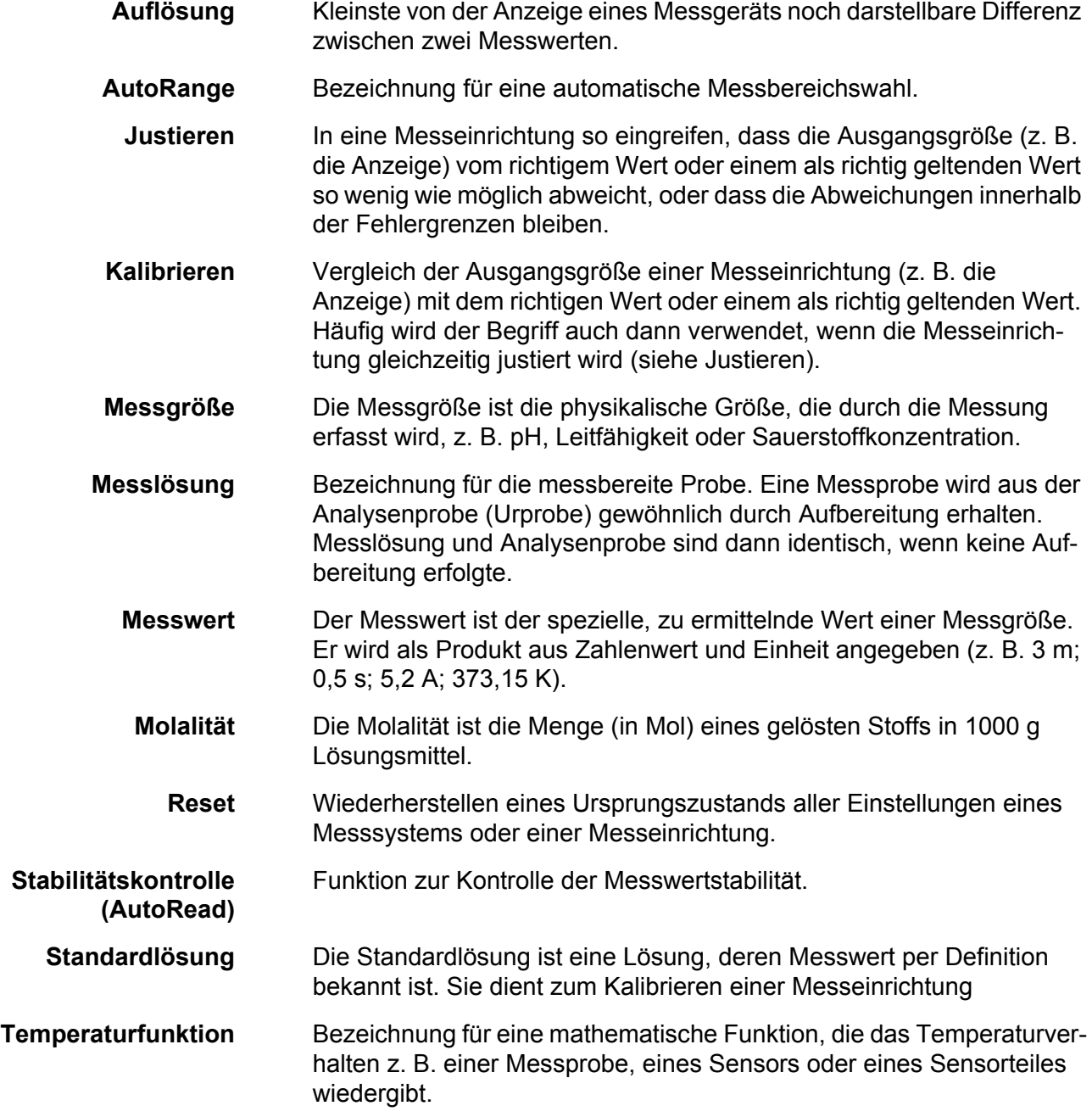

# **18 Stichwortverzeichnis**

# **A**

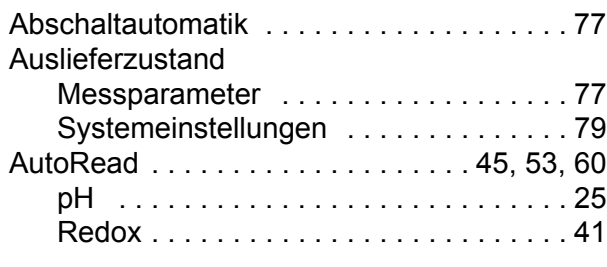

# **B**

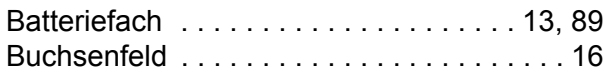

# **C**

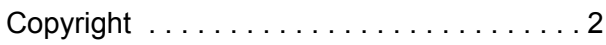

# **D**

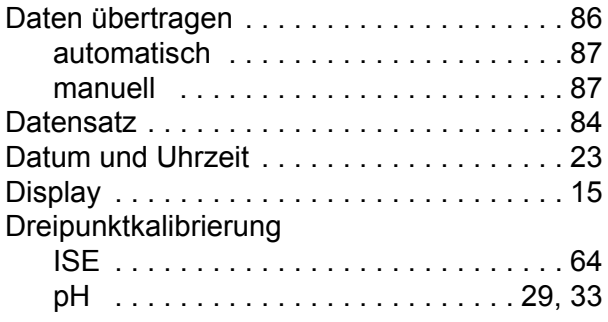

# **E**

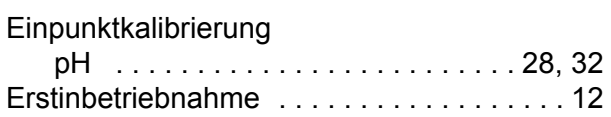

# **F**

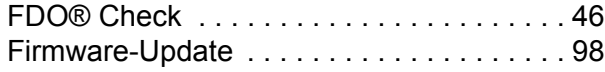

## **I**

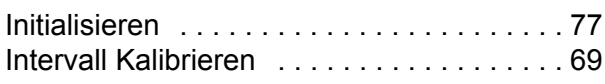

# **K**

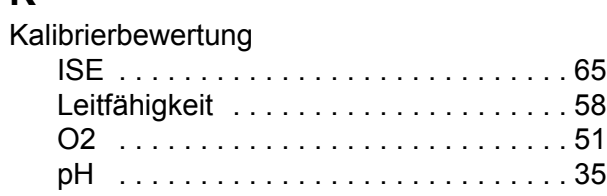

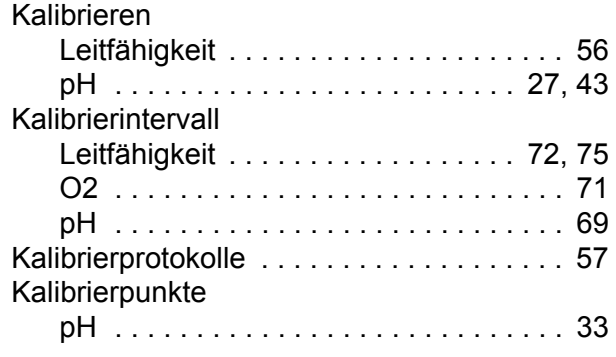

# **L**

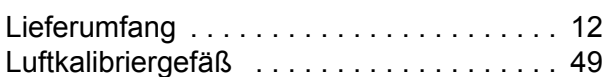

## **M**

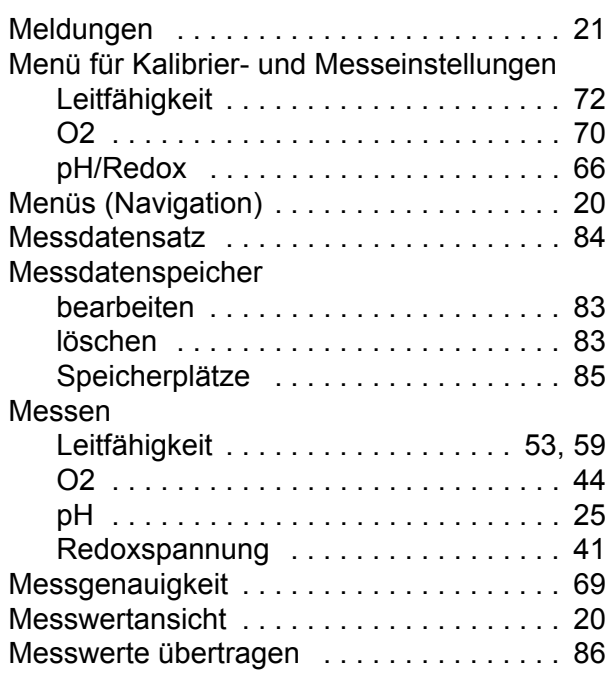

## **N**

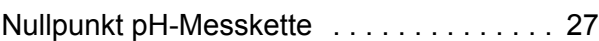

## **P**

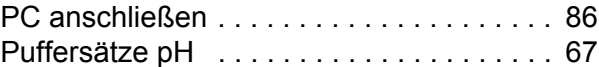

# **R**

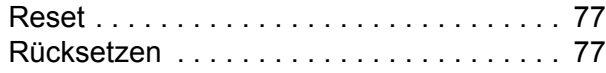

# **S**

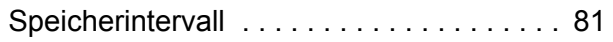

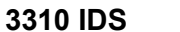

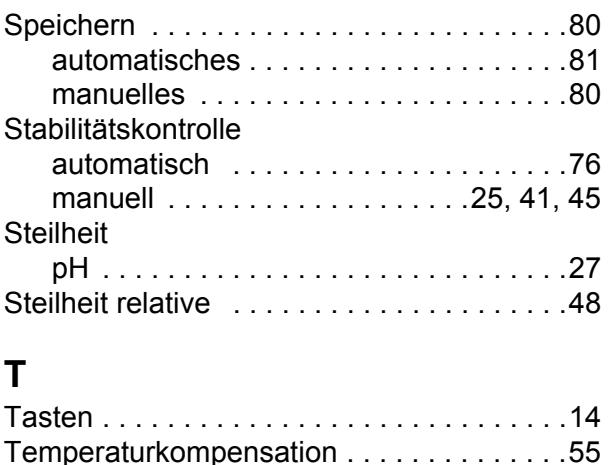

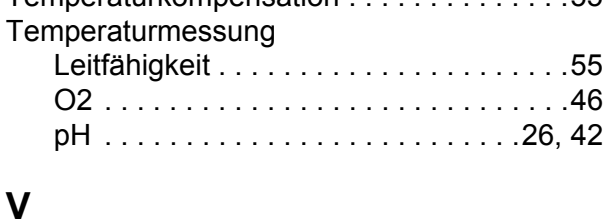

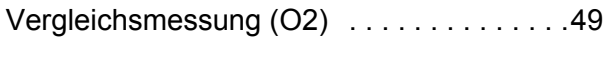

# **Z**

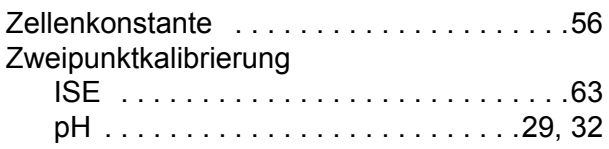

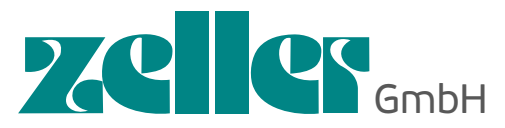

Labworld.at Mikrobiologie - Glas - Reagenzien Industriestr. 1, 6845 Hohenems, Austria Tel. +43 (0)5576 76705 Fax +43 (0)5576 76705 7 Email: office@labworld.at Mikrobiologie - Hygienekontrolle